EN Note

The feature to hide and unhide channels is not available in TVs shipped after February 2012.

#### BG Забележка

Функцията за скриване и показване на канали не е налична при телевизори, пуснати на пазара след февруари 2012 г.

#### CS Poznámka

Funkce skrývání a rušení skrývání kanálů není u televizorů dodaných po únoru 2012 dostupná.

#### DA Note

Funktionen til at skjule/vise kanaler er ikke tilgængelig i tv'er, der leveres efter februar 2012.

#### DE Hinweis

Die Funktion für das Ausblenden und Einblenden von Sendern ist bei Fernsehern nicht verfügbar, die nach Februar 2012 ausgeliefert werden.

#### EL Σημείωση

Η δυνατότητα απόκρυψης και εμφάνισης καναλιών δεν διατίθεται στις τηλεοράσεις που στάλθηκαν μετά τον Φεβρουάριο του 2012.

ES Nota

La función para ocultar y mostrar canales no está disponible en los televisores distribuidos a partir de febrero de 2012.

#### ET Märkus

Kanalite varjamise ja näitamise funktsioon pole saadaval pärast 2012. aasta veebruari tarnitud teleritele.

## FI Huomautus

Kanavien piilotus- ja esiintuontitoiminto ei ole käytettävissä televisioissa, jotka on toimitettu helmikuun 2012 jälkeen.

## FR Remarque

La fonction de masquage et d'affichage des chaînes n'est pas disponible sur les téléviseurs commercialisés après février 2012.

#### GA Nóta

Níl an ghné chun cainéil a fholú agus a dhífholú ar fáil i dteilifíseáin a seoladh tar éis Feabhra 2012.

#### HR Napomena

Značajka sakrivanja i otkrivanja kanala nije dostupna na televizorima isporučenim nakon veljače 2012.

## HU Megjegyzés

A 2012 februárját követően szállított televíziókészülékek nem rendelkeznek a csatornákat elrejtőmegmutató funkcióval.

#### IT Nota

La funzione mostra/nascondi canali non è disponibile nei televisori consegnati dopo febbraio 2012.

## KK Ескерту

2012 жылдың ақпанынан кейін жіберілген теледидарларда арналарды жасыру және көрсету мүмкіндігі жоқ.

## LV Piezīme

Kanālu slēpšanas un slēpto kanālu parādīšanas funkcija nav pieejama televizoros, kas ir piegādāti pēc 2012. gada februāra.

## LT Pastaba

Televizoriuose, kurie buvo išsiųsti po 2012 m. vasario mėn., nėra funkcijos, leidžiančios paslėpti ir rodyti kanalus.

#### NL Opmerking

De functie voor verbergen en weergeven van zenders is niet beschikbaar op TV's die na februari 2012 zijn verzonden.

#### NO Merknad

Funksjonen for å vise og skjule kanaler er ikke tilgjengelig i TV-er utsendt etter februar 2012.

#### PL Uwaga

Funkcja ukrywania i pokazywania kanałów jest niedostępna w telewizorach wysłanych po lutym 2012 r.

#### PT Nota

A funcionalidade para ocultar e mostrar canais não está disponível nas TVs fornecidas após Fevereiro de 2012.

#### RO Notă

Caracteristica de ascundere şi de reafişare a canalelor nu este disponibilă la televizoarele livrate după luna februarie 2012.

RU Примечание Функция скрытия и отображения каналов отсутствует в телевизорах, поступивших в продажу после февраля 2012 г.

#### SK Poznámka

Funkcia na skrytie a odkrytie kanálov nie je k dispozícii v televízoroch odoslaných po februári 2012.

## SL Opomba

Funkcija za skrivanje in razkrivanje kanalov ni na voljo pri televizorjih, dobavljenih po februarju 2012.

#### SR Napomena

Funkcija sakrivanja i otkrivanja kanala nije dostupna na televizorima koji se isporučuju posle februara 2012.

#### SV Observera

Det går inte att gömma och visa kanaler med TV-apparater levererade efter februari 2012.

#### TH หมายเหตุ มายเหตุ

คุณสมบัติสําหรับซ่อนและยกเลิกการ ซ่อนช่อง ไม่มีในทีวีที่จําหน่ายหลังเดือน กุมภาพันธ์ 2012

#### TR Not

Kanalların gizlenmesi ya da gösterilmesi özelliği Şubat 2012 tarihinden sonra üretilen TV'lerde mevcut değildir.

#### UK Примітка

Функція приховування та відображення каналів відсутня в телевізорах, що надійшли у продаж після лютого 2012 р.

#### AR **ملاحظة**

إن ميزة إخفاء وإظهار القنوات غير متوفرة في أجهزة التلفاز التي تم شحنها بعد فبراير .2012

## Register your product and get support at

# www.philips.com/welcome

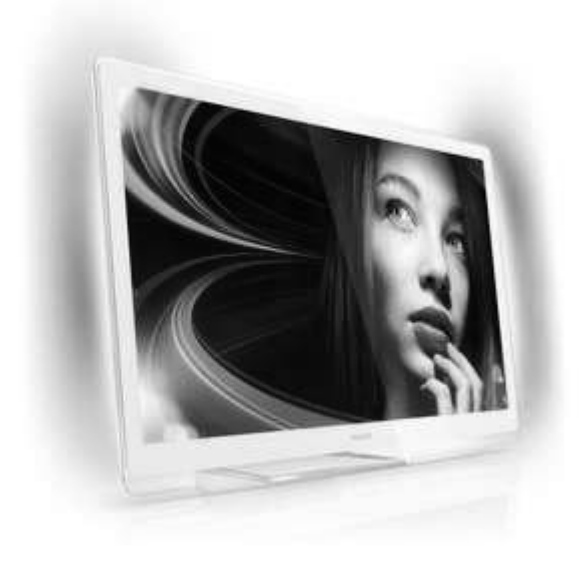

42PDL7906H 32PDL7906H 42PDL7906K 32PDL7906K 42PDL7906T

32PDL7906T

NO Brukerhåndbok

# **PHILIPS**

# Innhold

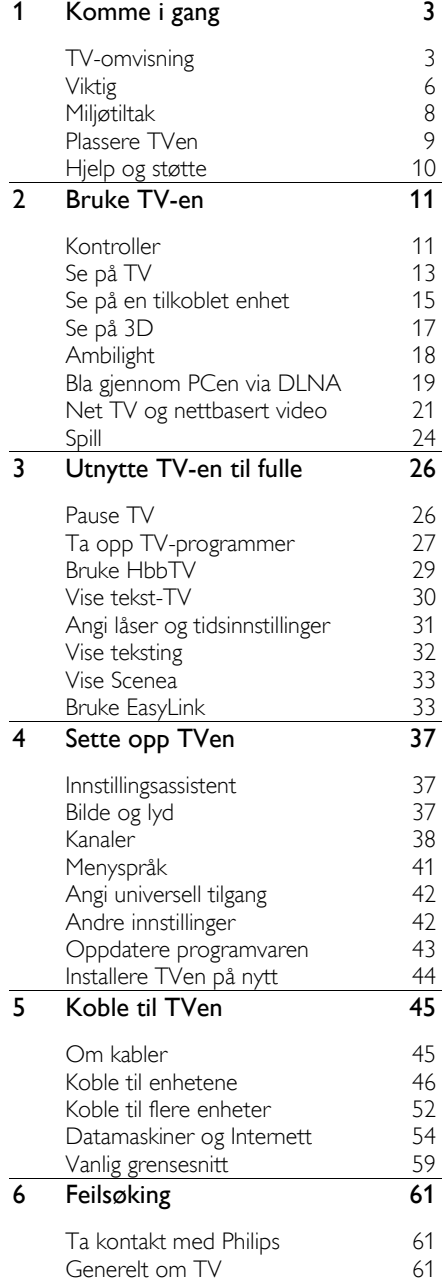

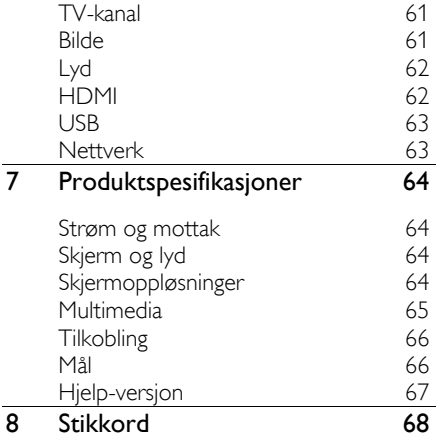

# <span id="page-4-0"></span>1 Komme i gang

# <span id="page-4-1"></span>TV-omvisning

## Fjernkontroll

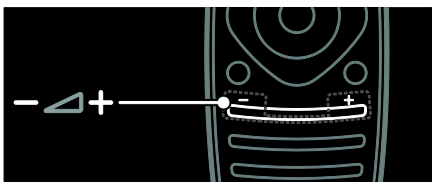

Justerer lydstyrken.

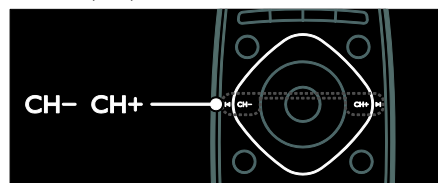

Bytte TV-kanal.

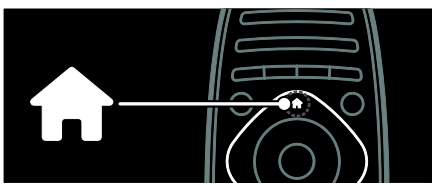

Åpne eller lukke hjemmemenyen.

Fra hjemmemenyen får du tilgang til tilkoblede enheter, lyd- og bildeinnstillinger og andre nyttige funksjoner.

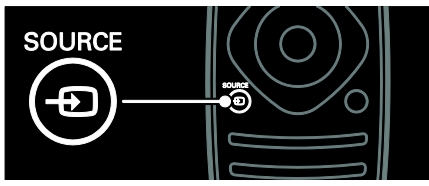

Åpne eller lukke **kildemenyen** 

Fra kildemenyen får du tilgang til tilkoblede enheter.

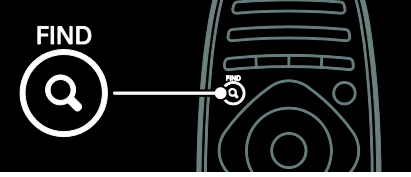

Åpne eller lukke søkemenyen.

Fra søkemenyen får du tilgang til kanallisten.

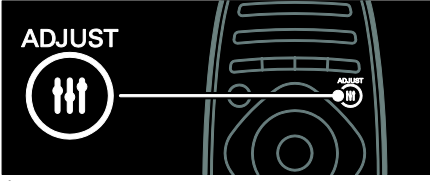

Åpne eller lukke justeringsmenyen.

Fra justeringsmenyen får du tilgang til en rekke ofte brukte innstillinger.

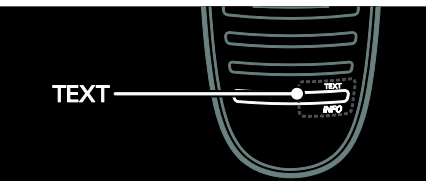

Åpne eller lukke tekst tv-menyen.

Fra tekst tv-menyen får du tilgang til tekst-tv med nyheter og informasjon.

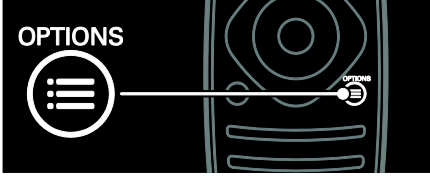

Åpne eller lukke alternativmenyen.

Alternativmenyen har praktiske innstillinger for TV-kanal eller -program.

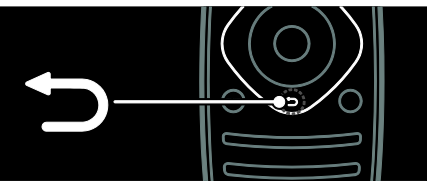

Gå tilbake til den forrige menysiden eller gå ut av en TV-funksjon.

Trykk og hold inne for å gå tilbake til TVbildet.

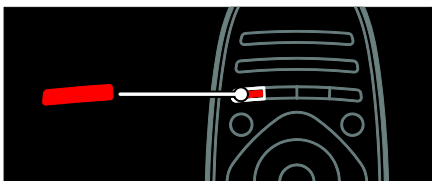

Velge et rødt menyalternativ, åpne digitale interaktive TV-tjenester\* eller vise demonstrasjonsklipp for TV-apparatet.

\*Kun tilgjengelig på enkelte modeller.

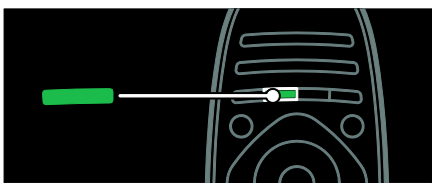

Velge et grønt menyalternativ eller åpne energieffektive innstillinger.

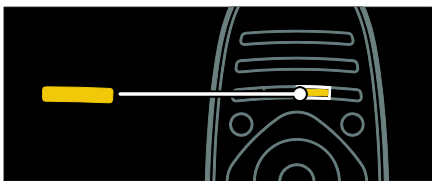

Velge et gult menyalternativ eller åpne den elektroniske brukerhåndboken.

Hvis du vil ha mer informasjon om fjernkontrollen, kan du se Bruke TVen > Kontroller > Fjernkontroll (Sid[e 11\)](#page-12-2). Du kan også se i stikkordregisteret i Søk etter ...

Trykk på for å velge neste TV-omvisning.

## Koble til enhetene

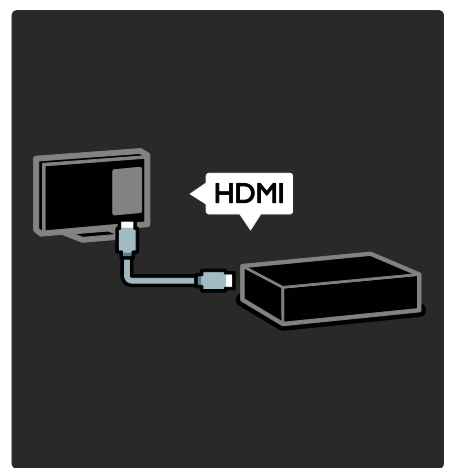

Du får best bilde- og lydkvalitet hvis du kobler til en DVD-spiller, Blu-ray-spiller eller spillkonsoll gjennom HDMI (TM).

Hvis du vil bruke en enhet som ikke er EasyLink-kompatibel, legger du den til i hjemmemenyen.

1. Trykk på  $\bigwedge$  > [Legg til enhetene].

2. Følg instruksjonene på skjermen.

Merk: Hvis du blir bedt om å velge TVtilkoblingen, velger du tilkoblingen som denne enheten bruker. Se Koble til TVen > Koble til enhetene (Side 46) for informasjon om tilkobling.

Hvis en enhet som er kompatibel med EasyLink eller HDMI-Consumer Electronic Control (HDMI-CEC), kobles til TVen, legges den automatisk til i hjemmemenyen når begge enhetene slås på.

Slik ser du på en tilkoblet enhet 1. Trykk på  $\bigstar$ .

2. Velg ikonet for den nye enheten som ble lagt til.

Du får mer informasjon om tilkobling av enheter under Koble til TVen > Koble til enhetene.

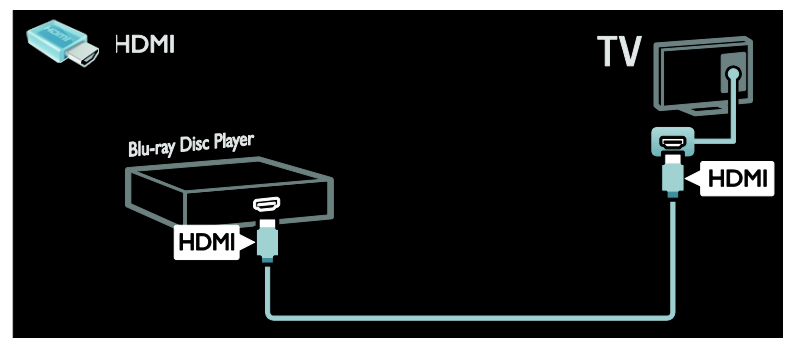

## HDTV (High Definition TV)

Hvis du ønsker HD-bildekvalitet, ser du på HD-programmer.

Programmer i SD-kvalitet (Standard Definition) vises i standard bildekvalitet.

Du kan se HD-videoinnhold på blant annet følgende måter:

- en Blu-ray-spiller, tilkoblet med en HDMI-kabel, som spiller av en Blu-rayplate
- en høykvalitets DVD-spiller, tilkoblet med en HDMI-kabel, som spiller av en DVD-plate
- en OTA HD-kringkaster (DVB-T MPEG4)
- en digital HD-mottaker, tilkoblet med en HDMI-kabel, som spiller av HDinnhold fra en kabel- eller satellittoperatør
- en HD-kanal på DVB-C-nettverket
- en HD-spillkonsoll (for eksempel X-Box 360 eller PlayStation 3), tilkoblet med en HDMI-kabel, som spiller av et HDspill

### HD-videoklipp

Hvis du vil se den helt utrolige bildeskarpheten og bildekvaliteten du får med HDTV, kan du se på HD-videoklippet fra hjemmemenyen.

Trykk på  $\bigoplus$  > [Innstilling] > [Se demoer]. Se demo er på side to av oppsettmenyen.

Hvis du vil ha mer informasjon om tilgjengelige HD-kanaler i landet du befinner deg i, tar du kontakt med Philipsforhandleren din eller går til [www.philips.com/support](http://www.philips.com/support).

## Ambilight

\*Kun tilgjengelig på enkelte modeller.

Ambilight gir en mer avslappende visningsopplevelse. Den justerer automatisk fargen og lysstyrken på lyset, slik at det skal stemme overens med TV-bildet.

Les mer under Bruke TVen > Ambilight (Side [18\)](#page-19-0).

## **Nettverk**

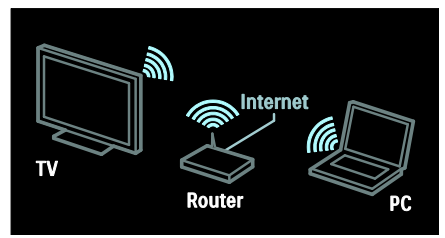

Koble TV-en til hjemmenettverket trådløst. Spill av musikk, bilder og videoer fra en datamaskin eller annen mediaserver på samme nettverk.

Les mer under Koble til TVen > Datamaskiner og Internett (Side [54\)](#page-55-0).

## Net TV

Hvis hjemmenettverket er koblet til Internett, kan du koble TVen til Net TV. Net TV tilbyr filmer, bilder, musikk og mye mer. Les mer under Bruke TVen > Bla giennom Net TV.

## 3D-TV

Dette er en 3D-TV. Koble TVen til en 3D Blu-ray-spiller, eller velg en TV-kanal som sender programmer i 3D. Les mer under Bruke TVen > Se på 3D (Side [17\)](#page-18-0).

# <span id="page-7-0"></span>Viktig

## <span id="page-7-1"></span>Sikkerhet

Du må ha lest og forstått alle instruksjoner før du bruker TV-en. Hvis det oppstår skade som et resultat av at instruksjonene ikke er fulgt, gjelder ikke garantien.

## Fare for elektrisk støt eller brann!

- Utsett aldri TV-en for fuktighet og vann. Plasser aldri beholdere med væske, for eksempel vaser, nær TV-en. Hvis du søler væske på TV-en, må du øyeblikkelig koble TV-en fra strømuttaket. Kontakt Philips' kundestøtte for å kontrollere TV-en før bruk.
- Kontroller at strømledningen ikke strekkes når TVen snus. Strekk på strømledningen kan løsne kontakter og føre til lysbuedannelse.
- Når TV-en skal kobles fra nettstrømmen, må støpselet trekkes ut. Trekk alltid i støpselet når du kobler fra strømledningen, ikke trekk i ledningen. Sørg for at du alltid har tilkomst til støpselet, strømkabelen og kontakten.
- Plasser aldri gjenstander i ventilasjonsåpningene eller andre åpninger i TV-en.

 Ikke plasser TV, fjernkontroll eller batterier nær åpen flamme eller andre varmekilder, inkludert direkte sollys. For å unngå brannfare må stearinlys og andre flammer holdes vekk fra TV, fjernkontroll og batterier til enhver tid.

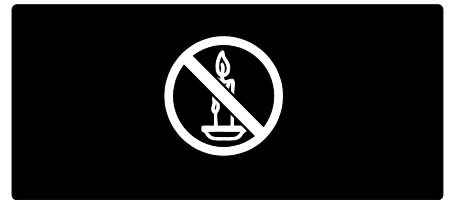

## Fare for kortslutning eller brann!

- Utsett aldri fjernkontrollen eller batteriene for regn, vann eller sterk varme.
- Unngå at det legges trykk på støpslene. Løse støpsler kan føre til lysbuedannelse eller brann.

## Fare for skade på person eller TV!

- Det kreves to personer for å løfte og bære en TV som veier mer enn 25 kilo.
- Hvis TV-en monteres på stativ, må bare det medfølgende stativet brukes. Fest stativet ordentlig til TV-en. Plasser TVen på et flatt og jevnt underlag som tåler vekten av TV-en og stativet.
- Hvis TV-en skal veggmonteres, må det brukes et veggfeste som tåler vekten av TV-en. Veggfestet må festes til en vegg som tåler vekten av TV-en og veggfestet. Koninklijke Philips Electronics N.V. påtar seg ikke noe ansvar for uriktig veggmontering som fører til ulykker eller skader.
- Hvis TV-en skal lagres, demonterer du stativet. Legg aldri TV-en ned med stativet montert.
- Før du kobler TV-en til stikkontakten, må du kontrollere at nettspenningen har samme verdi som det som er oppgitt på baksiden av TV-en. Koble aldri TV-en til stikkontakten hvis spenningen er forskjellig.
- Deler av dette produktet kan være laget av glass. Vær forsiktig når du håndterer det for å unngå skade.

## Fare for skade på barn!

Følg disse forholdsreglene for å hindre at TVen velter og forårsaker skade på barn:

- Sett aldri TV-en på et underlag som er dekket av en duk eller annet materiale som kan trekkes vekk.
- Kontroller at ingen del av TV-en henger over kanten av underlaget.
- Sett aldri TV-en på høye møbler, slik som en bokhylle, uten å feste både møbelet og TV-en til veggen eller annen støtte.
- Fortell barna at de ikke må klatre på møbler for å nå TV-en.

#### Fare for svelging av batterier!

 Produktet/fjernkontrollen kan inneholde et myntbatteri, som kan svelges. Oppbevar derfor batteriet utilgjengelig for barn til enhver tid!

#### Fare for overoppheting!

 TV-en må ikke installeres i et trangt rom. La det være minst 10 cm med luft på alle sider av TV-en. Kontroller at gardiner eller annet ikke dekker ventilasjonsåpningen på TVen.

#### Fare for personskade, brann eller skade på ledningen!

- Plasser aldri TV-en eller andre gjenstander oppå strømledningen.
- Koble TV-en fra nettspenningen og antennen ved tordenvær. Rør aldri TVen, strømledningen eller antenneledningen ved tordenvær.

#### Fare for hørselsskade!

 Unngå bruk av hodetelefoner med høy lyd eller over lengre tid.

#### Lave temperaturer

 Hvis TVen har vært transportert i temperaturer under 5 °C, må du pakke den ut og vente til den når romtemperatur før den kobles til stikkontakten.

## Vedlikehold av skjermen

- Fare for skade på TV-skjermen! Du må aldri la gjenstander komme i kontakt med skjermen på noen måte.
- Koble fra TV-en før rengjøring.
- Rengjør TV-en og rammen med en myk, fuktig klut. Bruk aldri stoffer som alkohol, kjemikalier eller rengjøringsmidler til å rengjøre TV-en.
- Tørk av vanndråper så raskt som mulig, slik at det ikke oppstår misdannelser eller at fargene falmer.
- Unngå stillestående bilder så mye som mulig. Stillestående bilder er bilder som vises på skjermen i lengre perioder. Stillestående bilder inkluderer menyer på skjermen, svarte striper, klokkeslettvisninger osv. Hvis du må bruke stillestående bilder, kan du redusere skjermkontrasten og lysstyrken for å unngå skade på skjermen.

## Temperatur og fuktighet

I sjeldne tilfeller kan det oppstå små mengder kondens på innsiden av glasset, avhengig av temperaturen og fuktigheten. Du kan unngå dette ved å ikke utsette TVen for direkte sollys, varme eller ekstrem fuktighet. Eventuell kondens vil forsvinne av seg selv når TVen står på i et par timer. Kondensen skader ikke TVen og vil ikke føre til tekniske feil.

## Helseadvarsel for 3D

- <span id="page-8-0"></span> Hvis du eller noen i familien din har hatt epilepsi eller fotosensitive anfall, bør du kontakte medisinsk fagpersonell før du utsetter deg selv for blinkende lyskilder, raske bildesekvenser eller å se på programmer i 3D.
- For å unngå ubehag, som svimmelhet, hodepine eller forvirring, anbefaler vi at man unngår å se på 3D over lengre tid. Hvis du føler noe ubehag, må du slutte å se på 3D, og vente før du foretar deg noe som kan medføre fare (for eksempel å kjøre bil), inntil symptomene har forsvunnet. Hvis symptomene vedvarer, må du ikke se på 3D uten å ha snakket med legen først.
- Foreldre bør passe på barna sine mens de ser på 3D, og sørge for at de ikke opplever noe ubehag som nevnt ovenfor. Det er ikke anbefalt å la barn under seks år se på 3D, da synet deres ennå ikke er fullt utviklet.
- Ikke bruk 3D-brillene til noe annet formål enn å se på 3D-TV.

## Vedlikehold av 3D-briller

3D-briller følger med denne TVen. Følg disse vedlikeholdsinstruksjonene for brillene:

- Bruk en ren, myk klut (mikrofiber eller bomullsflanell) til å rengjøre glassene, slik at du unngår riper. Spray aldri rengjøringsmiddel direkte på 3Dglassene. Du kan bruke fuktede rengjøringskluter fra de fleste kjente produsentene av solbriller.
- Ikke utsett 3D-brillene for direkte sollys, varme, ild eller vann. Dette kan føre til at produktet ikke virker som det skal, eller brann.
- Du må ikke miste, bøye eller bruke makt på glassene til 3D-brillene.
- Ikke bruk rengjøringskjemikalier som inneholder alkohol, løsemiddel, surfaktant, voks, benzen, tynner, insektmiddel eller smøremiddel. Bruk av slike kjemikalier kan føre til misfarging eller sprekker.
- KVELNINGSFARE Produktet må til enhver tid oppbevares utilgjengelig for barn under tre år! Produktet inneholder små deler som kan svelges.

# <span id="page-9-0"></span>Miljøtiltak

## Energieffektivitet

Philips fokuserer kontinuerlig på å redusere den miljømessige påvirkningen til de nyskapende forbrukerproduktene våre. Vi gjør en innsats for å være miljøvennlige under produksjonen, vi reduserer skadelige stoffer og satser på energieffektiv bruk, og vi gir instruksjoner for avhending og resirkulering av produktet.

Slik åpner du energieffektive innstillinger: Mens du ser på TV, trykker du på den grønne knappen på fjernkontrollen.

Disse energieffektive innstillingene omfatter:

- Energibesparende bildeinnstillinger: Du kan bruke en kombinasjon av energibesparende bildeinnstillinger. Mens du ser på TV, trykker du på den grønne knappen og velger [Energisparing].
- Strømknapp: Du kan slå av strømmen til TVen med strømknappen. Den sitter på undersiden av enheten.
- Screen off (Skierm av): Hvis du bare vil høre lyden fra TVen, kan du slå av TVskjermen. Andre funksjoner fortsetter å fungere som normalt.
- Lyssensor: Den innebygde lyssensoren reduserer lysstyrken på TV-skjermen når lyset i omgivelsene blir svakere.
- Lavt strømforbruk i standbymodus: De avanserte strømkretsene reduserer strømforbruket til TVen til et særdeles lavt nivå uten at det går ut over den konstante standbyfunksjonaliteten.
- Strømstyring: Den avanserte strømstyringen i denne TVen sikrer den mest effektive bruken av energien. Hvis du vil se hvordan dine personlige TV-innstillinger påvirker TVens relative strømforbruk, kan du trykke på  $\biguparrow$  og velge [Innstilling] > [Se demoer] > [Active Control].

## <span id="page-9-1"></span>Kassering

Produktet er utformet og produsert med materialer og deler av svært høy kvalitet som kan resirkuleres og gjenbrukes.

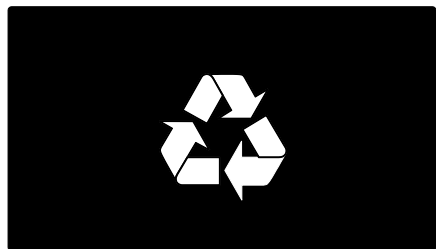

når et produkt er merket med dette symbolet, en søppeldunk med kryss over, betyr det at produktet dekkes av EU-direktiv 2002/96/EF. Finn ut hvor du kan levere inn elektriske og elektroniske produkter til gjenvinning i ditt lokalmiljø.

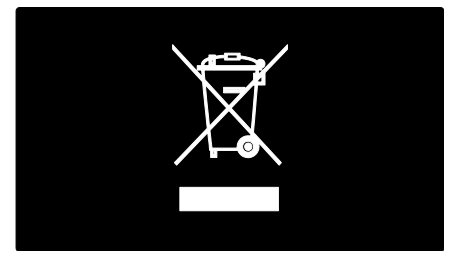

Følg de lokale reglene, og ikke kast gamle produkter sammen med det vanlige husholdningsavfallet. Hvis du deponerer gamle produkter riktig, bidrar du til å forhindre negative konsekvenser for helse og miljø.

Produktet inneholder batterier som omfattes av EU-direktiv 2006/66/EF, og som ikke kan deponeres i vanlig husholdningsavfall. Gjør deg kjent med lokale regler om innsamling av batterier. Riktig deponering bidrar til å forhindre negative konsekvenser for helse og miljø.

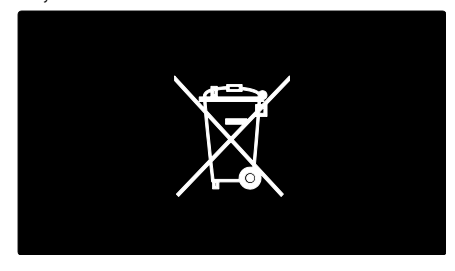

# <span id="page-10-0"></span>Plassere TVen

## Plassering

- Les alle sikkerhetsanvisninger før du plasserer TVen. Se Komme i gang > Viktig > Sikkerhet (Side [6\)](#page-7-1).
- Plasser TV-en slik at det ikke kommer lys på skjermen.
- Den ideelle avstanden for å se på TV er tre ganger den diagonale skjermstørrelsen. Hvis den diagonale skjermstørrelsen på TVen for eksempel er på 46 tommer (116 cm), vil den ideelle avstanden være ~3,5 meter (138 tommer) fra fremsiden av skjermen.
- Når du sitter, bør øynene dine være på høyde med midten av skjermen.

## Stativmontering eller veggmontering

Velg veggmontering eller stativmontering for å få de beste innstillingene for TVen din. 1. I menyen [Preferanser] velger du [TVplassering].

2. Velg [På et TV-bord] eller [Veggmontert], og trykk deretter på OK.

## Veggmontering

Advarsel: Følg alle instruksjonene som følger med monteringen. Koninklijke Philips Electronics N.V. påtar seg ikke ansvar for uriktig TV-montering som fører til ulykker eller skader.

Før du monterer TVen:

- Kjøp en Philips-TV-montering eller kompatibel TV-montering.
- På utvalgte modeller må veggmonteringspluggene fjernes fra baksiden på TV-en.
- For å unngå skader på kabler og kontakter må du la det være en klaring på minst 5,5 cm på baksiden av TVen.

### ADVARSEL: Dette apparatet egner seg ikke for takmontering.

Finn TV-størrelsen din på listen for å finne ut hvilken type veggmontering du bør kjøpe:

- 81 cm / 32 tommer: 200 mm x 200 mm, M6
- 107 cm / 42 tommer: 400 mm x 400 mm, M6

## **Skruelengde**

Før du monterer TVen på veggen, må du finne riktig skruelengde ved å legge sammen tykkelsen på veggmonteringen og skruelengden.

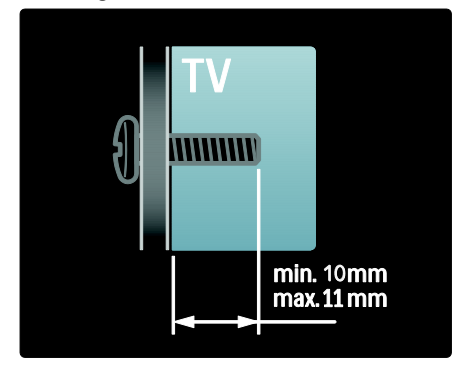

## Plassering

En rekke TV-innstillinger skal stemme med plasseringen av TVen.

## Butikk- eller hjemmemodus

Angi TV-plasseringen til hjemmemodusen for å få tilgang til alle TV- innstillingene. I butikkmodusen har du kun tilgang til et par innstillinger.

1. Trykk på  $\bigtriangleup$  mens du ser på TV.

2. Velg [Innstilling] > [TV-innstillinger] > [Preferanser].

3. Velg [Plassering] > [Hjem] eller [Butikk], og trykk deretter på OK.

4. Start TVen på nytt.

## Låse TVen

TVen er utstyrt med et Kensingtonsikkerhetsspor på undersiden av TVen. Kjøp en Kensington-lås som forhindrer tyveri (ikke inkludert) for å sikre TV-en.

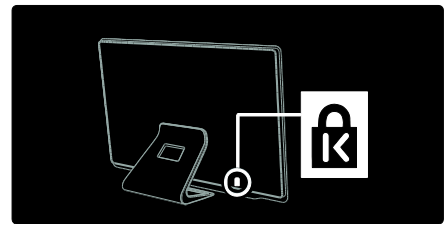

# <span id="page-11-0"></span>Hjelp og støtte

## Bruke hjelpen

Du kan åpne [Hjelp] på skjermen fra hjemmemenyen ved å trykke på den gule knappen.

Du kan også bytte mellom menyen **[Hielp]** og TV-menyen ved å trykke på den gule knappen.

## Elektronisk hjelp

Hvis du ikke finner det du trenger i [Hjelp] på skjermen, kan du se i den elektroniske hjelpen på **[www.philips.com/support](http://www.philips.com/support)**.

Følg instruksjonene for å velge ditt språk, og skriv deretter inn produktmodellnummeret.

På webområdet for støtte kan du i tillegg

- finne svar på vanlige spørsmål
- laste ned en utskriftsvennlig PDFversjon av brukerhåndboken
- sende oss en e-post med spesifikke spørsmål
- chatte med kundestøtten (kun tilgjengelig i enkelte land)

## Ta kontakt med Philips

Hvis du vil, kan du ta kontakt med Philips' kundestøtte lokalt for å få hjelp. Du finner kontaktnummeret i produktheftet som følger med TVen.

Skriv ned TV-modellen og serienummeret før du tar kontakt med Philips. Denne informasjonen står på baksiden av TVen eller på emballasjen.

# <span id="page-12-0"></span>2 Bruke TV-en

# <span id="page-12-1"></span>**Kontroller**

## TV-kontroller

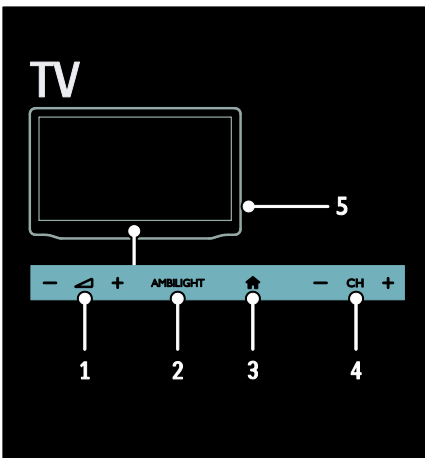

 $1.$   $\triangle$  +/-: Øk eller senk volumet.

2. AMBILIGHT: Slå Ambilight på eller av.

3.  $\bigoplus$  (Hjem): Åpne hjemmemenyen. Trykk

én gang til for å starte en aktivitet på hjemmemenyen. Bekrefter en inntasting eller et valg.

4. CH +/-: Bytt til neste eller forrige kanal. 5.Lysnettilkopling: Slå TVen på eller av. Indikatorer

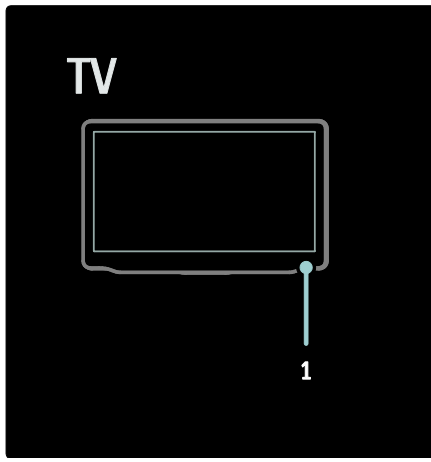

1. Omgivelsessensor/fjernkontrollsensor

## <span id="page-12-2"></span>**Fjernkontroll**

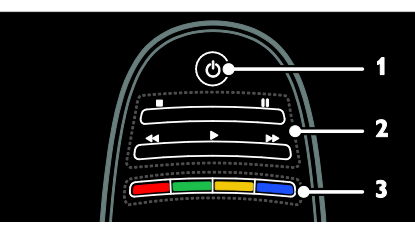

1.  $\circ$  (Standby): Slå TVen på eller sett den i standbymodus.

2. Avspillingsknapper: Kontroller video- eller musikkavspilling.

3. Fargeknapper: Velg oppgaver eller alternativer. Knappene fungerer i henhold til tjenestene som leveres av din tjenesteleverandør.

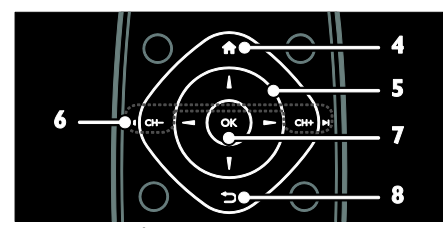

4.  $\bigwedge$  (Hjem): Åpne hjemmemenyen.

5.  $\blacktriangle \blacktriangledown \blacktriangle$  (Navigeringsknapper): Naviger gjennom menyer og velg elementer.

 $6.1$  CH - / CH + $\blacktriangleright$  (Forrige/Neste): Bytt kanal, naviger gjennom menysider, spor, album eller mapper.

7. OK: Bekreft en oppføring eller et valg. 8.  $\rightarrow$  (Tilbake): Gå tilbake til den forrige menysiden eller gå ut av en TV-funksjon.

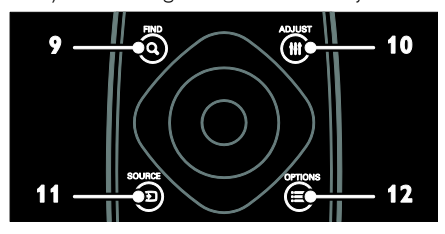

9. **Q FIND**: Åpne menyen for å velge TVkanalliste.

10. **HI ADIUST:** Åpne menyen for å justere innstillingene.

11. **D SOURCE:** Velg tilkoblede enheter.

12. **EXECTIONS:** Åpne alternativer for

gjeldende aktivitet eller valg.

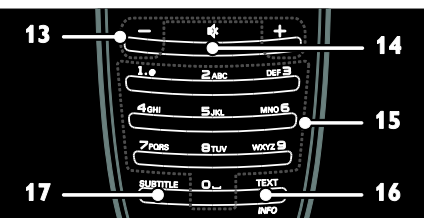

13. +/- (Volum): Juster volumet. 14.  $(Demp)$ : Demp eller gjenopprett lyden. 15.0-9(Numeriske knapper): Velg kanaler. 16.TEXT/INFO: Aktiver eller deaktiver tekst-tv. Hold nede for å vise mer informasion om den gieldende aktiviteten. 17.SUBTITLE: Aktiver eller deaktiver teksting.

## Batterier

Advarsel: Fare for svelging av batterier! Produktet/fjernkontrollen kan inneholde et myntbatteri, som kan svelges. Oppbevar derfor batteriet utilgjengelig for barn til enhver tid!

Advarsel: Batteriet inneholder perkloratmateriale. Vær forsiktig når du håndterer det. Hvis du vil ha mer informasjon, kan du se [www.dtsc.ca.gov/hazardouswaste/perchlorate.](http://www.dtsc.ca.gov/hazardouswaste/perchlorate)

Hvis fjernkontrollsignalet er svakt, bytter du batteriene:

1. Åpne batteridekselet.

2. Ta de gamle batteriene ut av batterirommet, og sett inn nye. Kontroller at endene på batteriene peker riktig vei i forhold til +/--merkene i batterirommet.

### Merk:

Kast batteriene i henhold til miljødirektiver. Les Komme i gang> Miljøtiltak > Kassering (Side [8\)](#page-9-1).

Ta batteriene ut av fjernkontrollen hvis du ikke skal bruke den på en stund.

For fiernkontroll med AAA-batterier (side ved side):

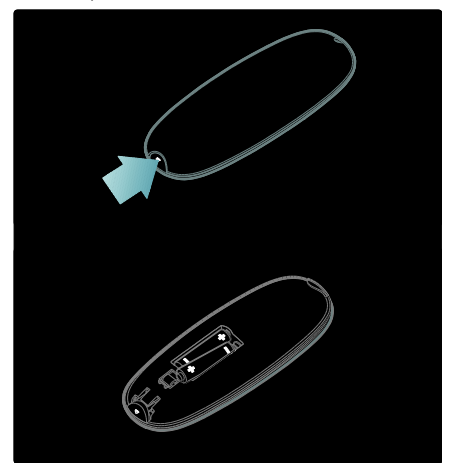

## EasyLink-kontroller

Merk: EasyLink-kontroller er tilgjengelig når den tilkoblede enheten er HDMI-CECkompatibel.

Med EasyLink kan du kontrollere TVen og andre HDMI-CEC-enheter med én fiernkontroll.

## Åpne EasyLink-kontroller

1. Trykk på  $\equiv$  OPTIONS mens du viser innhold fra en tilkoblet HDMI-CEC-enhet. 2. Velg [Vis knapper på enheten], og trykk deretter på OK.

3. Velg EasyLink-kontrollknappen, og trykk deretter på OK.

Les mer om EasyLink under Utnytte TVen til fulle > Bruke EasyLink (Sid[e 33\)](#page-34-1).

## Smarttelefonkontroll

Bruk en iPhone som ekstra fjernkontroll, eller også som tastatur. Gå til Apples App Store, og last ned appen Philips Wifi TV Remote. Følg instruksjonene i App Store.

Kontroller at TVen er koblet til det samme nettverket som din iPhone. Les mer om nettverkstilkoblinger under Koble til TVen > Datamaskiner og Internett (Side [54\)](#page-55-0).

# <span id="page-14-0"></span>Se på TV

## Slå TVen på eller av

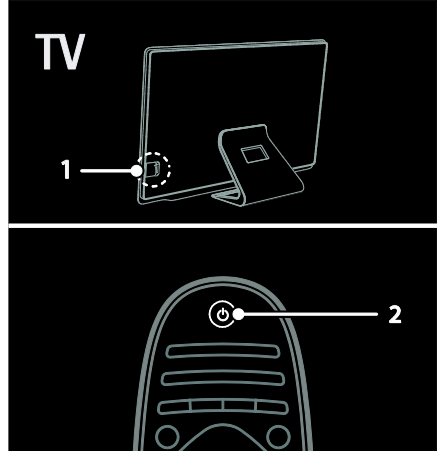

### Slå på TVen

- Trykk strømknappen på undersiden av TVen til posisjonen PÅ.
- Hvis TVen er i standbymodus, trykker du på  $\Phi$  på fiernkontrollen.

Merk: Det går litt tid før TVen reagerer. Tips: Hvis du ikke finner fjernkontrollen og vil slå på TVen fra standbymodus, trykker du på CH +/- foran på apparatet.

Selv om TVen bruker svært lite strøm i standbymodus, bruker den noe. Hvis du ikke skal bruke TVen på en stund, bør du slå den av og kutte strømmen.

### Sette TVen i standbymodus

Trykk på  $\Phi$  på fjernkontrollen. Fjernkontrollsensoren på TV-en blir nå rød.

### Slå av TV-en

Trykk strømknappen på undersiden av TVen til posisjonen AV.

TVen vil da ikke bruke energi.

## Slå av automatisk

Denne TVen har energibesparende innstillinger. Hvis brukeren ikke gjør noe (for eksempel ikke trykker på noen knapper på fjernkontrollen, eller på kontroller på frontpanelet) i løpet av fire timer, vil TVen automatisk bli satt i standbymodus.

## Deaktivere automatisk avslåing

Mens du ser på TV, trykker du på den grønne knappen på fjernkontrollen. Trykk på [Slå av automatisk] og trykk på OK. Det vises en melding på skjermen som bekrefter at automatisk avslåing er deaktivert.

## Justere TV-volum

## Øke eller redusere TV-volumet

- Trykk på +/- på fjernkontrollen.
- Trykk på +/- foran på TVen.

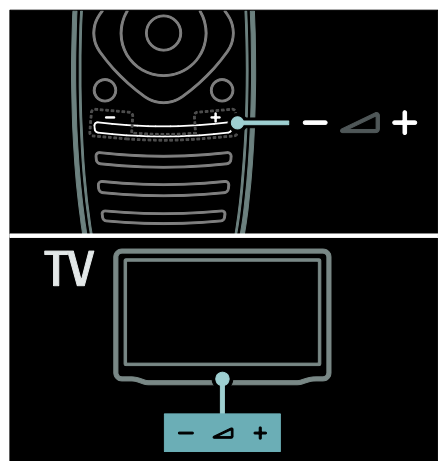

Dempe eller fjerne dempingen av TVvolumet

- Trykk på for å dempe volumet på TVen.
- Trykk på én gang til for å slå på lyden igjen.

### Justere hodetelefon-styrke

1. Trykk på  $\bigtriangleup$  > [Innstilling] > [TVinnstillinger] > [Lyd]. 2. Velg [Hodetelefon-styrke], og trykk deretter på OK.

## Bytte TV-kanaler

- Trykk på  $\blacktriangleright$ l på fjernkontrollen.
- Trykk på CH +/- på TVen.
- Trykk på Numeriske knapper for å angi et kanaltall.

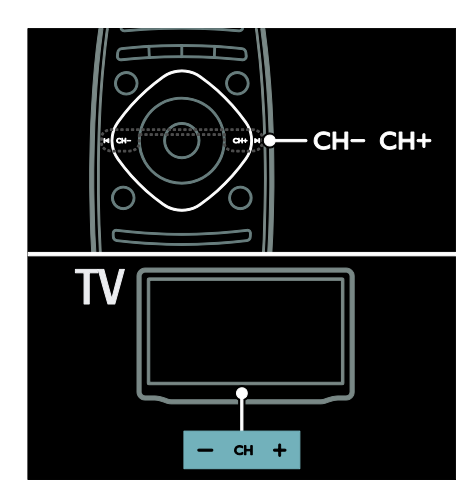

## Administrere kanallister

Du kan vise alle kanaler eller bare en liste over favorittkanalene dine. Trykk på Q FIND for å åpne kanallisten.

#### Opprette en liste over favorittkanaler

#### 1. Trykk på **Q FIND**.

2. Velg kanalen som skal merkes som favoritt, og trykk på  $\equiv$  OPTIONS.

3. Velg [Merk som favoritt], og trykk på OK. Den valgte kanalen merkes med en stjerne.

Hvis du vil fjerne merkingen av en kanal velger du [Fjern merking som favoritt], og trykker deretter på OK.

### Velge en kanalliste

1. Trykk på **E OPTIONS** i kanallisten.

2. Velg [Velg liste] > [Foretrukne program.] for å vise kanalene i favorittlisten, eller velg [Alle] for å vise alle kanalene. 3. Trykk på OK for å bekrefte.

### Vise kun analoge eller digitale TV-kanaler

Du kan filtrere kanallisten slik at du bare har tilgang til analoge eller digitale kanaler.

1. Trykk på **E OPTIONS** i kanallisten.

2. Velg [Velg liste] > [Analog] eller [Digital], og trykk deretter på OK.

Avhengig av hva du velger, er bare analoge eller digitale kanaler tilgjengelige.

#### Høre på digital radio

Hvis digitale radiokanaler er tilgjengelig, installeres de automatisk når du installerer TV-kanalene.

1. Trykk på FIND mens du ser på TV. Kanallisten vises.

2. Trykk på **E OPTIONS**.

3. Velg [Velg liste] > [Radio], og trykk deretter på OK.

4. Velg en radiokanal, og trykk deretter på OK.

## <span id="page-15-0"></span>Vise programoversikten

Programoversikten har informasjon om digitale TV-kanaler, for eksempel:

- kanalprogrammer
- beskrivelse av programmer

Merk: TV-programoversikter er kun tilgiengelige i enkelte land.

#### Angi programoversikten

Kontroller følgende innstillinger før du bruker programoversikten:

1. Trykk på  $\biguparrow$ .

2. Velg [Innstilling] > [TV-innstillinger] >

[Preferanser] > [Programguide].

3. Velg [Fra kringkasteren] eller [Fra nettverk], og trykk deretter på OK.

### Åpne TV-programoversikten

1. Trykk på  $\biguparrow$ .

2. Velg [Programguide], og trykk deretter på OK.

Merk: Hvis du ser på programoversikten for første gang, følger du instruksjonene på skjermen når du blir bedt om å oppdatere oversikten.

### Bruke alternativene for TVprogramoversikten

Du kan tilpasse informasjonen som vises, slik at

- du får en påminnelse når programmer begynner
- kun foretrukne kanaler vises

### 1. Trykk på **E OPTIONS** i

programoversikten.

2. Velg én av disse innstillingene, og trykk deretter på OK:

Norsk

- [Angi påminnelse]: Angi programpåminnelser.
- [Slett påminnelse]: Slett programpåminnelser.
- [Endre dag]: Velg dagen du vil vise.
- [Mer informasjon]: Vis programinformasjon.
- [Søk på genre]: Søk etter TVprogrammer etter sjanger.
- [Påminnelsesplan]: Vis liste over programpåminnelser.
- [Oppdater programguide]: Oppdater den siste programinformasjonen.

## Bruke Smart-bildeinnstillinger

Velg den foretrukne bildeinnstillingen.

- 1. Trykk på **III ADJUST** mens du ser på TV.
- 2. Velg [Smart bilde].

3. Velg én av følgende innstillinger, og trykk deretter på OK:

- [Idealinnstilling]: Bruk de personlige bildeinnstillingene.
- [Livlig]: Innholdsrike og dynamiske innstillinger, ideelt for bruk i dagslys.
- [Naturlig]: Naturlige bildeinnstillinger.
- **[Kino]:** Ideelle innstillinger for filmer.
- [Spill]: Ideelle innstillinger for spill.
- [Energisparing]: Innstillingene som sparer mest strøm.
- [Standard]: Standardinnstillinger som passer de fleste omgivelser og videotyper.
- [Bilde]: Ideelle innstillinger for stillbilder.
- [Egen]: Tilpass og lagre dine personlige bildeinnstillinger.

## Bruke Smart-lydinnstillinger

Velg den foretrukne lydinnstillingen.

1. Trykk på *III ADJUST* mens du ser på TV.

2. Velg [Smart lyd].

3. Velg én av følgende innstillinger, og trykk deretter på OK:

- [Idealinnstilling]: Velg den foretrukne innstillingen på lydmenyen.
- [Standard]: Innstillinger som passer for de fleste omgivelser og lydtyper.
- [Nyheter]: Ideelle innstillinger for tale, for eksempel nyheter.
- **[Film]**: Ideelle innstillinger for filmer.
- [Spill]: Ideelle innstillinger for spill.
- [Drama]: Ideelle innstillinger for dramaserier.
- [Sport]: Ideelle innstillinger for sport.

## Endre bildeformat

Tilpass bildeformatet slik du ønsker det.

1. Trykk på **III ADJUST**.

2. Velg [Bildeformat], og trykk deretter på OK.

3. Velg et bildeformat, og trykk deretter på OK for å bekrefte.

Tilgjengelige bildeformater er avhengig av videokilden:

- **[Auto-fyll]**: luster bildet slik at det dekker hele skjermen (teksting vil fortsatt vises). Anbefales for minst mulig skjermforvrengning (men ikke for HD eller PC).
- [Auto-zoom]: Forstørr bildet automatisk slik at det dekker hele skjermen. Anbefales for minst mulig skjermforvrengning (men ikke for HD eller PC).
- [Super zoom]: Fjern de svarte stripene på sidene ved sendinger i 4:3-formatet. Ikke anbefalt for HD eller PC.
- [Movie expand 16:9]: Skaler formatet 4:3 til 16:9. Ikke anbefalt for HD eller PC.
- [Bredskjerm]: Strekk formatet 4:3 til 16:9.
- [Uskalert]: Gi maksimale detaljer for PC. Kun tilgjengelig når PC-modusen er aktivert i bildemenyen.

# <span id="page-16-0"></span>Se på en tilkoblet enhet

## Legge til en ny enhet

## Merknader:

 Før du ser på en tilkoblet enhet, må du legge ikonet for enheten til i hjemmemenyen. Se Koble til TVen > Koble til enhetene (Side 46).

- Hvis du kobler en HDMI-CECkompatibel enhet til TVen gjennom HDMI-kontakten og slår den på, legges enheten automatisk til i hjemmemenyen.
- 1. Koble til og slå på enheten.
- 2. Trykk på  $\biguparrow$ .

#### 3. Velg [Legg til enhetene], og trykk deretter på OK.

4. Følg instruksjonene på skjermen.

- Velg enheten.
- Velg kontakten.

Merk: Hvis du blir bedt om å velge TVtilkoblingen, velger du tilkoblingen som denne enheten bruker.

## Velge en kilde

### Fra hjemmemenyen

Når du har lagt den nye enheten til i hjemmemenyen, kan du velge ikonet for den nye enheten for å vise innholdet.

1. Trykk på  $\biguparrow$ .

- 2. Velg enhetsikonet på hjemmemenyen.
- 3. Trykk på OK for å bekrefte.

## Fra kildemenyen

Du kan også trykke på  $\bigoplus$  SOURCE for å vise en liste over kontaktnavnene. Velg kontakten som kobler enheten til TVen.

- 1. Trykk på **+D SOURCE**.
- 2. Trykk på **Navigeringsknapper** for å velge en kontakt i listen.

3. Trykk på OK for å bekrefte.

## Spill av fra USB

Hvis du har bilder, videoer eller musikkfiler liggende på en USB-lagringsenhet, kan du spille av filene på TVen.

Forsiktig: Philips skal ikke holdes ansvarlig hvis USB-enheten ikke støttes, og er heller ikke ansvarlig for skade på eller tap av data som er lagret på enheten.

Ikke overbelast USB-porten. Hvis du kobler til en harddiskstasjon som bruker mer enn 500 mA strøm, må du sørge for at den er koblet til en egen ekstern strømkilde.

Åpne USB-innholdsleseren på følgende måte:

- Mens du ser på TV, kobler du USBenheten til USB-kontakten på TVen.
- Trykk på  $\bigtriangleup$ , velg [Bla gjennom USB], og trykk deretter på OK.

### Se på videoer

Trykk på Navigeringsknapper for å velge en videofil, og trykk deretter på OK.

- Trykk på ◀ eller ▶ for å søke forover eller bakover i en video.
- Trykk på og hold nede  $\blacktriangleright$  for å gå ut av innholdsleseren.

#### Trykk på **E OPTIONS** mens du spiller av video for å åpne følgende videoalternativer:

- [Stopp]: Stopp avspilling.
- [Gjenta]: Gjenta en video.
- [Shuffle på] / [Shuffle av]: Aktiver eller deaktiver avspilling av videoer i vilkårlig rekkefølge.

### Vise bilde

Trykk på Navigeringsknapper for å velge et bilde, og trykk deretter på OK.

- Trykk på OK for å sette avspillingen på pause eller stoppe den.
- Trykk på  $\blacksquare$  eller  $\blacksquare$ I for å gå til neste eller forrige fil.
- Trykk på og hold nede b for å lukke innholdsleseren.

Trykk på : OPTIONS for å åpne eller lukke følgende bildealternativer:

- [Vis info]: Vis filinformasjonen.
- [Stopp]: Stopp lysbildefremvisningen.
- [Rotere]: Roter filen.
- **•** [Gjenta]: Gjenta lysbildefremvisningen.
- [Spill av 1 gang]: Spill av filen én gang.
- [Shuffle av] / [Shuffle på]: Aktiver eller deaktiver visning av bilder i vilkårlig rekkefølge i lysbildefremvisningen.
- [Hastighet på lysbildefremvisningen]: Angi hvor lenge hvert bilde skal vises i lysbildefremvisningen.
- [Lysbildeovergang]: Angi overgangen fra ett bilde til det neste.
- [Angi som Scenea]: Bruk det valgte bildet som bakgrunn på TVen.

### Lytte til musikk

Trykk på Navigeringsknapper for å velge et musikkspor, og trykk deretter på OK.

- Trykk på </a> </a> for å søke forover eller bakover i et spor.
- Trykk på og hold nede **D** for å lukke innholdsleseren.

Trykk på **E OPTIONS** for å åpne eller lukke følgende musikkalternativer:

- [Stopp]: Stopp lydavspilling.
- [Gjenta]: Gjenta et spor eller et album.
- [Spill av 1 gang]: Spill av sporet én gang.
- [Shuffle på] / [Shuffle av]: Aktiver eller deaktiver vilkårlig avspilling av spor.

# <span id="page-18-0"></span>Se på 3D

## Dette trenger du

TVen din er en 3D-TV. For å se på 3D kan du bruke Philips Easy 3D-brillene som følger med denne TVen. Du kan kjøpe ekstra Philips 3D-briller PTA416 eller PT426 (selges separat) hos forhandleren din.

Før du ser på 3D, bør du lese helseadvarselen under Kom i gang > Viktig > Helseadvarsel for 3D (Sid[e 7\)](#page-8-0).

Merk: Passive 3D-briller fra andre produsenter fungerer kanskje ikke eller gir en mindre optimal 3D-opplevelse.

## Starte 3D

Hvis du vil se en 3D-film eller et 3Dprogram, setter du inn en 3D-DVD i 3D Bluray-spilleren som er koblet til HDMIinngangen på denne TVen, eller du velger en TV-kanal som sender 3D-innhold.

Trykk på  $\bigoplus$  og velg 3D Blu-ray-spilleren, eller velg [Se på TV] og velg TV-kanalen.

En melding vises på TVen når 3D er tilgjengelig. Velg [Start 3D] og trykk på OK for å begynne å se 3D. Ta på 3D-brillene.

Hvis du har valgt en TV-kanal som viser 3D, og du ikke ser meldingen om å bytte til 3D, må du velge 3D-formatet manuelt.

#### Velg et passende 3D-format

Hvis TVen viser dobbelt bilde, men 3Deffekten ikke kan ses med 3D-brillene, må du velge et passende 3D-format.

Trykk på *III ADJUST* for å sette TVen i 3Dmodus. Velg [3D-format] og trykk på OK. Velg deretter [3D - side ved side] eller [3D - topp/bunn] i henhold til posisjonen til det dobbelte bildet.

## Stoppe 3D

Hvis du bytter til en annen kanal eller tilkoblet enhet, bytter TVen tilbake til 2D.

Trykk på  $H$  ADJUST for å slutte å se i 3D i løpet av et 3D-program. Velg [2D/3D] > [2D], og trykk deretter på OK. Dette manipulerte 2D-bildet viser bare det venstre 3D-bildet.

Merk: 2D/3D-menyen er bare tilgjengelig når TVen mottar 3D-innhold fra inngangssignalet, eller når [3D-format] er satt til [3D - side ved side] eller [3D - topp/bunn].

## Optimal 3D-visning

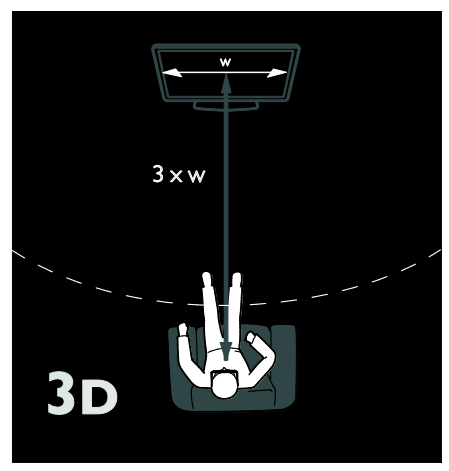

For en optimal 3D-visningsopplevelse anbefaler vi følgende:

- Du bør sitte i en avstand som tilsvarer minst tre ganger bredden av TVskjermen. Ikke sitt mer enn seks meter fra skjermen.
- Midten av TV-skjermen bør være plassert i øyehøyde.
- Du bør unngå direkte sollys når du ser på TV siden det kan forstyrre 3Dopplevelsen.

# <span id="page-19-0"></span>Ambilight

## Hva kan du gjøre

\*Kun tilgjengelig på enkelte modeller.

Ambilight gir en mer avslappende visningsopplevelse. Den justerer automatisk fargen og lysstyrken på lyset, slik at det skal stemme overens med TV-bildet.

## Dette trenger du

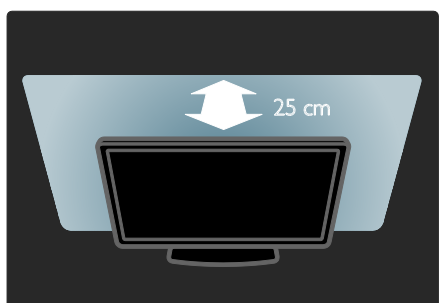

- Du får den beste Ambilight-effekten ved å plassere TVen 25 cm unna veggen.
- Hold fjernkontrollen borte fra TVen, siden den kan forstyrre de infrarøde signalene.
- Demp lyset i rommet.

## Slå på

- 1. Trykk på **III ADJUST**.
- 2. Velg [Ambilight], og trykk deretter på OK. 3. Velg [På] eller [Av] for å slå Ambilight av eller på.

Du kan også trykke på AMBILIGHT på TVen for å slå Ambilight av eller på.

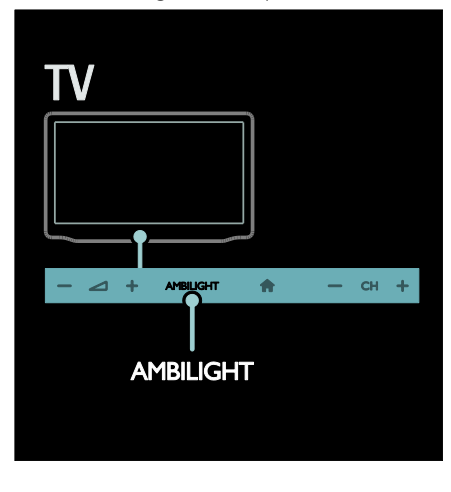

## <span id="page-19-1"></span>Endre innstillinger

Du kan velge flere Ambilight-innstillinger i Ambilight-menyen.

1. Trykk på  $\bigtriangleup$  > [Innstilling] mens du ser på TV.

- 2. Velg [TV-innstillinger] > [Ambilight].
- 3. Velg en innstiling du vil justere:
- [Dynamisk]: Juster Ambilight mellom avslappet og dynamisk. Kun tilgjengelig hvis Ambilight [Farge] er satt til [Dynamisk].
- [Lysstyrke]: Juster lysstyrken for Ambilight.
- [Farge]: Velg en forhåndsdefinert farge.
- [Egendefinert farge]: angi en egendefinert Ambilight-farge. Du kan åpne dette alternativet ved å angi  $[Ambilyht] > [Farge] > [Egen]$ .
- [Separering]: Juster forskjellen i fargenivå mellom hver side av TVen. Slå av denne funksjonen for å få en dynamisk og jevn Ambilight-farge.
- [TV-avslåing]: Velg hvordan Ambilight slår seg av når TVen slås av.
- [Lounge light]: Velg en LoungeLightmodus. LoungeLight slås på når TVen er i standbymodus.
- [Scenea lounge light]: Slå Scenea LoungeLight på eller av når Scenea er aktivert.
- [Veggfarge]: Velg fargen på veggen bak TVen. Ambilight korrigerer fargene, slik at de passer med fargen på veggen.

## Bruke LoungeLight

Når TVen er i standbymodus, trykker du på Ambilight foran på TVen for å skape en LoungeLight-effekt i rommet.

Merk: Det kan ta mer enn fem sekunder før LoungeLight slår seg på.

Hvis du vil velge en annen farge for LoungeLight, kan du se Bruke TVen > Ambilight > Endre innstillinger (Side [18\)](#page-19-1).

## <span id="page-20-0"></span>Bla gjennom PCen via DLNA

## Hva kan du gjøre

Hvis du har bilder, videoer eller musikkfiler lagret på en datamaskin som er koblet til gjennom et hjemmenettverk, kan du spille av filene på TVen.

## Dette trenger du

- Et kablet eller trådløst hjemmenettverk tilkoblet med en Universal Plug and Play-ruter (uPnP).
- En trådløs USB-adapter fra Philips eller en LAN-kabel som kobler TVen til hjemmenettverket.
- En medieserver, for eksempel: PC som kjører Windows Media Player 11 eller nyere, eller Mac som kjører Twonky Media Server.
- Kontroller at datamaskinens brannmur tillater at du kjører medieserverprogramvaren.

Du må også konfigurere nettverkstilkoblingen:

 Koble TVen og datamaskinen til det samme hjemmenettverket. Se Koble til TVen > Datamaskiner og Internett (Side [54\)](#page-55-0).

Slå på datamaskinen og ruteren.

Sett opp en mediedelingsserver med Windows Media Player 11 eller nyere eller med Twonky Media Server.

Merk: Hvis du vil finne ut hvordan du bruker andre medieservere, for eksempel TVersity, kan du se webområdet til medieserveren. Hvis apparatet ikke settes tilbake i DLNAmodus pga. eksterne elektrostatiske forstyrrelser (f.eks. elektrostatisk utlading), må brukeren gjøre noe.

## Aktivere deling i Windows Media Player 11

#### 1. Start Windows Media Player på datamaskinen.

- 2. Velg Bibliotek > Mediedeling.
- Første gangen du velger Mediedeling, vises et hurtigvindu. Merk av boksen Del mine medier, og klikk på OK.
- En enhet merket som Ukjent enhet, vises på skjermbildet Mediedeling. Hvis den ukjente enheten ikke vises innen ett minutt, må du kontrollere at PC-brannmuren ikke blokkerer tilkoblingen.

3. Fra skjermbildet Mediedeling velger du den ukjente enheten, og klikker på Tillat. Et grønt merke vises ved siden av enheten.

Windows Media Player deler filer fra disse mappene som standard: Min musikk, Mine bilder og Mine videoer.

4. Hvis filene dine ligger i andre mapper, velger du Bibliotek > Legg til i bibliotek, og deretter følger du instruksjonene på skjermen for å legge til mappene.

 Du kan om nødvendig velge Avanserte alternativer for å vise en liste over overvåkede mapper.

5. Velg Bibliotek > Bruk

medieinformasjonsendringer for å aktivere endringene.

## Aktivere deling i Windows Media Player 12

1. Start Windows Media Player på datamaskinen.

2. I Windows Media Player velger du fanen Strøm, og velger deretter Slå på direkteavspilling av hjemmemedier. Skjermbildet Alternativer for direkteavspilling av medier vises. 3. Klikk på Aktiver direkteavspilling. Gå tilbake til Windows Media Player-

skjermbildet.

4. Klikk på Strøm > Flere alternativer for direkteavspilling.

- Skjermbildet Alternativer for direkteavspilling av medier vises.
- Et medieprogram vises på skjermbildet for lokalt nettverk. Hvis medieprogrammet ikke vises, må du kontrollere at PC-brannmuren ikke blokkerer tilkoblingen.

5. Velg medieprogrammet, og klikk på Tillat.

- En grønn pil vises ved siden av medieprogrammet.
- Windows Media Player deler filer fra disse mappene som standard: Min musikk, Mine bilder og Mine videoer.

6. Hvis du har filene i andre mapper, velger du fanen Organiser og Administrer biblioteker > Musikk.

Følg instruksjonene på skjermen for å legge til mappene som inneholder mediefilene.

## Aktivere deling på Twonky Media

1. Gå til **[www.twonkymedia.com](http://www.twonkymedia.com/)** for å kjøpe programvaren, eller last ned en 30 dagers gratis prøveversjon til Macintosh-maskinen. 2. Start Twonky Media på Macintoshmaskinen.

3. På Twonky Media Server-skjermbildet velger du Basic Setup (Grunnleggende oppsett) og First steps (Første trinnene). Skjermbildet First steps (Første trinnene) vises.

4. Skriv inn navnet på medieserveren, og klikk deretter på Save changes (Lagre endringene).

5. Tilbake på Twonky Media-skjermbildet velger du Basic Setup (Grunnleggende oppsett) > Sharing (Deling).

6. Bla gjennom og velg mappene du vil dele, og velg deretter Save Changes (Lagre endringene).

Macintosh-maskinen skanner automatisk gjennom mappene på nytt slik at de er klare til å deles.

## Spille av filer fra datamaskinen

Merk: Før du spiller av multimedieinnhold fra datamaskinen, må du kontrollere at TVen er koblet til hjemmenettverket, og at medieserverprogramvaren er konfigurert på riktig måte.

- 1. Slå på datamaskinen og ruteren.
- 2. Slå på TVen.
- 3. Trykk på  $\bigoplus$  på fjernkontrollen.

4. Velg [Bla gjennom PC], og trykk deretter på OK. Hvis nettverksinstallasjonen starter, følger du instruksjonene på skjermen.

5. Hvis innholdsleseren vises, velger du en fil og trykker på OK.

Filen spilles av.

6. Trykk på Avspillingsknapper på

fjernkontrollen for å kontrollere avspillingen.

### Vise bilder

- Hvis du vil spille av en bildefremvisning, velger du et bilde og trykker på OK.
- Du kan stanse avspillingen helt eller midlertidig ved å trykke på OK en gang til.
- Trykk på l◀ eller ▶l for å spille av neste eller forrige fil.

Trykk på **E OPTIONS** for å åpne et av følgende alternativer:

- [Vis info]: Vis filinformasjonen.
- [Stopp]: Stopp lysbildefremvisningen.
- [Rotere]: Roter filen.
- [Gjenta]: Gjenta lysbildefremvisningen.

## <span id="page-22-0"></span>Net TV og nettbasert video

## Hva kan du gjøre

Bruk Internett-applikasjoner (apps), som er Internett-webområder som er spesielt utviklet for TVen. Du kan kontrollere applikasjonene med fjernkontrollen. Du kan for eksempel

- lese avisoverskriftene
- se på videoer
- sjekke værmeldingen

Bruk TV-funksjonen som gjør at du kan se TV-programmer du har gått glipp av. Tilgjengeligheten av denne TV-applikasjonen varierer fra land til land.

Hvis du vil ha informasjon om hvilke TVprogrammer som er tilgjengelige, kan du se programoversikten for Net TV.

Du finner mer informasjon Net TVtjenestene på webområdet for Net TVforumet, [www.supportforum.philips.com](http://www.supportforum.philips.com/).

#### Merknader:

- Hvert land har forskjellige Net TVtienester.
- Det kan hende at enkelte webområder ikke vises på riktig måte. Enkelte funksjoner er ikke tilgjengelige, for eksempel filnedlasting eller funksjoner som krever tilleggsprogrammer.
- Net TV-tjenestene oppdateres automatisk. Hvis du vil vise de nyeste oppdateringene, endrer du [Alle] til [Nyhet]i [App-galleri].
- Net TV viser én side om gangen i fullskjermsvisning.
- Koninklijke Philips Electronics N.V. påtar seg ikke noe ansvar for innholdet eller kvaliteten på innholdet som leveres av innholdstjenesteleverandørene.

## Dette trenger du

Hvis du vil se på Net TV, må du gjøre følgende:

- 1. Koble TVen til Internett på hjemmenettverket.
- 2. Konfigurer Net TV på TVen.

3. Registrer deg hos Philips via PCen for å få eksklusive fordeler og motta oppdateringer om produkter. Du kan registrere deg nå eller senere.

#### Merk:

- Du kan sperre Net TV-applikasjoner (apps) med en 4-sifret pinkode. Alle voksenapplikasjoner kan sperres under ett.
- Når du sperrer et voksenprogram, har du fortsatt tilgang til reklamen og websidene som ikke er tilpasset Net TV.

### Koble TVen til Internett

Koble til følgende på hjemmenettverket: 1. Koble en ruter til Internett med en høyhastighetstilkobling.

2. Slå på ruteren.

3. Installer nettverket. Se Koble til TVen > Datamaskiner og Internett (Side [54\)](#page-55-0).

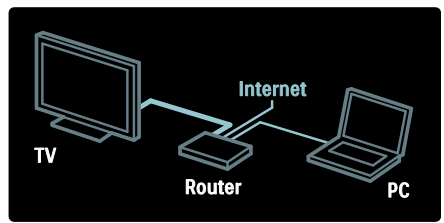

### Konfigurere Net TV

1. Trykk på  $\bigtriangleup$ , velg [Bla gj. Net TV], og trykk deretter på OK for å bekrefte.

Vilkårene for bruk vises.

2. Trykk på OK for å godta vilkårene.

Registreringsmenyen vises.

3. Velg [Registrer deg] for å registrere deg hos Club Philips, og trykk deretter på OK. 4. Bekreft meldingen på skjermen.

Du blir spurt om du vil sperre voksentjenester.

5. Velg [Sperre] for å sperre voksentjenester, og trykk deretter på OK.

Velg [Skal ikke sperres] for å la voksentjenestene stå åpne og trykk deretter på OK.

6. Hvis du vil sperre, angir du en 4-sifret kode, og deretter trykker du på OK.

7. Angi den 4-sifrede koden på nytt, og trykk deretter på OK.

Startsiden for Net TV vises.

## Åpne Net TV-applikasjoner (apps)

Den første siden som vises, er hjemmesiden for Net TV. Ikonene på denne siden representerer applikasjonene (apps).

- Surf på Internett med Internettapplikasjonene. Trykk på Navigeringsknapper for å velge en app. Trykk deretter på OK for å bekrefte.
- Les hurtigveiledningen for Net TV for å få mer informasjon.
- Åpne applikasjonsgalleriet for å legge flere applikasjoner til på hjemmeskjermen.
- Du kan endre innstillingene for land og velge applikasjoner fra andre land.

## Åpne webområde

1. Velg en Internett-applikasjon, og trykk deretter på OK.

### 2. Bruk Numeriske knapper på TV-

fjernkontrollen for å angi en webadresse.

Gå tilbake til hjemmesiden for Net TV ved å trykke på **Q FIND**.

## Tastatur på skjermen

Velg området der webadressen skal angis, og trykk deretter på OK.

Et tastatur vises på skjermen.

Bruk dette til å angi en webadresse.

### Slett Net TV-minnet

Advarsel: Med dette alternativet tilbakestiller du Net TV helt.

Du kan tømme Net TV-minnet helt, inkludert favoritter, foreldrekontrollkoden, passord, informasjonskapsler og loggen.

- 1. Trykk på  $\bigstar$ .
- 2. Velg [Innstilling] > [Nettverksinnstill.].

3. Velg [Slett Net TV-minnet], og trykk deretter på OK.

## Alternativer

Trykk på : OPTIONS for å velge følgende:

- [Fjern app]
- [Sperr app]
- [Frigjør app]
- [Flytt app]

## Vis fjernkontroll

Knapper som spill av  $\blacktriangleright$ , spol tilbake << spol fremover  $\blacktriangleright$ , kan vises ved hjelp av [Vis fjernkontroll].

#### Trykk på : OPTIONS, og velg [Vis fjernkontroll]. Bruk tastene på skjermen til å betjene den tilkoblede lyd- eller videospilleren.

Velg en knapp, og trykk på OK for å aktivere funksjonen. Trykk på  $\bigcirc$  for å skjule tastene på skjermen.

Velg P+ og P- for å bla opp og ned på en webside.

## Zoom side

Hvis du vil zoome inn og ut på en Internettside, trykker du på  $\equiv$  OPTIONS og velger [Zoom side]. Bruk glidebryteren for å angi forstørrelsen.

Du kan bla gjennom en Internett-side ved å bruke Navigeringsknapper til å hoppe fra en uthevet tekst til den neste.

## Last inn siden på nytt

Hvis en side ikke lastes på riktig måte, laster du den på nytt.

Trykk på **E OPTIONS**, og velg **[Last side** på nytt].

## Sikkerhetsinformasjon

Hvis du vil vise sikkerhetsinformasjon om en side, trykker du på **E OPTIONS** og velger [Sikkerhetsinfo].

# Norsk

## Leie nettbasert video

Med denne TVen kan du leie en video fra en nettbasert videobutikk.

1. Åpne en videobutikk. Det kan hende du må registrere deg eller angi påloggingsinformasjonen.

- 2. Velg en video.
- 3. Foreta den elektroniske betalingen.
- 4. Last ned en video.

Du trenger en høyhastighets Internetttilkobling til TVen for å leie og laste ned videoer. Les mer om nettverkstilkoblinger under Koble til TVen > Datamaskiner og Internett (Side [54\)](#page-55-0).

Du trenger også et SD-minnekort til å sette inn i SD-kortsporet på TVen.

#### SD-minnestørrelse

Bruk et tomt SD-minnekort av typen SDHC klasse 6 med en lagringskapasitet på minst 4 GB.

For HD-video må du bruke et SDHC-kort med en lagringskapasitet på minst 8 GB.

Merk: Hvis skrivehastigheten ikke er tilstrekkelig for videooverføring, avviser TVen SD-kortet.

Advarsel: Denne TVen har et standard SDkortspor som bare kan brukes til å leie video.

Følg instruksjonene som beskrives her. Hvis du setter inn kortet på feil måte, kan du skade det. Alt eksisterende innhold på SDkortet slettes før du laster ned leide videoer.

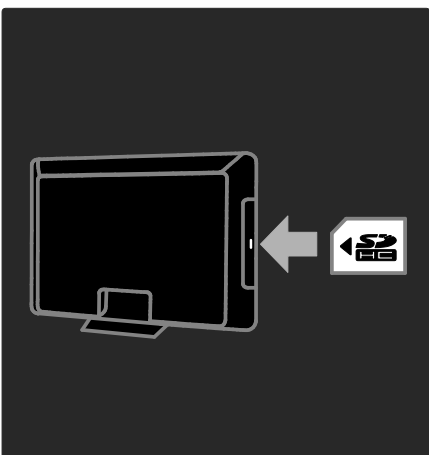

#### Formatere et SD-kort

SD-kortet må formateres før du kan laste ned leide videoer.

1. Slå på TVen.

2. Sett SD-minnekortet inn i SDminnesporet på siden av TVen, som illustrert.

TVen begynner automatisk å formatere kortet.

3. La SD-kortet stå i sporet etter at det er formatert.

#### Vise en videobutikk

1. Trykk på  $\biguparrow$ .

2. Velg [Bla gj. Net TV], og trykk på OK.

3. Gå til App Gallery for å søke etter tilgjengelige videobutikker i ditt land.

4. Trykk på Navigeringsknapper for å velge en butikk. Trykk deretter på OK for å bekrefte.

Ikonet for videobutikken legges til på startsiden.

5. Du kan vise en butikk ved å velge ikonet for butikken og trykke på OK.

#### Leie en video

Når du vil leie en video, velger du ikonet for videoen på videobutikksiden og trykker på OK. Vanligvis kan du leie en video for én eller flere dager, eller også for bare én time. Hvordan du velger og leier en video, varierer fra butikk til butikk.

#### **Betaling**

Butikken ber deg om å logge på eller åpne en ny konto hvis du ikke har en. Påloggingsinformasjonen kan bestå av epostadressen din og en personlig PIN-kode. Når du er pålogget, kan du velge betalingsmetode. I de fleste tilfeller er det kredittkort eller verdikode.

Du finner mer informasjon om betalingsvilkårene på webområdet til videobutikken.

- Bruk Numeriske knapper på fjernkontrollen for å skrive inn en tallkode (PIN-kode).
- Velg tekstfeltet på siden, og trykk på OK for å skrive inn en e-postadresse. Velg et tegn på tastaturet, og trykk på OK for å skrive det inn.

#### Laste ned videoen

Når du har betalt, kan du laste ned videoen til videominnet. Under nedlastingen kan du fortsette å se på TV-programmet til TVen gir beskjed om at videoen er klar til avspilling.

Hvis du avbryter en nedlasting, har du fortsatt mulighet til å laste ned videoen helt til leieperioden utløper.

#### Se på videoer

1. Trykk på  $\bigtriangleup$ , velg [Bla gj. Net TV].

De installerte videobutikkene vises. 2. Velg den videobutikken du leide videoen i. Trykk deretter på OK.

3. Logg deg på den nettbaserte videobutikken ved hjelp av påloggingsinformasjonen din.

4. Velg videoen i listen over nedlastede videoer, og trykk deretter på OK for å spille den av.

# <span id="page-25-0"></span>Spill

## Legge til en spillkonsoll

Før du begynner, kobler du spillkonsollen til TVen. Les Koble til TVen > Koble til enheter > Spillkonsoll (Side 49).

For å få rask tilgang legger du til spillkonsollen på Hjem-menyen.

1. Trykk på  $\biguparrow$ .

2. Velg [Legg til enhetene] > [4:3], og trykk deretter på OK.

3. Følg instruksjonene på skjermen for å legge til spillkonsollen.

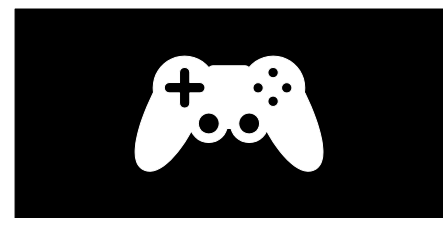

## Innstilling for Smart bilde – [Spill]

Alternativet [Spill] på innstillingsmenyen [Smart bilde] optimaliserer TV-skjermen for spilling, slik at det ikke blir etterslep i bildet. Legg til spillkonsollen på Hjem-menyen som [4:3]. TVen bytter automatisk til spillinnstillingen.

Hvis spillkonsollen legges til på Hjemmenyen som en Blu-ray-spiller eller DVDspiller, setter du innstillingen [Smart bilde] til [Spill] før du begynner å spille.

Slik endrer du [Smart bilde]-innstillingen til [Spill],

1. Trykk på **III ADJUST**.

2. Velg [Smart bilde] > [Spill], og trykk deretter på OK.

TVen er klar for spilling.

Merk: Ikke glem å bytte tilbake til den vanlige [Smart bilde]-innstillingen når du slutter å spille.

## Starte et spill for to spillere

Enkelte spill kan spilles med flere spillere eller med delt skjerm. Med 3D-teknologien i denne TVen kan du angi at modus for delt skjerm skal vise to fullskjermbilder på én gang. To spillere ser på samme TV-skjerm, men ser to forskjellige bilder. Til dette trenger du et par spillebriller for hver spiller.

### Dette trenger du

- Bruk tospillerpakken som inneholder to par briller – Philips PTA436 (selges separat).
- Koble spillkonsollen til HDMI-kontakten på denne TVen.

### Starte et spill for to spillere

1. Velg spillkonsollen på Hjem-menyen og trykk på OK.

2. På spillkonsollen starter du spillet og velger multi- eller tospillermodus. Velg modus for delt skjerm.

3. På fjernkontrollen trykker du på **III** ADJUST og velger [Spill for to personer].

4. Velg formatet for den delte skjermen: [Spillkonsoll] eller [Topp/bunn]

5. Trykk på OK. TVen viser de to skjermene i fullskjermformat.

For å se to ulike skjermer tar hver av spillerne på seg brillene som er merket Spiller 1 eller Spiller 2.

#### Inn og ut av delt skjerm

I tospillermodus med delt skjerm kan du bytte frem og tilbake mellom delt skjerm og kombinert skjerm, slik at du kan lese spillmenyen eller spillepoengene.

Trykk på OK på TVens fjernkontroll for å veksle mellom visninger.

#### Stoppe spill for to spillere

Trykk på  $\bigtriangleup$  (Hjem) og velg en annen aktivitet for å stoppe spill for to spillere.

Merk: Trykk påll ADJUST for å bytte tilbake til 3D-avspilling fra en DVD-spiller. Velg [Spill for to personer] > [Av], og trykk deretter på OK.

# <span id="page-27-0"></span>3 Utnytte TV-en til fulle

# <span id="page-27-1"></span>Pause TV

## Hva kan du gjøre

Mens du ser på en digital kanal, kan du sette et program på pause for å ta en viktig telefon eller for å ta en pause. Programmet lagres på en USB-harddisk som er koblet til TVen. Du kan spille av programmet igjen umiddelbart.

### Merk:

 Den maksimale tiden du kan sette et TV-program på pause, er 90 minutter.

## Dette trenger du

Hvis du vil sette et TV-program på pause, gjør du følgende:

- Still inn TVen til å motta digitale kanaler. Pause på TV virker bare med digitale TV-kanaler. Se Konfigurere TVen > Kanaler > Automatisk installasjon (Side [39\)](#page-40-0).
- Koble en USB-harddisk til TVen. Bruk en USB 2.0-kompatibel harddisk med minst 32 GB og en overføringshastighet på minst 30 MB/s.

## Harddiskinstallasjon

Før du kan sette et program på pause, må du koble til en USB-harddisk til TVen og formatere den.

### Forsiktig:

- Philips skal ikke holdes ansvarlig hvis USB-harddisken ikke støttes, og er heller ikke ansvarlig for skade på eller tap av data som er lagret på enheten.
- Formatering fierner alle eksisterende data på harddisken.
- Hvis du trenger flere USB-tilkoblinger, bruker du en USB-hub. Ikke koble noen andre USB-enheter til TVen mens du formaterer harddisken
- Ikke overbelast USB-porten. Hvis du kobler til en USB-harddiskenhet som bruker mer enn 500 mA strøm, må du sørge for at den er koblet til en egen ekstern strømkilde.
- Når USB-harddiskenheten først er formatert for denne TVen, kan du ikke bruke den på en annen TV eller PC. Ha den permanent tilkoblet TVen.

1. Koble USB-harddisken til en av USBkontaktene på siden av TVen. 2. Slå på TVen, og om nødvendig også harddisken, hvis den har en ekstern strømkilde.

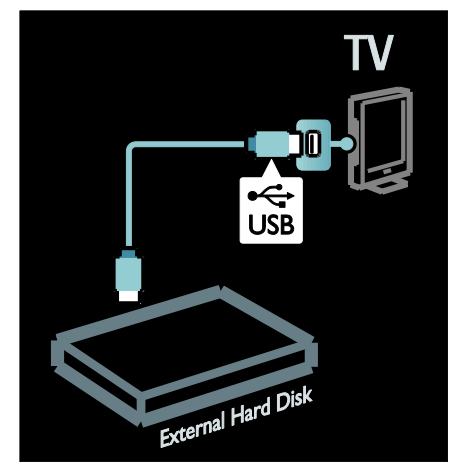

3. Bytt til en digital TV-kanal og trykk på II (pause) for å starte formateringen. 4. Følg instruksjonene på skjermen.

### Advarsel:

Formateringsprosessen kan ta tid. Ikke slå av TVen eller koble fra USB-harddisken før denne prosessen er fullført.

## Sett et TV-program på pause

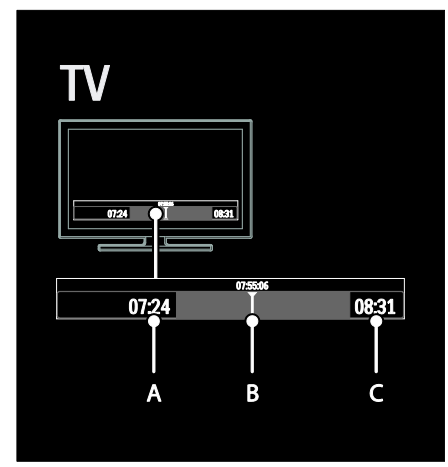

1. På en digital kanal trykker du på  $\blacksquare$  (pause) for å sette TV-programmet på pause.

2. Trykk på  $\blacktriangleright$  (spill av) for å fortsette å se på. Statuslinjen viser følgende tidsindikatorer:

A. Når programmet ble satt på pause første gang.

B. Hvor i programmet du er for øyeblikket. C. Hvor langt programmet er kommet for øyeblikket.

- Trykk på (bakover) eller (fremover) for å velge hvor du vil begynne å se på det lagrede programmet.
- Trykk på (stopp) for å gå til programmets nåværende sending.

Merk: Du kan ikke sette TV-programmet på pause når et opptak pågår.

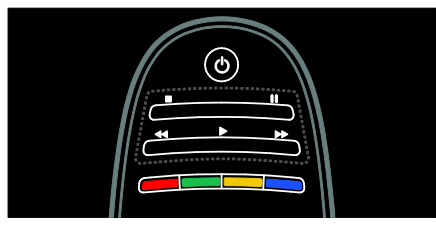

#### Det lagrede opptaket på USB-harddisken fiernes hvis du gjør ett av følgende:

- Kobler fra USB-harddisken.
- Starter et programopptak.
- Setter TV-en i standby-modus
- Skifter til en annen kanal.
- Bytter kilde for å se på en tilkoblet enhet – en Blu-ray-spiller eller en digital mottaker.

## Endre avspillingshastighet

Trykk på <<<r leller >> gjentatte ganger.

### Hoppe tilbake til starten av TVprogrammet

Trykk på venstre navigeringsknapp gjentatte ganger til du når starten på lagringen av programmet.

# <span id="page-28-0"></span>Ta opp TV-programmer

## Hva kan du gjøre

Hvis TVen er koblet til Internett, kan du ta opp favoritt-TV-programmet eller programmere opptak av en digital sending til en USB-harddisk.

Start og administrer opptakene du har gjort, fra den elektroniske programoversikten på TVen. Se Bruke TVen > Se på TV > Vise programoversikten (Side [14\)](#page-15-0).

Merk: I enkelte land støttes ikke opptak.

## Dette trenger du

Gjør følgende for å ta opp TV-programmer:

- Still inn TVen til å motta digitale TVkanaler (DVB-sendinger eller lignende). Se Konfigurere TVen > Kanaler > Automatisk installasjon (Sid[e 39\)](#page-40-0).
- Kontroller at TVen er koblet til Internett med en høyhastighets bredbåndstilkobling. Se Koble til TVen > Datamaskiner og Internett. (Side [54\)](#page-55-0)
- Koble en USB-harddisk til TVen. Bruk en USB 2.0-kompatibel harddisk med minst 250 GB og en overføringshastighet på minst 30 MB/s.

Merk: Du kan bruke den samme harddisken til opptak og pause av TV-programmer.

Slik kontrollerer du om programoversikten støtter opptak:

Trykk på  $\bigtriangleup$ , og velg [Programguide]. Hvis du finner en [TV-opptak]-knapp på siden med programoversikten, kan du konfigurere og administrere opptak.

Hvis det ikke er noen [TV-opptak]-knapp der, kontrollerer du om

programoversiktsdata er satt til å oppdateres gjennom nettverket. Velg  $\bigtriangleup$  > [Innstilling] > [TV-innstillinger] > [Preferanser] > [Programguide] > [Fra nettverk].

## Harddiskinstallasjon

Du må koble til en USB-harddisk til TVen og formatere den før du kan ta opp TVprogrammer.

### Forsiktig:

- Philips skal ikke holdes ansvarlig hvis USB-harddisken ikke støttes, og er heller ikke ansvarlig for skade på eller tap av data som er lagret på enheten.
- Formatering fjerner alle data fra den tilkoblede USB-harddiskenheten.

1. Koble USB-harddisken til en av USBkontaktene på siden av TVen. Hvis du trenger flere USB-tilkoblinger, bruker du en USB-hub.

Merk: Hvis du bruker en USB-hub, må du ikke koble noen andre USB-enheter til TVen mens du formaterer USB-harddisken.

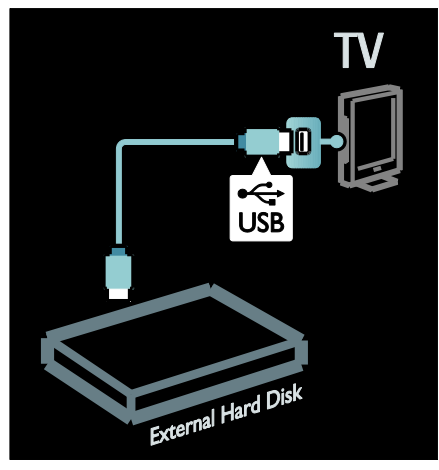

2. Slå på TVen og harddisken hvis den har en ekstern strømkilde.

3. Når TVen er stilt inn på en digital TVkanal, trykker du på  $\prod$  (pause) for å starte formatering.

4. Følg instruksjonene på skjermen for å fullføre formateringsprosessen.

Advarsel: Formateringsprosessen kan ta lang tid. Ikke slå av TVen eller koble fra USBharddisken før denne prosessen er fullført.

## Start opptak

### Opptak med ett trykk

Hvis TVens fjernkontroll har en  $\bullet$ -knapp (opptak), kan du ta opp programmet du ser på for øyeblikket, slik:

1. Trykk på (opptak). Opptaket starter umiddelbart, og du kan justere sluttidspunktet for opptakket i vinduet som vises.

2. Velg [Tidsplan]og trykk på OK for å bekrefte sluttidspunktet.

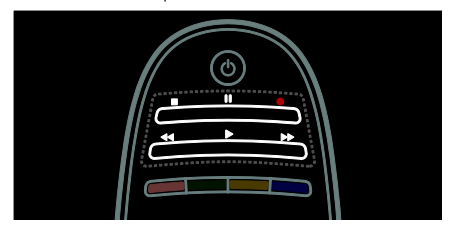

Hvis TVens fiernkontroll ikke har noen<sup>-</sup> knapp:

1. Trykk på  $\bigtriangleup$ , og velg [Programguide].

2. Mens gjeldende TV-program er valgt, trykker du på **E OPTIONS** og velger **[Ta** opp]. TVen angir sluttidspunktet for opptaket til programmets slutt.

3. Velg [Tidsplan]og trykk på OK for å starte opptaket.

Hvis du vil stoppe opptaket umiddelbart, trykker du på ■ (stopp).

### Merknader:

- Under opptak kan du ikke skifte TVkanal.
- Under opptak kan du ikke sette TVprogrammet på pause.

2. Velg program, trykk på : OPTIONS, og velg [Ta opp].

3. Om nødvendig kan du justere opptakstiden for å legge til et slingringsmonn på slutten av programmet. Trykk på [Tidsplan] og trykk på OK. Programmet er

nå planlagt for opptak. Det vises automatisk en advarsel hvis det er planlagt overlappende opptak.

Hvis du har tenkt å ta opp et program mens du er borte, må du huske å sette TVen i standbymodus og la USB-harddisken være slått på.

#### Angi et tidsbestemt opptak

Hvis du manuelt vil angi et opptak som ikke er koblet til noe program:

#### 1. Trykk på : OPTIONS, velg [Manuelt opptak], og trykk på OK fra

programoversiktssiden.

2. Angi kanal, dato og tidsrom i dialogboksen. 3. Velg [Tidsplan], og trykk på OK.

Programinformasjon

Hvis du vil vise mer informasjon om et program, velger du programmet i programoversikten og trykker på OK. Avhengig av statusen for dette programmet, kan du begynne å se det, planlegge et opptak av det, spille av opptaket eller slette opptaket fra denne siden.

## Administrere opptak

#### Liste over opptak

Hvis du vil vise listen over opptak og planlagte opptak, velger du knappen [TVopptak] over programoversikten og trykker på OK.

Merk: Knappen [TV-opptak] endres til [{0} opptak]etter TV-opptakene. Tallet foran knappen viser hvor mange opptak som er gjort.

På denne siden kan du ...

- velge et opptak du vil se
- slette et opptak
- planlegge et tidsbestemt opptak som ikke er koblet til et bestemt TVprogram
- avbryte et planlagt opptak
- kontrollere gjenværende plass på harddisken

## Se et opptak

Velg et opptak fra opptakslisten og trykk på OK. Avspillingen av opptaket starter.

Du kan bruke knappene  $\blacktriangleright$  (spill av),  $\blacktriangleright \blacktriangleright$  (spol fremover),  $\blacktriangleleft$  (spol bakover),  $\blacksquare$  (pause) eller (stopp) på fjernkontrollen for å styre avspillingen.

#### Slette et opptak

Slette et eksisterende opptak:

1. Velg opptaket i listen, og trykk på: $\equiv$ **OPTIONS** 

2. Velg [Slett opptak], og trykk på OK.

#### Avbryte et planlagt opptak

Slik avbruter du et planlagt opptak:

- 1. Velg opptak og trykk på  $\equiv$  **OPTIONS**.
- 2. Velg [Uplanlagt opptak], og trykk på OK.

### Utløpte opptak

Kringkastere kan begrense antall dager et opptak kan ses etter sending eller begrense avspillingen. Et opptak i listen kan vise antallet dager før det utløper. Et utløpt opptak kan ikke lenger spilles av.

#### Mislykkede opptak

Hvis et planlagt opptak forhindres av kringkasteren eller hvis ikke opptaket skjer som i planen, merkes det som [Feilet]i opptakslisten.

## <span id="page-30-0"></span>Bruke HbbTV

## Hva kan du gjøre

Enkelte kringkastere av digitale kanaler tilbyr interaktiv HbbTV (Hybrid Broadcast Broadband TV).

Med HbbTV kan kringkastere kombinere det vanlige TV-programmet med all mulig informasjon eller underholdning. Du kan se gjennom denne informasjonen interaktivt. Du kan reagere på et program eller være med på en avstemming, handle på nettet eller betale for et videotorgprogram (Videoon-Demand, VOD).

Du må koble TVen til Internett for å få fullt utbytte av HbbTV. Les mer om hvordan du kobler TVen til Internett under Koble til

TVen > Datamaskiner og Internett (Side [54\)](#page-55-0).

Merk: Du kan ikke laste ned filer til TVen med denne funksjonen.

## Få tilgang til HbbTV

Når du velger en TV-kanal som tilbyr HbbTV, åpnes de interaktive sidene automatisk, eller så vil du på et eller annet tidspunkt bli spurt om du vil åpne dem.

Avhengig av kringkasteren, kan det hende du må trykke på den røde knappen eller OK på fjernkontrollen for å gå til siden.

Hvis du vil gå ut av HbbTV-sidene, velger du den aktuelle knappen på skjermen og trykker på OK.

## Navigere på HbbTV-sider

Du kan bruke navigeringsknappene, fargeknappene, tallknappene og D-knappen (tilbake) til å navigere på HbbTV-sidene.

Mens du ser på videoer på HbbTV-sider,

kan du bruke knappene (spill av), II (sett på pause) og (stopp).

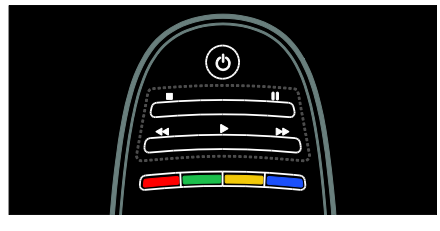

## HbbTV-tekst

Enkelte kringkastere tilbyr HbbTV Text, en ny versjon av tekst-tv. Det kan hende du må ha en Internett-tilkobling for å vise HbbTV Text, avhengig av kringkasteren.

Du kan bruke de samme knappene på fjernkontrollen til å navigere på HbbTV Text som du brukte til å navigere på HbbTV-sider.

# Blokkere HbbTV

## Blokkere HbbTV fra en bestemt kanal

1. $Trykk$  på  $\equiv$  OPTIONS.

2. Velg [HbbTV på denne kanalen] > [Av].

Blokkere HbbTV på alle kanaler

1. Trykk på  $\bigoplus$  (Hjem), og velg [Innstilling]. 2. Velg [TV-innstillinger]TV-innstillinger > [Preferanser] > [HbbTV] > [Av].

## <span id="page-31-0"></span>Vise tekst-TV

## Velge en side

1. Velg en kanal som har tekst-TV-funksjon, og trykk deretter på TEXT.

- 2. Velg en side på én av følgende måter:
- Angi sidetallet med Numeriske knapper.
- Trykk på  $\blacktriangle\blacktriangledown$  eller  $\blacktriangledown\blacktriangle\blacktriangledown$  for å vise neste eller forrige side.
- Trykk på Fargeknapper for å velge et fargekodet element.
- 3. Trykk på  $\bigcirc$  for å gå ut av menyen.

## Alternativer for tekst-TV

1. Når du ser på tekst-TV, trykker du på **OPTIONS** 

2. Velg ett av følgende alternativer:

- [Frys siden] / [Frigi siden]: Frys eller opphev frysing av gjeldende side.
- [Dobbel skjerm] / [Fullskjerm]: Aktiver eller deaktiver tekst-TV på dobbel skjerm. Når denne funksjonen er aktivert, vises den nåværende kanalen eller kilden på venstre side av skjermen, med tekst-TV til høyre.
- [T.O.P. oversikt]: med sideoversikt (T.O.P.) for tekst-TV kan du hoppe fra et emne til et annet uten å bruke sidetall.
- [Forstørr] / [Normal visning]: Zoom inn på siden. Trykk på Navigeringsknapper for å navigere rundt på den forstørrede visningen.
- [Avslør]: Skjul eller vis skjult informasjon på en side, for eksempel løsningene på gåter og kryssord.
- [Bla gjennom undersid.]: Hvis undersider er tilgjengelig, vises de automatisk.

 [Språk]: Bytt til en annen språkgruppe for å vise forskjellige tegnsett på riktig måte.

3. Trykk på  $:=$  OPTIONS for å gå ut av menyen.

## Språk på tekst-TV

Noen digitale TV-kringkastere gir tilgang til tekst-TV på flere språk. Du kan stille inn førstespråk og andrespråk.

### 1. Trykk på  $\biguparrow$ .

2. Velg [Innstilling] > [Kanalinnstillinger] eller[Satellittinnstillinger]. 3. Velg [Språk] > [Primær tekst-TV] eller[Sekundær tekst-TV].

4. Velg tekst-TV-språkene du foretrekker, og trykk deretter på OK.

## Undersider

En tekst-TV-side kan ha flere undersider. Disse undersidene vises på en linje ved siden av nummeret på hovedsiden.

Hvis undersider er tilgjengelig på en tekst-TV-side, trykker du på < eller > for å velge dem.

## Søk

1. Merk det første ordet eller tallet ved å trykke på OK mens tekst-TV vises.

2. Trykk på Navigeringsknapper for å hoppe til ordet eller tallet du vil søke etter.

3. Trykk på OK for å starte søket.

4. Avslutt søket ved å holde nede  $\triangle$  til ingen ord eller tall er uthevet.

## Digital tekst-TV

Noen digitale TV-kringkastere tilbyr tilpassede digitale teksttjenester eller interaktive tjenester for sine digitale TVkanaler (for eksempel BBC1).

Mens digitalt tekst-TV vises:

- Trykk på Navigeringsknapper for å velge eller utheve elementer.
- Trykk på Fargeknapper til å velge et alternativ, og trykk på OK for å bekrefte eller aktivere.

Merk: Digitale teksttjenester er sperret når det sendes programmer med teksting og tekstingen er aktivert på TVen. Se Utnytte TVen til fulle > Vise teksting (Sid[e 32\)](#page-33-0).

## Tekst-TV 2.5

Tekst-TV 2.5 viser flere farger og bedre grafikk enn vanlig tekst-TV. Hvis en kanal sender tekst-TV 2.5, er det som standard slått på.

## Slå tekst-TV 2.5 på eller av

1. Trykk på  $\biguparrow$ .

2. Velg [Innstilling] > [TV-innstillinger] > [Preferanser].

3. Velg [Tekst-TV 2.5] > [På] eller [Av], og trykk deretter på OK.

# <span id="page-32-0"></span>Angi låser og tidsinnstillinger

## Klokke

Du kan vise en klokke på TV-skjermen. Klokken viser klokkeslettet som sendes av leverandøren av TV-tjenester.

## Vise TV-klokken

1. Trykk på : OPTIONS mens du ser på TV.

2. Velg [Status], og trykk deretter på OK. Klokken vises nede til høyre på TV-skjermen.

### Endre klokkemodus

Klokkemodusen synkroniseres automatisk med universell tid (UTC). Endre klokkemodusen til [Manuell] hvis TVen ikke kan motta UTC-overføringer.

1. Trykk på  $\biguparrow$  mens du ser på TV. 2. Velg [Innstilling] > [TV-innstillinger] > [Preferanser].

3. Velg [Klokke] > [Autoklokke-innstilling]. 4. Velg [Automatisk], [Manuell] eller

[Avhengig av land], og trykk deretter på OK.

### Aktivere eller deaktivere sommertid

Hvis klokkemodusen er satt til [Avhengig av land], kan du aktivere eller deaktivere sommertid etter behov.

1. Åpne menyen [Klokke], velg [Sommertid]

> [Sommertid-stilling] eller [Normaltid], og trykk deretter på OK. Sommertid aktiveres eller deaktiveres.

## Stille inn klokken manuelt

Hvis klokkemodusen er satt til **[Manuell]**, angir du dato og klokkeslett manuelt.

1. Åpne menyen [Klokke], velg [Tid] eller [Dato], og trykk deretter på OK.

- 2. Bruk Navigeringsknapper for å velge.
- 3. Velg [Utført], og trykk deretter på OK.

## <span id="page-33-2"></span>Tidsforsinkelse for TV av

Tidsforsinkelse setter TVen i standbymodus etter en viss tid. Under nedtellingen er det mulig å slå av TVen tidligere eller tilbakestille tidsforsinkelsen.

1. Trykk på  $\biguparrow$ .

#### 2. Velg [Innstilling] > [TV-innstillinger] > [Preferanser] > [Tidsinnstilt avslag].

3. Trykk på Navigeringsknapper for å stille inn den tidsinnstilte av-funksjonen.

Den tidsinnstilte av-funksjonen kan settes til opptil 180 minutter i trinn på fem minutter. Den tidsinnstilte av-funksjonen deaktiveres ved å sette den til 0 minutter.

4. Trykk på OK for å aktivere Tidsinnstilt av. TV-en settes i standby etter den angitte tiden.

## <span id="page-33-1"></span>Barnesikring

Du kan beskytte barn mot upassende TVprogrammer ved å låse TVen eller sperre programmer med aldersgrense.

#### Slik stiller du inn eller endrer koden for barnesikring

1. Trykk på  $\bigstar$ .

2. Velg [Innstilling] > [Kanalinnstillinger] > [Barnesikring].

3. Velg [Still inn kode] eller [Endring av kode].

4. Angi koden ved hjelp av Numeriske knapper.

Tips: Hvis du glemmer koden, angir du 8888 for å overstyre alle eksisterende koder.

## Låse eller låse opp kanaler

1. Velg [Kanallås] på barnesikringsmenyen.

2. Skriv inn koden for barnesikring ved hjelp av Numeriske knapper. Menyen [Kanallås] vises.

3. Velg kanalene du vil låse eller låse opp.

## Foreldrestyring

Noen digitale kringkastere har aldersgrense for programmene de sender. Du kan stille inn TVen til å vise bare programmer med aldersgrenser som er lavere enn barnets alder.

- 1. Trykk på  $\bigstar$ .
- 2. Velg [Innstilling] > [Kanalinnstillinger] eller[Satellittinnstillinger].
- 3. Velg [Barnesikring] > [Foreldresensur].

Det vises en melding som ber deg skrive inn koden for barnesikring.

4. Skriv inn koden for barnesikring ved hjelp av Numeriske knapper.

5. Velg en aldersgrense, og trykk deretter på OK.

Alle programmer som har høyere aldersgrense enn den du har valgt, sperres.

Hvis du vil vite mer om barnesikringskoder, kan du se under Utnytte TVen til fulle > Angi låser og tidsinnstillinger > Barnesikring (Side [32\)](#page-33-1).

# <span id="page-33-0"></span>Vise teksting

## Analoge kanaler

- 1. Slå på TVen med en analog TV-kanal.
- 2. Trykk på TEXT.

3. Tast inn det tresifrede sidenummeret på siden for teksting (vanligvis 888).

4. Trykk på  $\bigcirc$  for å avslutte tekst-TV. Teksting vises på skjermen hvis tilgjengelig.

## Digitale kanaler

- 1. Trykk på  $\equiv$  OPTIONS.
- 2. Velg [Teksting], og trykk deretter på OK.

3. Velg [Teksting av], [Teksting på] eller [På ved lydutkobling], og trykk deretter på OK. Merk:

- Hvis MHEG-applikasjonen er aktivert, vises ikke tekstingen.
- Hvis du velger [På ved lydutkobling], vises tekstingen kun når du trykker på  $\bullet$ for å dempe lyden.

## Tekstspråk

På enkelte digitale kanaler kan du endre tekstspråket.

1. Trykk på  $\biguparrow$ .

2. Velg [Innstilling] > [Kanalinnstillinger] eller [Satellittinnstillinger] > [Tekstspråk]. 3. Velg [Primærteksting] eller

[Sekundærteksting] for å angi det foretrukne språket.

4. Trykk på OK for å bekrefte.

Tips: Du kan også trykke på **E OPTIONS** > [Tekstspråk].

## <span id="page-34-0"></span>Vise Scenea

## Hva kan du gjøre

Du kan vise et standardbilde som skjermbakgrunn på TVen. Du kan også laste inn et annet bilde som skjermbakgrunn.

Hvis tidsforsinkelsen er deaktivert, vises skjermbakgrunnen i 240 minutter. Hvis den er aktivert, vises bakgrunnen så lenge som funksjonen er stilt inn på.

## Dette trenger du

Vil du bruke et annet bilde som bakgrunn, må du ha en USB-lagringsenhet som inneholder et bilde med en størrelse på 1 MB eller mindre.

## Slå på

1. Trykk på  $\biguparrow$ .

2. Velg [Scenea], og trykk deretter på OK.

Standardbildet vises.

Merk: Skjermbakgrunnen vises så lenge som tidsforsinkelsen er stilt inn på. Hvis du vil ha mer informasjon om tidsforsinkelse, kan du se Utnytte TVen til fulle > Angi låser og tidsinnstillinger > Tidsforsinkelse (Side [32\)](#page-33-2).

## Angi TV-skjermbakgrunn

Du kan laste inn og bruke et annet bilde som bakgrunn.

Merk: Hvis du laster opp et nytt bilde, overskrives det eksisterende bildet.

1. Koble USB-lagringsenheten til TV-en.

2. Trykk på  $\biguparrow$ .

3. Velg [Bla gjennom USB], og trykk deretter på OK.

4. Velg et bilde, og trykk deretter på : OPTIONS.

5. Velg [Angi som Scenea], og trykk deretter på OK.

6. Velg [Ja], og trykk deretter på OK.

7. Trykk på en hvilken som helst knapp for å lukke Scenea.

## Stille inn Scenea LoungeLight

Når TVen er i standbymodus, kan du slå på Ambilight og lage en LoungeLight-effekt med skjermbakgrunnen. Ambilight er kun tilgjengelig på enkelte modeller.

Når TVen er i standbymodus, trykker du på AMBILIGHT foran på TVen.

Merk: Det kan ta mer enn fem sekunder før LoungeLight slår seg på.

Hvis du vil velge en annen farge for LoungeLight, kan du se Bruke TVen > Ambilight > Oppsett (Sid[e 18\)](#page-19-1).

# <span id="page-34-1"></span>Bruke EasyLink

## Hva kan du gjøre

Få mest mulig ut av de HDMI-CECkompatible enhetene med Philips EasyLink forbedrede kontrollfunksjoner. Hvis de HDMI-CEC-kompatible enhetene er koblet til gjennom HDMI, kan du kontrollere dem samtidig med TV-fjernkontrollen.

Merk: Andre merker beskriver HDMI-CECfunksjonen på en annen måte. Eksempler på dette er Anynet (Samsung), Aquos Link (Sharp) og BRAVIA Sync (Sony). Ikke alle merker er fullstendig kompatible med Philips EasyLink.

Når du har slått på Philips EasyLink, er følgende funksjoner tilgjengelige:

#### **Ettrykksavspilling**

Når du spiller av en HDMI-CEC-kompatibel enhet, slås TVen på fra standbymodus og settes automatisk til riktig kilde.

#### Ettrykks-standby

Når du trykker på  $\Phi$  på TV-fjernkontrollen, går TVen og alle HDMI-CEC-kompatible enheter i standbymodus.

### Systemlydkontroll

Hvis du kobler til en HDMI-CEC-kompatibel enhet som omfatter høyttalere, kan du velge å høre TVen gjennom de høyttalerne i stedet for TV-høyttalerne.

Hvis du vil ha mer informasjon om lydutgangen på TVen, kan du se Utnytte TVen til fulle > Bruke EasyLink > Velge høyttalerutgang (Sid[e 35\)](#page-36-0).

### Fjernkontroll for EasyLink

Du kan kontrollere flere HDMI-CECkompatible enheter med TV-fjernkontrollen.

Hvis du vil aktivere EasyLink-fjernkontrollen, kan du se Utnytte TVen til fulle > Bruke EasyLink > Betjene enheter samtidig (Side [34\)](#page-35-0).

### Beholde bildekvalitet

Hvis TV-bildekvaliteten påvirkes av bildebehandlingsfunksjonene på andre enheter, slår du på Pixel Plus-kobling.

Hvis du vil aktivere Pixel Plus-kobling, kan du se Utnytte TVen til fulle > Bruke EasyLink > Beholde bildekvalitet (Side [35\)](#page-36-1).

### Maksimere visning av tekstet video

Mens du viser teksting i en video, kan du maksimere videovisningsområdet. Noen tekster kan danne en egen tekstlinje under videoen, og det begrenser videovisningsområdet. Når du har slått på automatisk flytting av teksting, vises tekstingen i videobildet, som maksimerer videovisningsområdet.

Hvis du vil aktivere automatisk flytting av teksting, kan du se Utnytte TVen til fulle > Bruke EasyLink > Maksimere visning for video med teksting (Side [36\)](#page-37-0).

#### Lytte til en annen enhet i standbymodus

Du kan lytte til en tilkoblet HDMI-CECkompatibel enhet gjennom TV-høyttalerne, selv om TVen er i standbymodus.

Hvis du vil slå den på, kan du se Utnytte TVen til fulle > Bruke EasyLink > Lytte til en annen enhet i TV-standbymodus (Side [36\)](#page-37-1).

## Dette trenger du

For at du skal kunne dra nytte av de avanserte Philips EasyLinkkontrollfunksjonene, må du gjøre følgende:

- Koble til minst to HDMI-CECkompatible enheter gjennom HDMI.
- Konfigurer hver HDMI-CEC-kompatible enhet på riktig måte.
- Slå på EasyLink.

## Slå på

## Slik slår du EasyLink på eller av

Merk: Hvis du ikke har planer om å bruke Philips Easylink, slår du den av.

1. Trykk på  $\biguparrow$ .

2. Velg [Innstilling] > [TV-innstillinger] > [EasyLink].

3. Velg [På] eller [Av], og trykk deretter på OK.

## <span id="page-35-0"></span>Betjene enheter samtidig

Hvis du kobler til flere HDMI-CEC-enheter som støtter denne innstillingen, reagerer alle enhetene på TV-fjernkontrollen.

Forsiktig: Dette er en avansert innstilling. Enheter som ikke støtter denne innstillingen, reagerer ikke på TV-fjernkontrollen.

1. Trykk på  $\bigstar$ 

2. Velg [Innstilling] > [TV-innstillinger] > [EasyLink].

3. Velg [EasyLink-fjernkontroll] > [På] eller**[Av]**.

4. Trykk på OK for å aktivere.

## Merk:

 Hvis du vil endre tilbake til TV-kontroll, trykker du på  $\biguparrow$ , og deretter velger du [Se på TV].
- Hvis du vil kontrollere en annen enhet, trykker du på  $\biguparrow$  og velger enheten på hjemmemenyen.
- Trykk på  $\bigtriangledown$  for å avslutte.

#### EasyLink-knapper

Du kan kontrollere HDMI-CEC-kompatible enheter med følgende knapper på TVfiernkontrollen.

- OK: Start, sett på pause eller gjenoppta avspilling på den tilkoblede enheten, aktiver et valg eller åpne enhetsmenyen.
- I< (Forrige) / ▶ (Neste): Søk bakover eller forover på den tilkoblede enheten.
- Numeriske knapper: Velg en tittel, et kapittel eller et spor.
- **•** Avspillingsknapper: Kontroller videoeller musikkavspilling.
- Standby: Vis menyen til den tilkoblede enheten.
- : Vis TV-menyen.
- (Standby): Sett TVen og den tilkoblede enheten i standbymodus.

Andre EasyLink-knapper er tilgjengelige med fjernkontrollen på skjermen.

#### Slik får du tilgang til fjernkontrollen på skjermen

1. Trykk på  $\equiv$  OPTIONS mens du viser innhold fra en tilkoblet enhet.

2. Velg [Vis knapper på enheten], og trykk deretter på OK.

3. Velg en knapp på skjermen, og trykk deretter på OK.

4. Trykk på  $\bigtriangledown$  for å avslutte.

### Velge høyttalerutgang

Hvis den tilkoblede enheten er kompatibel med HDMI Audio Return Channel (HDMI ARC), kan du sende TV-lyden gjennom HDMI-kabelen. Det er ikke behov for en ekstra lydkabel. Sørg for å koble enheten til HDMI ARC-uttaket på TVen. Se Koble til TVen > Om kabler > HDMI (Side [45\)](#page-46-0).

#### Konfigurere TV-høyttalere

1. Trykk på  $\biguparrow$ .

2. Velg [Innstilling] > [TV-innstillinger] > [EasyLink] > [TV-høyttalere].

3. Velg ett av de følgende alternativene, og trykk deretter på OK:

- [Av]: Slå av TV-høyttalerne.
- [På]: Slå på TV-høyttalerne.
- [EasyLink]: Spill av TV-lyden direkte via den tilkoblede HDMI-CEC-enheten. Overfør TV-lyden til den tilkoblede HDMI-CEC-lydenheten via justeringsmenyen.
- [EasyLink-autostart]: Slår av TVhøyttalerne automatisk og streamer TVlyden til den tilkoblede HDMI-CEClydenheten.

#### Velge høyttalerutgang med justeringsmenyen

Hvis [EasyLink] eller [EasyLink-autostart] er valgt, åpner du justeringsmenyen for å bytte TV-lyden.

1. Trykk på **III ADIUST** mens du ser på TV.

2. Velg [Høyttalere], og trykk deretter på OK.

3. Velg én av følgende, og trykk deretter på OK:

- [TV]: Slått på som standard. Direkteavspill TV-lyd gjennom TVen og den tilkoblede HDMI-CEC-lydenheten til den tilkoblede enheten bytter til systemlydkontroll. Deretter direkteavspilles TV-lyd via den tilkoblede enheten.
- [Forsterker]: Spill av TV-lyd direkte via den tilkoblede HDMI-CEC-enheten. Hvis systemlydmodus ikke er aktivert på enheten, spilles lyden fortsatt av direkte via TV-høyttalerne. Hvis [EasyLinkautostart] er aktivert, ber TVen den tilkoblede enheten om å bytte til systemlydmodus.

### Beholde bildekvalitet

Hvis TV-bildekvaliteten påvirkes av bildebehandlingsfunksjonene på andre enheter, slår du på Pixel Plus-kobling.

Slik slår du på Pixel Plus-kobling

- 1. Trykk på  $\bigstar$ .
- 2. Velg [Innstilling] > [TV-innstillinger] > [EasyLink].

3. Velg [Pixel Plus-kobling] > [På], og trykk deretter på OK.

### Maksimere videovisning

Noen tekster kan danne en egen tekstlinje under videoen, og det begrenser videovisningsområdet. Når du har slått på automatisk flytting av teksting, vises tekstingen i videobildet, som maksimerer videovisningsområdet.

#### Slå på automatisk flytting av teksting

1. Trykk på  $\biguparrow$ .

2. Velg [Innstilling] > [TV-innstillinger] > [EasyLink] > [Automatisk flytting av undertekst].

3. Velg [På], og trykk deretter på OK for å aktivere.

Merk: Kontroller at bildeformatet på TVen er angitt til [Autoformat] eller [Movie expand 16:9].

### Lytte til en annen enhet i TVstandbymodus

Du kan lytte til en tilkoblet HDMI-CECkompatibel enhet gjennom TV-høyttalerne, selv om TVen er i standbymodus.

1. Trykk på **III ADIUST** for å motta lyd fra den tilkoblede Philips EasyLink-enheten. Modus for kun lyd aktiveres hvis dette er tilgjengelig.

2. Godta meldingen på TVen for å slå av TVskjermen.

3. Styr lydavspillingen med fjernkontrollen for TVen.

# 4 Sette opp TVen

# Innstillingsassistent

Bruk innstillingsassistenten for å få hjelp med bilde- og lydinnstillingene.

- 1. Trykk på  $\bigtriangleup$  mens du ser på TV.
- 2. Velg [Innstilling] > [Rask innstilling av lyd og bilde], og trykk deretter på OK.
- 3. Velg [Start], og trykk deretter på OK.
- 4. Følg instruksjonene på skjermen for å velge de innstillingene du foretrekker.

# Bilde og lyd

### Flere bildeinnstillinger

1. Trykk på  $\bigstar$ .

2. Velg [Innstilling] > [TV-innstillinger] > [Bilde], og trykk deretter på OK.

3. Velg en innstiling du vil justere:

- [Smart bilde]: Vis forhåndsdefinerte innstillinger for Smart bilde.
- [Tilbakestill]: Tilbakestill til standardinnstillinger.
- [Kontrast]: Juster intensiteten i lyse områder uten å endre mørke områder.
- [Lysstyrke]: Juster intensiteten og detaljene i mørke områder.
- [Farge]: Juster fargemetningen.
- [Fargetone]: Kompenser for fargevariasjon i sendinger som er NTSC-kodet.
- [Skarphet]: Juster skarphet i bildet.
- [Støyreduksjon]: Filtrer og reduser støy i bildet.
- [Fargenyanse]: Juster fargebalansen i bildet.
- [Egendefinert fargetone]: Tilpass fargenyanseinnstillingen.
- [Pixel Precise HD]: Åpne avanserte innstillinger, inkludert [HD Natural Motion], [Clear LCD], [Superoppløsning], [Dynamisk kontrast], [Dynamisk bakgrunnsbelysning], [MPEG artifaktreduksjon], [Fargeforbedring], [Gamma].
- [PC-modus]: Tillat at bildeinnstillinger endres når en PC kobles til TVen gjennom HDMI. Hvis dette er aktivert, kan du velge [Bildeformat] > [Uskalert] som gir maksimalt detaljnivå for visning av PCinnhold.
- [Lyssensor]: Juster innstillinger dynamisk etter lysforholdene.
- [Bildeformat]: Endre bildeformatet.
- [Skjermkanter]: Endre bildestørrelsen.
- [Bildeinnstilling]: Juster bildeposisjonen. Du kan ikke velge denne innstillingen hvis det valgte bildeformatet er Autozoom eller Widescreen.

## Flere lydinnstillinger

- 1. Trykk på  $\bigstar$ .
- 2.  $V$ elg [Innstilling] > [TV-innstillinger] >
- [Lyd], og trykk deretter på OK.
- 3. Velg en innstiling du vil justere:
- [Smart lyd]: Vis forhåndsdefinerte innstillinger for Smart lyd.
- [Tilbakestill]: Tilbakestill innstillingene til fabrikkstandard.
- [Bass]: Juster bassnivået.
- [Diskant]: Juster diskantnivået.
- **[Surround]:** Aktiver romlig lyd.
- [Hodetelefon-styrke]: Juster hodetelefon-styrken.
- [Auto volumutjevning]: Reduser plutselige endringer i lydstyrken automatisk, for eksempel når du bytter kanal.
- [Balanse]: Juster balansen mellom de venstre og de høyre høyttalerne.

# Lydinnstillinger

#### Velge lydspråk

Hvis TV-kanalen har sendinger med lyd på to eller flere språk, kan du velge foretrukket lydspråk.

Trykk på : OPTIONS mens du ser på TV.

- [Lydspråk]: velg lydspråket for digitale kanaler.
- [Språk I-II]: velg lydspråket for analoge kanaler.

Digitale TV-kanaler kan direkteavspille flere lydspråk. Hvis flere språk er tilgjengelige, velger du det foretrukne språket.

1. Trykk på  $\biguparrow$ .

#### 2. Velg [Innstilling] > [Kanalinnstillinger] eller [Satellittinnstillinger] > [Språk].

3. Velg én av følgende innstillinger, og trykk deretter på OK:

- [Primærlyd] / [Sekundærlyd]: Velg det tilgjengelige lydspråket. Du kan velge et andrespråk fra den samme menyen. Hvis førstespråket ikke er tilgjengelig, mottar TVen dette språket.
- [Foretrukket lydformat]: Velg for å motta standard lydformat (MPEG) eller avanserte lydformater (AAC, EAC-3 eller AC-3 hvis tilgjengelig).
- [Mono/Stereo]: Velg mono- eller stereolyd hvis stereosendinger er tilgjenglige.

4. Trykk på  $\bigcirc$  for å gå ut av menyen.

### Tilbakestille til fabrikkinnstillinger

Du kan gjenopprette standard bilde- og lydinnstillinger samtidig som at innstillingene for kanalinstallasjon forblir uendret.

1. Trykk på  $\biguparrow$  mens du ser på TV.

#### 2. Velg [Innstilling] > [TV-innstillinger] > [Fabrikkinnstillinger], og trykk deretter på OK.

TV-innstillingene tilbakestilles til standard.

# Kanaler

# Sortere og gi nytt navn

#### Endre kanalrekkefølgen

Etter at kanalene er installert, kan du sortere kanallisten slik du foretrekker.

1. Trykk på **Q FIND** mens du ser på TV. Kanallisten vises.

2. Velg kanalen du ønsker å flytte, og trykk  $p\mathring{a} \equiv \text{OPTIONS}$ .

3. Velg [Omgjøre], og trykk deretter på OK.

4. Trykk på Navigeringsknapper for å flytte den uthevede kanalen til en annen plass, og trykk deretter på OK.

5. Velg ett av følgende alternativer, og trykk deretter på OK.

- [Sett inn]: Sett inn kanalen på det ønskede stedet.
- [Bytt]: Bytt plassering med en annen kanal.

6. Når du er ferdig, trykker du på OPTIONS og velger [Avslutt].

#### Gi nytt navn til kanalene

Etter at kanalene er installert, kan du gir dem nye navn etter behov.

1. Trykk på FIND mens du ser på TV. Kanallisten vises.

2. Velg kanalen du ønsker å gi nytt navn til, og trykk på  $\equiv$  OPTIONS.

3. Velg [Gi nytt navn], og trykk deretter på OK.

4. Trykk på Navigeringsknapper eller

Numeriske knapper på innskrivingsskjermbildet for å redigere navnet, og trykk deretter på OK.

Tips: Du kan trykke på OK på innskrivingsskjermbildet for å aktivere Tastatur på skjermen.

5. Når testen er fullført, trykker du på Navigeringsknapper for å velge [Utført].

- Velg [Slett] hvis du vil fjerne det du har skrevet.
- Velg [Avbryt] for å avbryte.
- 6. Trykk på OK for å bekrefte.
- 7. Trykk på  $\bigcirc$  for å avslutte.

## Skjule eller vise

#### Skjule kanaler

Du kan skjule kanaler fra kanallisten for å forhindre uautorisert tilgang.

1. Trykk på **Q FIND** mens du ser på TV.

2. Velg kanalen du ønsker å skjule, og trykk på **E OPTIONS**.

3. Velg [Skjul kanal], og trykk deretter på OK.

Kanalen skjules.

#### Vise kanaler

1. Trykk på FIND mens du ser på TV.

2. Trykk på **E OPTIONS**.

3. Velg [Vis skjulte kanaler], og trykk deretter på OK.

Skjulte kanaler vises i kanallisten, men uten kanalinformasjon.

4. Velg en skjult kanal, og trykk deretter på **E** OPTIONS.

5. Velg [Vis alle], og trykk deretter på OK. Alle skjulte kanaler vises.

# Oppdater kanalliste

Når TVen ble slått på for første gang, ble det utført fullstendig installasjon av alle kanalene. Du kan automatisk legge til eller slette digitale kanaler eller manuelt oppdatere kanaler.

Merk: Hvis du blir bedt om å angi en kode, angir du 8888.

#### Automatisk oppdatering

Hvis du vil legge til eller slette digitale kanaler automatisk, må du la TVen stå i

standbymodus. TVen oppdaterer kanaler og lagrer nye kanaler hver dag. Tomme kanaler fiernes fra kanallisten.

Hvis en kanaloppdatering er utført, vises en melding ved oppstart.

#### Hvis du ikke vil at denne meldingen skal vises

1. Trykk på  $\biguparrow$ .

2. Velg [Innstilling] > [Kanalinnstillinger] eller[Satellittinnstillinger].

3. Velg [Kanalinstallasjon] >

#### [Oppstartsmelding].

4. Velg [Av], og trykk deretter på OK.

Deaktivere automatiske oppdateringer

#### I menyen [Kanalinstallasjon] velger du [Automatisk kanaloppdatering] > [Av].

## Automatisk installasjon

Da TVen ble slått på for første gang, ble det utført en fullstendig installasjon av kanaler. Du kan kjøre denne fullstendige installasjonen på nytt for å stille inn ditt språk og land og installere alle tilgjengelige TVkanaler.

#### Velg nettverk

Hvis du skal installere kabel- eller antennekanaler, må du skifte til det aktuelle nettverket.

- 1. Trykk på  $\biguparrow$  mens du ser på TV.
- 2. Velg [Innstilling] > [Kanalinnstillinger].
- 3. Velg [Kanalinstallasjon] >

#### [Antenne/Kabel].

4. Velg én av følgende innstillinger:

- [Antenne (DVB-T)]: Tilgang til luftantenne eller digitale DVB-T-kanaler.
- [Kabel]: Tilgang til kabelkanaler eller digitale DVB-C-kanaler.
- 5. Trykk på OK for å bekrefte.
- 6. Trykk på  $\bigcirc$  for å avslutte.

#### Start installasjon

1. Trykk på  $\bigstar$ .

2. Velg [Innstilling] > [Søk etter kanaler] > [Inst. kanaler på nytt], og trykk deretter på OK.

3. Følg instruksjonene på skjermen for å fullføre kanalinstallasjonen.

4. Når installasjonen er fullført, velger du [Avslutt], og deretter trykker du på OK.

Tips: Trykk på Q FIND for å se kanallisten.

#### Merknader:

- Under installasjonen må du la innstillingene stå uendret med mindre den digitale leverandøren har gitt deg spesifikke verdier som du skal angi.
- Hvis TV-en finner digitale TV-kanaler, kan listen over installerte kanaler vise noen tomme kanalnumre. Du kan gi nytt navn til, endre rekkefølgen på eller avinstallere disse kanalene.

### Installere analoge kanaler

Du kan søke etter og lagre analoge TVkanaler manuelt.

#### Trinn 1: Velg system

Merk: Hopp over dette trinnet hvis systeminnstillingene er riktige.

#### 1. Trykk på  $\biguparrow$  mens du ser på TV. 2. Velg [Innstilling] > [Kanalinnstillinger] > [Kanalinstallasjon].

3. Velg [Analog: manuell installasjon] > [System], og trykk deretter på OK.

4. Velg systemet for landet eller regionen du befinner deg i, og trykk deretter på OK.

#### Trinn 2: Søk etter og lagre nye TV-kanaler 1. I menyen [Analog: manuell installasjon] velger du [Finn kanal] og trykker deretter på OK.

2. Velg ett av følgende alternativer:

- Trykk på Navigeringsknapper eller Numeriske knapper for å skrive inn kanalfrekvensen manuelt.
- Velg [Søk], og trykk deretter på OK for å søke etter den neste kanalen automatisk.

3. Når riktig kanalfrekvens er angitt, velger du [Utført] og trykker deretter på OK.

4. Velg [Lagre som ny kanal], og trykk deretter på OK for å lagre den nye TVkanalen.

#### Installere digitale kanaler og satellittkanaler

#### Installere digitale kanaler

Flytt på antennen for å forbedre TVmottaket. Du må vite riktig frekvens for innstillingen. For å oppnå best mulig resultat bør du ta kontakt med tjenesteleverandøren eller bruke en profesjonell installatør.

1. Trykk på  $\biguparrow$ .

#### 2. Velg [Innstilling] > [Kanalinnstillinger] > [Kanalinstallasjon].

3. Velg [Digital: Testmottak] > [Søk], og trykk deretter på OK.

4. Trykk på Numeriske knapper for å angi kanalfrekvensen.

5. Velg [Søk], og trykk deretter på OK.

6. Når riktig kanal er funnet, velger du [Lagre] og trykker deretter på OK.

7. Trykk på  $\bigcirc$  for å avslutte.

#### Merknader

- Hvis det er dårlig mottak, endrer du antenneposisjonen og gjentar fremgangsmåten.
- Hvis du mottar kanalen med DVB-C, velger du [Automatisk] i [Symbolhastighetmodus] med mindre kanalleverandøren har gitt deg en bestemt symbolhastighetsverdi.

#### Installere satellittkanaler

Merk: Kun tilgjengelig på enkelte modeller. [Søk etter satellitt] er bare tilgjengelig hvis TVen støtter DVB-S.

Du kan motta satellittkanaler hvis satellittmottakeren er koblet til SATkontakten.

1. Trykk på  $\bigtriangleup$  mens du ser på TV.

2. Velg [Innstilling] > [Søk etter satellitt] > [Installer kanaler på nytt].

3. Følg instruksjonene på skjermen for å fullføre installasjonen.

4. Når installasjonen er fullført, velger du [Avslutt], og deretter trykker du på OK.

#### Se satellittkanaler

Du kan se satellittkanaler ved å trykke på  $\spadesuit$ > [Se på satellitt].

### Fininnstille kanaler

Hvis signalet for en analog TV-kanal er dårlig, kan du prøve å fininnstille TV-kanalen.

1. Trykk på  $\biguparrow$ .

2. Velg [Innstilling] > [Kanalinnstillinger] > [Kanalinstallasjon].

3. Velg [Analog: manuell installasjon] >

[Fininnstilling], og trykk deretter på OK. 4. Trykk på ▲ eller ▼ for å fininnstille kanalen.

5. Når du har valgt den riktige kanalfrekvensen, velger du [Utført], og deretter trykker du på OK.

6. Velg ett av følgende alternativer, og trykk deretter på OK.

 [Lagre aktuell kanal]: Lagre kanalen som det gjeldende kanalnummeret.

 [Lagre som ny kanal]: Lagre kanalen som et nytt kanalnummer.

#### Installere kanaler på nytt

OBS: Denne funksjonen er ment for forhandlere og servicepersonell.

Du kan kopiere kanallister fra én Philips-TV til en annen ved hjelp av en USBlagringsenhet. Du trenger ikke å søke etter kanaler eller installere dem på nytt på den andre TVen. Kanallisten er liten nok til at den får plass på en hvilken som helst USBlagringsenhet.

#### Dette trenger du

De to Philips-TVene må ha følgende:

- samme innstilling for land
- samme årsintervall
- samme DVB-type, indikert ved hjelp av endelsen (H, K, T eller D/00) i modellnavnet
- samme innstillinger for satellittkanaler, inkludert antallet LNBer
- samme maskinvaretype, indikert av klistremerket på baksiden av TVen (for eksempel Oxxx,xx,Lx)
- kompatible programvareversjoner

En melding på skjermen varsler deg hvis kanallisten ikke kan kopieres til den andre TVen.

Merk: Hvis du blir bedt om å angi en kode, angir du 8888.

#### Kopiere kanallisten til USB

1. Koble en USB-lagringsenhet til TVen med kanalene installert.

2. Trykk på  $\biguparrow$ .

#### 3. Velg [Innstilling] > [TV-innstillinger] > [Preferanser] > [Kopiere kanalliste] >

[Kopiere til USB], og trykk deretter på OK. Kanallisten kopieres til USB-lagringsenheten. 4. Koble fra USB-lagringsenheten.

#### Kopiere kanallisten til TVen uten at kanalene er installert

1. Slå på TVen uten kanaler installert for å starte den første installasjonen. Velg språk og land. Landsinnstillingen må være den samme som på TVen med kanallisten du vil kopiere. Hopp over søket etter kanaler.

2. Koble USB-lagringsenheten som inneholder kanallisten, til TVen.

3. Trykk på  $\biguparrow$ .

4. Velg [Innstilling] > [TV-innstillinger] >

[Preferanser] > [Kopiere kanalliste] >

[Kopiere til TV], og trykk deretter på OK. Kanallisten kopieres til TVen.

5. Koble fra USB-lagringsenheten.

#### Kopiere kanallisten til TVen med kanaler installert

1. Slå på TVen med kanallisten du vil kopiere. 2. Trykk på  $\bigstar$ .

3. Velg [Innstilling] > [Søk etter kanaler] > [Installer kanaler på nytt] , og trykk deretter på OK.

Du vil bli bedt om å velge hvilket land TVen ble installert i. Noter deg den gjeldende innstillingen, og trykk på  $\blacktriangleright$  etterfulgt av [Avbryt] for å avslutte.

4. Hvis landsinnstillingen på TVen er forskjellig fra innstillingen på TVen med kanallisten du vil kopiere, må du installere TVen på nytt og velge den landsinnstillingen som samsvarer med den første TVen. Se Konfigurere TVen > Installere TVen på nytt (Side [44\)](#page-45-0).

5. Koble USB-lagringsenheten som inneholder kanallisten, til TVen du vil kopiere kanallisten til.

6. Velg [Innstilling] > [TV-innstillinger] > [Preferanser] > [Kopiere kanalliste] > [Kopiere til TV], og trykk deretter på OK. Kanallisten kopieres til TVen. 7. Koble fra USB-lagringsenheten.

# <span id="page-42-0"></span>Menyspråk

- 1. Trykk på  $\spadesuit$  mens du ser på TV.
- 2. Velg [Innstilling] > [TV-innstillinger] > [Preferanser] > [Menyspråk].

3. Velg et menyspråk fra listen, og trykk deretter på OK.

# Angi universell tilgang

# Slå på

Noen digitale TV-kringkastere leverer spesielle funksjoner for lyd og teksting for personer med syns- og hørselshemminger.

Hvis du vil aktivere disse funksjonene, må du slå på universell tilgang på valgmenyen.

1. Trykk på  $\biguparrow$ .

#### 2. Velg [Innstilling] > [TV-innstillinger] > [Preferanser].

3. Velg [Universell tilgang] > [På], og trykk deretter på OK.

### Svekket hørsel

Tips: Du kan se om lydspråk for hørselshemmede er tilgjengelig ved å trykke på **E OPTIONS** og velge [Lydspråk]. Språk som er merket med et øreikon, støtter lyd for hørselshemmede.

#### Slik slår du på lyd og teksting for hørselshemmede

1. Trykk på : OPTIONS mens du ser på TV.

2. Trykk på én av følgende knapper for å velge et alternativ:

- Rød: Slå lyd for hørselshemmede på eller av.
- Grønn: Slå på lyd og teksting for hørselshemmede.
- 3. Trykk på  $\blacktriangleright$  for å gå ut av menyen.

# Synshemmede

Tips: Du kan se om lyd for synshemmede er tilgjengelig ved å trykke på  $\equiv$  OPTIONS og velge [Lydspråk]. Språk som er merket med et øyeikon, støtter lyd for synshemmede.

#### Slik slår du på lyd for synshemmede (hvis tilgjengelig)

1. Trykk på **E OPTIONS** mens du ser på TV.

2. Trykk på den grønne knappen for å velge [Synssvekket].

3. Trykk på én av følgende knapper for å velge et alternativ:

 Rød - [Av]: Slå av lyd for synshemmede.

- Gul [Hodetelefon]: Hør lyd for synshemmede bare fra hodetelefoner. (hvis aktuelt)
- Grønn [Høyttalere]: Hør lyd for synshemmede bare fra høyttalere.
- Blå [Høyttalere + hodetelefoner]: Hør lyd for synshemmede både fra høyttalere og hodetelefoner.

4. Trykk på  $\bigcirc$  for å gå ut av menyen.

Merk: Hvis EasyLink-fjernkontrollen er aktivert, kan du ikke velge de grønne eller gule knappene. Se Utnytte TVen til fulle > Bruke EasyLink > Slå på (Side [34\)](#page-35-0) for å deaktivere.

#### Justere lydstyrken for synshemmede

1. Trykk på den gule knappen fra menyen [Universell tilgang] for å velge [Blandet volum].

2. Trykk på Navigeringsknapper for å skyve glidebryteren opp eller ned, og trykk deretter på OK.

3. Trykk på  $\blacktriangleright$  for å avslutte.

#### Knappelyd for synshemmede

Med denne funksjonen kan du høre en lyd hver gang du trykker på en knapp på fjernkontrollen eller TVen.

1. Trykk på den blå knappen på menyen

[Universell tilgang] for å velge [Tastepip]. 2. Trykk på den grønne knappen for å slå på knappelyd, og trykk på den røde knappen for å slå av igjen.

3. Trykk på  $\bigcirc$  for å avslutte.

# Andre innstillinger

### TV-demo

Start en demo for å få vite mer om funksjonene i TVen.

Merk: Demoer støttes ikke på MHEGkanaler.

1. Trykk på  $\spadesuit$  mens du ser på TV.

2. Velg [Innstilling] > [Se demoer], og trykk deretter på OK.

- 3. Velg en demo, og trykk deretter på OK.
- 4. Trykk på  $\bigtriangledown$  for å avslutte.

# Oppdatere programvaren

### TV-programvare

Kontrollere programvareversjon

1. Trykk på  $\biguparrow$ .

2. Velg [Innstilling] > [Programvareinnst.] > [Nåværende softwareinnhold], og trykk deretter på OK.

Versjonen av den nåværende programvaren vises.

Forsiktig: Ikke installer en eldre versjon av programvaren enn den versjonen som er installert på produktet. Philips skal ikke holdes ansvarlig for problemer forårsaket av nedgradering av programvare.

Oppdater programvaren på en av følgende måter:

- Oppdater med USB-flash-stasion.
- Oppdater fra digital kringkaster.
- Oppdater fra Internett.

Hvis du vil ha mer informasjon, kan du se følgende sider.

#### Oppdatere med USB

Før du utfører denne prosedyren, må du sørge for å ha følgende:

- Tid til å fullføre hele oppdateringen.
- En USB-flash-stasjon som har minst 256 MB med lagringsplass, er FAT- eller DOS-formatert og har skrivebeskyttelse deaktivert.
- Tilgang til en datamaskin med en USBport og Internett-tilgang.

Merk: Ikke bruk en USB-harddisk.

1. Trykk på  $\biguparrow$ .

2. Velg [Innstilling] > [Oppdater programvare], og trykk deretter på OK. Oppdateringsassistenten starter. 3. Følg instruksjonene på skjermen for å starte oppdateringen.

Merk: Oppdateringsassistenten tar deg til Philips' webområde for kundestøtte. Se instruksjonene for installasjon på webområdet for å fullføre oppdateringen.

#### Oppdatere fra Internett

Hvis du vil oppdatere TV-programvaren direkte fra Internett, kobler du TVen til Internett ved hjelp av en ruter med en høyhastighets tilkobling.

#### 1. Trykk på  $\triangle$  > [Innstilling] > [Oppdater]

programvare], og trykk deretter på OK. 2. Velg [Internett], og trykk deretter på OK.

3. Følg instruksjonene på skjermen for å starte oppdateringen.

Når oppdateringen er fullført, slås TVen automatisk av og på igjen. Vent til TVen er slått på igjen. Ikke bruk strømknappen på TVen eller fjernkontrollen.

Merk: Hvis TVen er koblet til Internett, viser TVen om ny programvare er tilgjengelig, ved oppstart.

#### Oppdatere fra digital kringkaster

Hvis det finnes tilgjengelige programvareoppdateringer for TVen, kan den motta dem via digitale sendinger. Det vises en melding som ber deg om å oppdatere programvaren. Vi anbefaler på det sterkeste at du oppdaterer programvaren når du blir bedt om dette.

Følg instruksjonene på skjermen.

Merk: Hvis du velger å oppdatere programvaren senere, velger du  $\bigstar$ [Innstilling] > [Programvareinnst.] > [Lokale oppdateringer].

### Hjelp på skjermen

#### Dette trenger du

Før du oppdaterer [Hjelp] på skjermen, må du kontrollere at du har følgende:

- En FAT- eller DOS-formatert USBlagringsenhet.
- En PC med Internett-tilgang.
- Et arkiveringsverktøy som støtter ZIPfilformat (for eksempel WinZip for Microsoft Windows eller Stufflt for Macintosh).

Merk: Ikke bruk en USB-harddisk.

#### Laste ned den nyeste filen

1. Sett en USB-lagringsenhet inn i USBkontakten på PCen.

2. Opprett en mappe med navnet Oppgraderinger på rotmappen på USBlagringsenheten.

3. Bruk nettleseren til å gå til

#### [www.philips.com/support](http://www.philips.com/support).

4. Finn frem til produktet og filen [Hjelp] for TV-apparatet på Philips' webområde. Filen (en UPG-fil) er komprimert til en ZIP-fil.

5. Hvis filen [Hjelp] er en nyere versjon enn filen på TVen din, klikker du på den. 6. Lagre den på PCen.

7. Åpne ZIP-filen ved hjelp av et arkiveringsverktøy, og finn UPG-filen.

8. Lagre UPG-filen i mappen Oppgraderinger på USB-lagringsenheten.

9. Koble USB-lagringsenheten fra PCen.

#### Oppdatere [Hjelp]

- Ikke slå av TVen eller fjern USBlagringsenheten mens oppdateringen pågår.
- Hvis det oppstår strømbrudd under oppdateringen, må du ikke fjerne USBlagringsenheten fra TVen. TVen fortsetter å oppdatere når strømmen er tilbake.
- Hvis det oppstår feil under oppdateringen, prøver du om igjen. Hvis feilen vedvarer, kontakter du vår kundestøtte.
- 1. Slå på TVen.
- 2. Koble alle andre USB-enheter fra TVen.
- 3. Koble USB-lagringsenheten med UPG-filen
- til USB-kontakten på TVen.
- 4. Trykk på  $\biguparrow$ .

#### 5. Velg [Innstilling] > [Programvareinnst.] > [Lokale oppdateringer].

Oppdateringsskjermbildet vises. 6. Velg UPG-filen, og trykk på OK.

En melding viser oppdateringsstatusen.

7. Følg instruksjonene på skjermen for å fullføre oppdateringen, og start deretter TVen på nytt.

# <span id="page-45-0"></span>Installere TVen på nytt

Installer TVen på nytt for å tilbakestille alle bilde- og lydinnstillinger og installere alle TVkanalene på nytt.

1. Trykk på  $\bigstar$ .

2. Velg [Innstilling] > [TV-innstillinger] > [Installer TV på nytt], og trykk deretter på OK.

3. Følg instruksjonene på skjermen.

# 5 Koble til TVen

# Om kabler

# Kabelkvalitet

#### Oversikt

Før du kobler enheter til TVen, må du kontrollere de tilgjengelige kontaktene på enheten. Koble enheten til TVen med den beste mulige inngangskvaliteten. Kabler av høy kvalitet sikrer god overføring av bilde og lyd.

Koblingene som vises i denne brukerhåndboken, er bare ment som anbefalinger. Andre løsninger er mulig. Tips: Hvis enheten bare har kompositt- eller RCA-innganger, bruker du en SCART-cinchadapter til å koble enheten til en SCARTinngang på TVen.

# <span id="page-46-0"></span>HDMI

En HDMI-kontakt gir den beste bilde- og lydkvaliteten.

- En HDMI-kabel overfører både lyd- og bildesignaler. Du bør bruke HDMI for HDTV-signaler, og for å aktivere EasyLink.
- Med en HDMI Audio Return Channelkontakt (ARC) kan TV-lyden sendes til en HDMI ARC-kompatibel enhet.
- Ikke bruk HDMI-kabler på mer enn 5 meter.

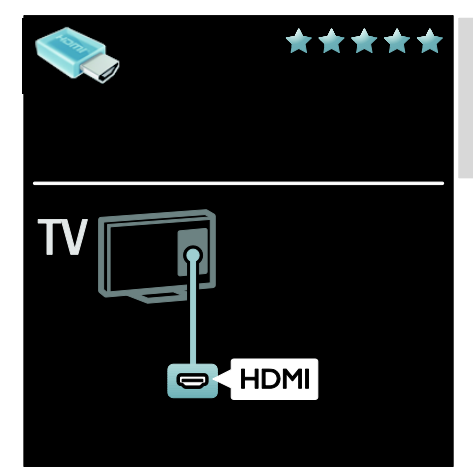

## Y Ph Pr

Bruk Y Pb Pr-inngangen for komponentvideo sammen med en høyre og en venstre lydinngang.

Y Pb Pr kan håndtere HDTV-signaler.

Pass på at Y Pb Pr-kontaktfargene samsvarer med kabelpluggene.

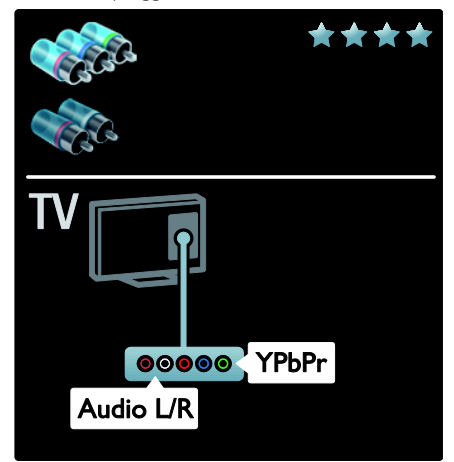

# **SCART**

Én og sammen SCART-kabel overfører både lyd- og bildesignaler.

SCART-kontakter kan håndtere RGBvideosignaler, men ikke HDTV-signaler.

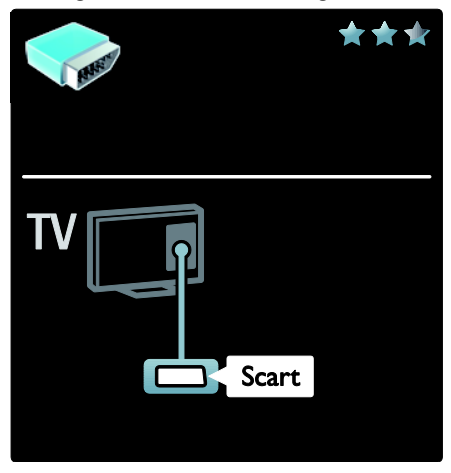

# Koble til enhetene

# **Oversikt**

Du kan koble enhetene til TVen med alle følgende alternativer. Når de er tilkoblet, trykker du på  $\bigstar$ > [Legg til enhetene].

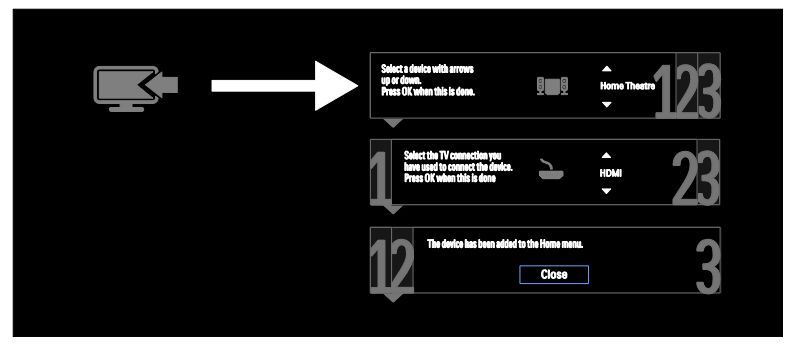

# VGA

Bruk denne kontakten til å vise PC-innhold på TVen.

Bruk VGA- og AUDIO IN-kontaktene til video og lyd.

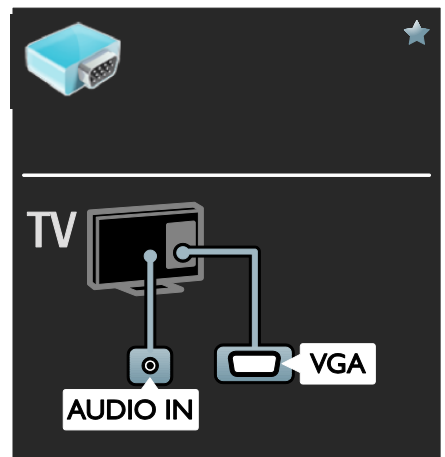

# Blu-ray- eller DVD-spiller

Koble spilleren til TVen med en HDMI-kabel.

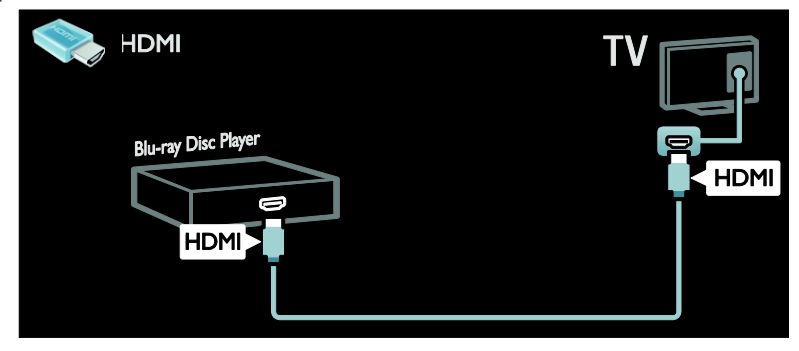

Koble spilleren til TVen med en komponentkabel (Y Pb Pr) og en audio L/R-kabel.

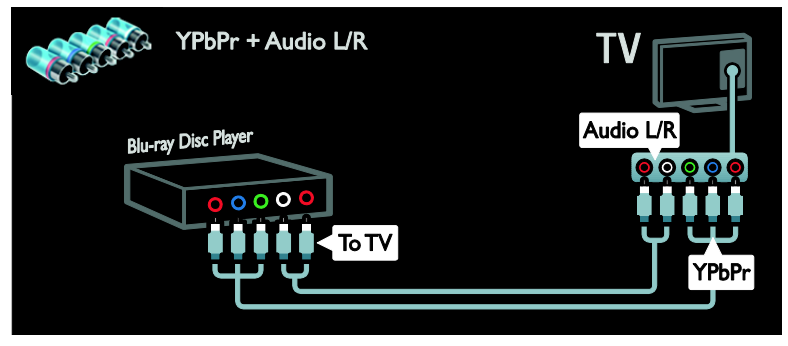

### TV-mottaker

Koble satellitt- og digital-TV-mottakeren til TVen med en antennekabel. (SAT er kun tilgjengelig på enkelte modeller.)

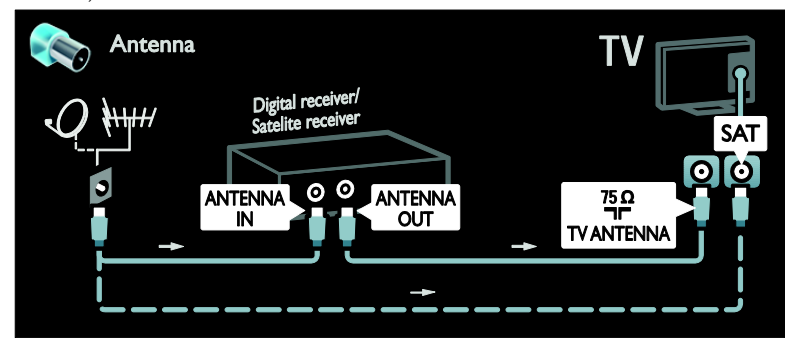

Koble satellitt- og digital-TV-mottakeren til TVen med en HDMI-kabel.

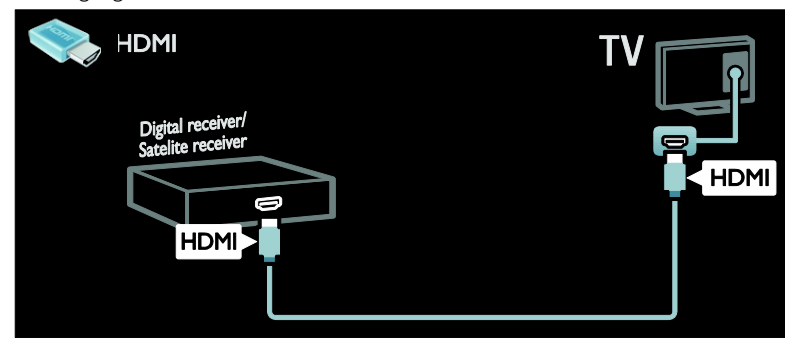

Koble satellitt- og digital-TV-mottakeren til TVen med en SCART-kabel.

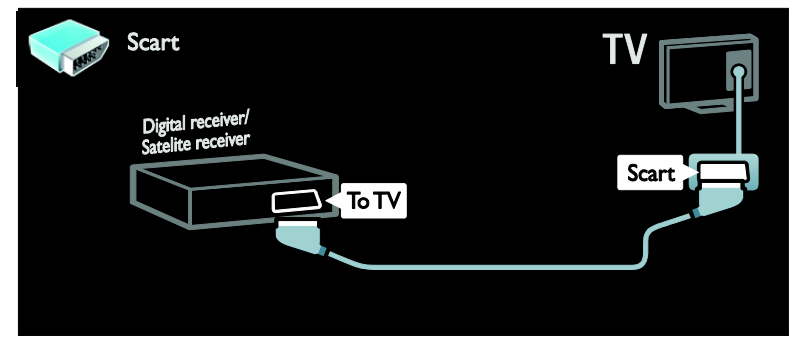

Koble satellitt- og digital-TV-mottakeren til TVen med en komponentkabel (Y Pb Pr) og en audio L/R-kabel.

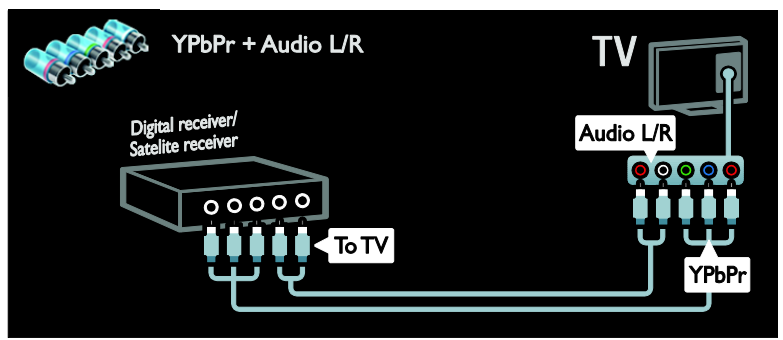

# Opptaker

Koble opptakeren til TVen med en antennekabel. (SAT er kun tilgjengelig på enkelte modeller.)

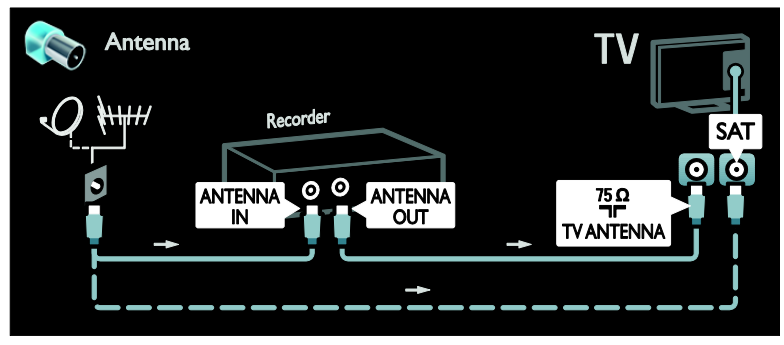

Koble opptakeren til TVen med en SCART-kabel.

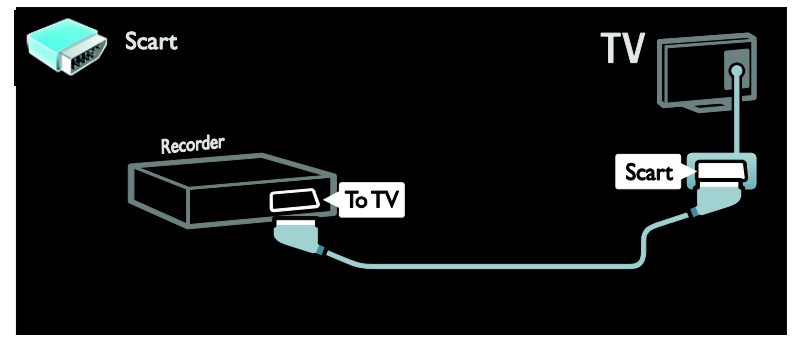

Koble opptakeren til TVen med en komponentkabel (Y Pb Pr) og en audio L/R-kabel.

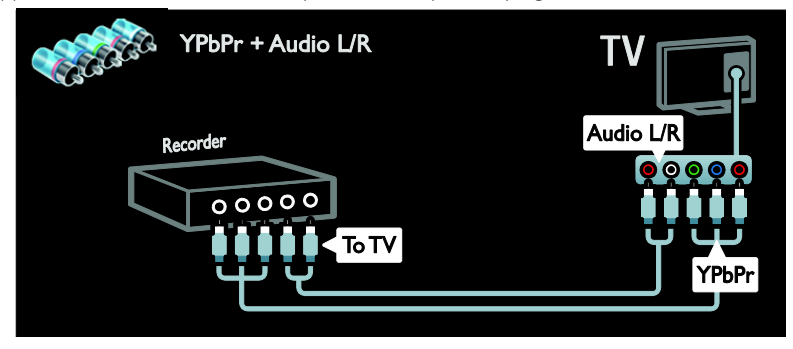

# Spillkonsoll

De mest praktiske kontaktene for en spillkonsoll er på siden av TVen. Du kan imidlertid også bruke kontaktene på baksiden av TVen.

Sett TVen i spillmodus for å få den beste spillopplevelsen.

1. Trykk på **III ADIUST**.

2. Velg [Smart bilde] > [Spill], og trykk deretter på OK.

3. Trykk på  $\blacktriangleright$  for å avslutte.

Koble spillkonsollen til TVen med en HDMI-kabel.

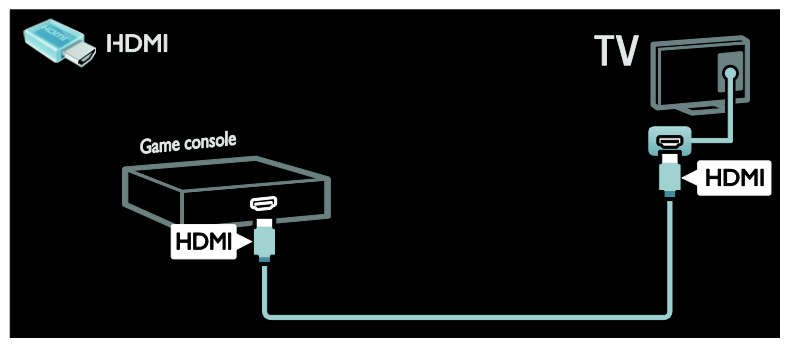

Koble spillkonsollen til TVen med en komponentkabel (Y Pb Pr) og en audio L/R-kabel.

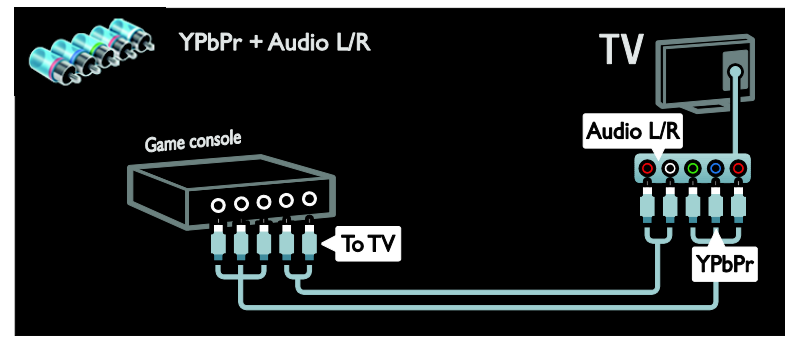

#### Hjemmekinosystem

Koble hjemmekinosystemet til TVen med en HDMI-kabel og en optisk eller koaksial lydkabel. (Optisk lydutgang er bare tilgjengelig på enkelte modeller.)

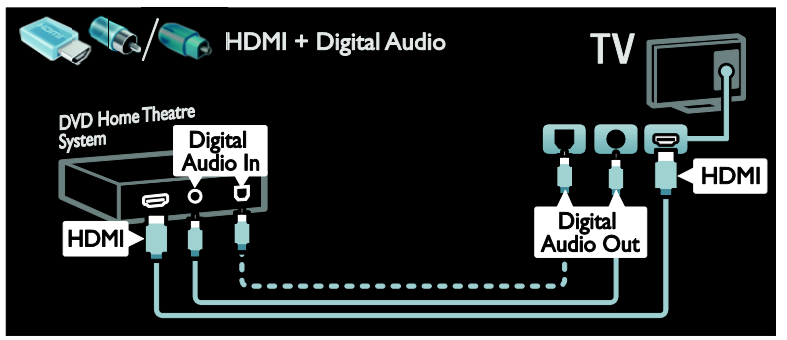

Koble hjemmekinosystemet til TVen med en SCART-kabel.

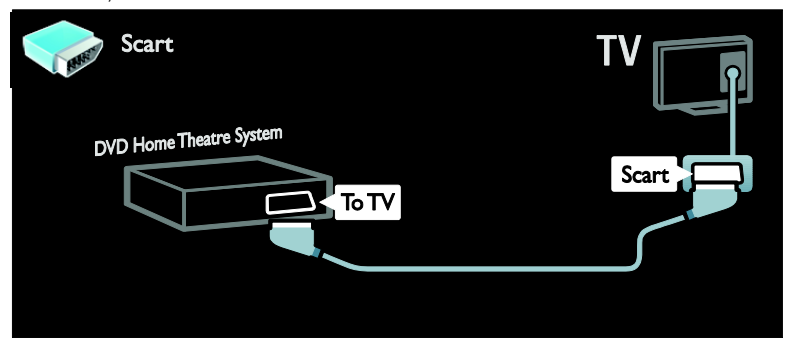

Koble hjemmekinosystemet til TVen med en komponentkabel (Y Pb Pr) og en audio L/R-kabel.

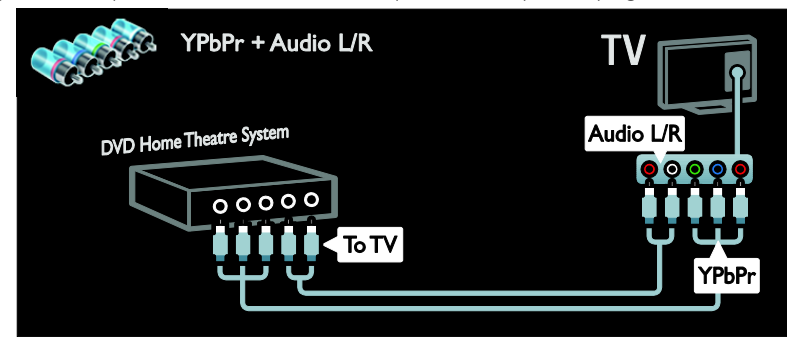

# Digitalkamera

Koble digitalkameraet til TVen med en USB-kabel.

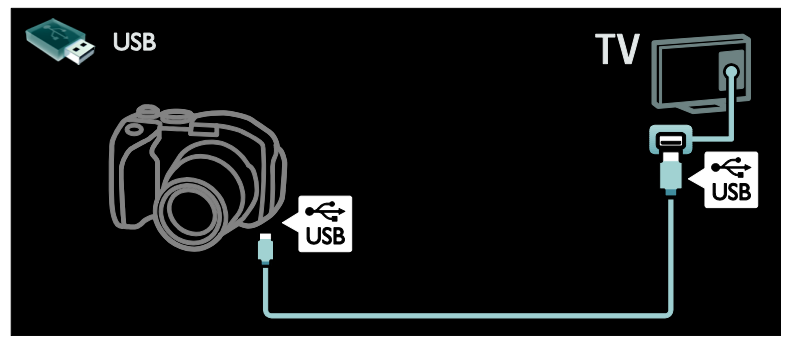

# Digitalt videokamera

Koble digitalkameraet til TVen med en HDMI-kabel.

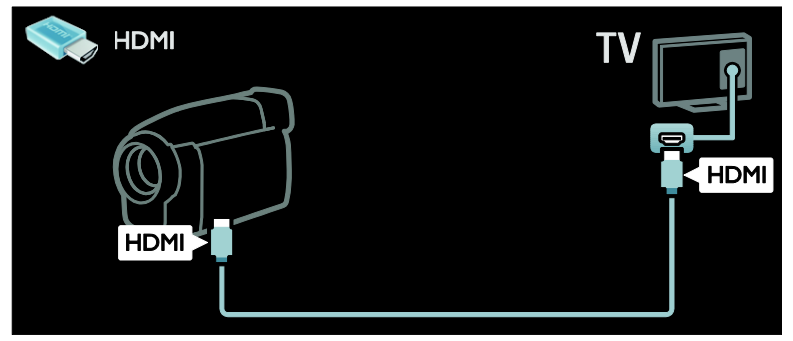

Koble det digitale videokameraet til TVen med en komponentkabel (Y Pb Pr) og en audio L/R-kabel.

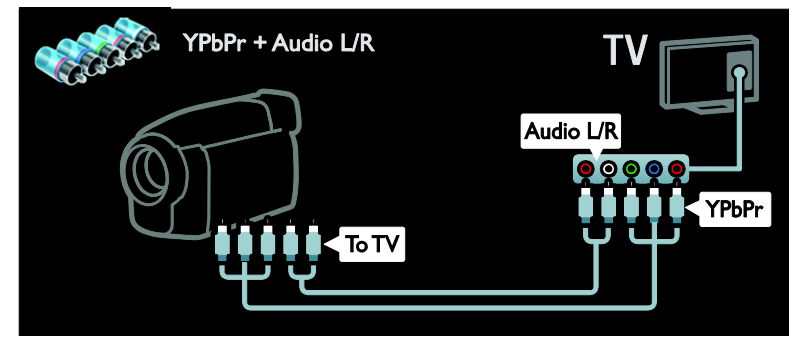

# Koble til flere enheter

### Ekstern harddisk

Koble den eksterne harddisken til TVen med en USB-kabel.

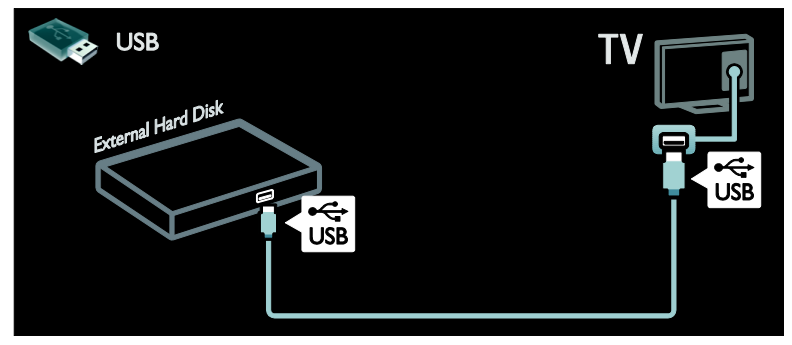

# Stasjonær PC

Koble datamaskinen til TVen med en HDMI-kabel.

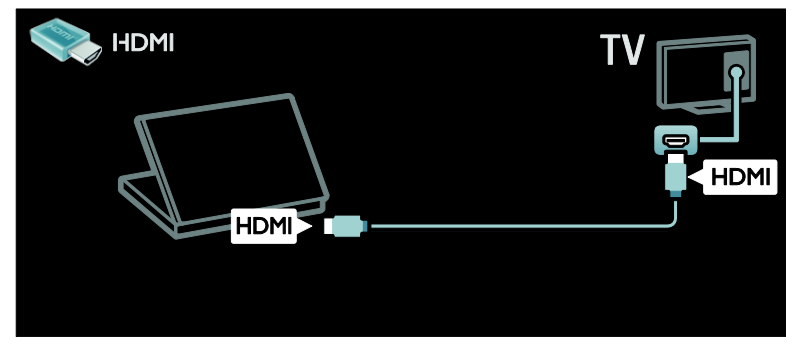

Koble datamaskinen til TVen med en DVI-HDMI-kabel.

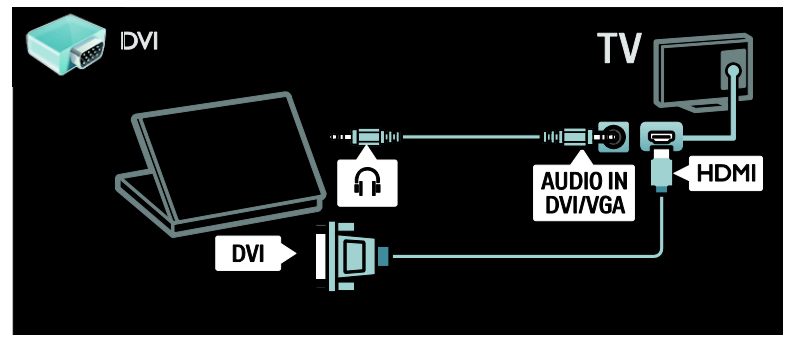

Koble datamaskinen til TVen med en VGA-kabel.

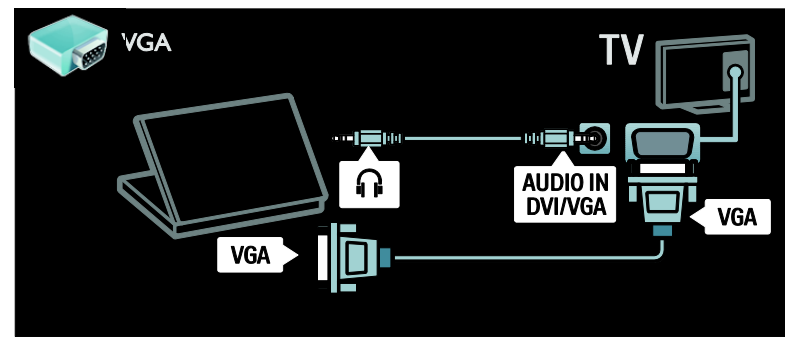

### Tastatur og mus

#### USB-tastatur

\*Kun tilgjengelig på enkelte modeller. Du kan koble til et USB-tastatur for å skrive inn tekst på TVen. Du kan også skrive inn nye kanalnavn eller emnenavn i YouTube-applikasjonen i Net TV.

#### Installere USB-tastaturet

Slå på TVen. Koble USB-tastaturet til en av USB-kontaktene på siden av TVen. Hvis du trenger flere USB-tilkoblinger, bruker du en USB-hub.

Når TVen oppdager tastaturet, velger du tastaturoppsett og tester valget.

Hvis du har valgt et kyrillisk eller gresk tastaturoppsett først, kan du også legge til et sekundært tastatur med latinsk oppsett.

Trykk på  $\bigcap$  > [Innstilling] > [TVinnstillinger] > [Preferanser] > [USB-mus/ tastatur] > [Innstillinger for tastatur] og trykk på OK for å endre innstillinger for tastaturoppsett.

#### TV-taster på tastaturet

Bruk disse tastene til å skrive tekst:

- Enter<sup>←</sup>: OK
- Tilbake $\leftarrow$ : slette tegnet foran markøren
- Navigeringsknapper : navigere innenfor et tekstfelt
- (hvis et sekundært tastaturoppsett er angitt) for å bytte mellom tastaturoppsett, trykker du på tastene Altog Skift samtidig.

#### Net TV-taster på tastaturet

- Enter<">
: OK Bekreft.
- $Tilbake \leftarrow$ : Gå tilbake til forrige menyside.
- Navigeringsknapper: Naviger til neste felt.
- Hjem: Rull til øverst på siden.
- End: Rull til nederst på siden.
- PgUp: Hopp én side opp.
- PgDn: Hopp én side ned.
- +/-: Zoom inn eller ut ett trinn.
- \*: Tilpass til sidebredden.

#### USB-mus

\*Kun tilgjengelig på enkelte modeller. Du kan koble til en USB-mus for å navigere mellom sider på Internett. På en Internettside kan du enklere velge og klikke på koblinger. USB-musen kan ikke navigere i Net TV-programsider eller i TV-menyene.

#### Installere USB-musen

Slå på TVen. Koble USB-musen til en av USB-kontaktene på siden av TVen. Hvis du trenger flere USB-tilkoblinger, bruker du en USB-hub. Du kan også koble USB-musen til et tilkoblet USB-tastatur.

Når TVen oppdager musen, angir du sporingshastigheten. Naviger til testområdet for å kontrollere hastigheten.

#### Slik bruker du USB-musen med TVen

- Venstre museknapp (venstreklikk) :OK
- Høyre museknapp (høyreklikk) :  $\blacktriangleright$ (Tilbake)
- Rullehjul: for å rulle opp- og nedover på en Internett-side.

# Datamaskiner og Internett

### Hva kan du gjøre

#### Bla gjennom PCen

Hvis du kobler TVen til et hjemmenettverk, kan du spille av bilder, musikk og videoer fra datamaskinen eller lagringsenheten. Når nettverket er installert på TVen, kan du finne og spille av filene fra PCen på TV-skjermen. Se (Side [19\)](#page-20-0).

Merk: Hvis apparatet ikke gjenopprettes i DLNA-modus pga. eksterne elektrostatiske forstyrrelser (f.eks. elektrostatisk utlading), må brukeren gripe inn.

#### Net TV

Hvis du kobler TVen til et hjemmenettverk med Internett-tilkobling, kan du koble opp TVen til Net TV. Net TV tilbyr Internetttienester og webområder som er skreddersydde for TVen din. Spill av musikk og videoer, sjekk infotainment, lei filmer og mye annet. Når nettverket er installert, kan du dra nytte av det beste på Internett for TVen din. Se Bruke TVen > Net TV og online-video (Sid[e 21\)](#page-22-0).

#### Interaktivt TV

Hvis du kobler TVen til Internett, kan du dra nytte av alle fordelene ved interaktivt TV. Systemer som HbbTV, MHP, DTVi osv. bruker Internett til å kommunisere med TVen. Tilgjengeligheten til disse systemene avhenger av din lokale tjenesteleverandør.

#### Wi-Fi MediaConnect

Med Wi-Fi MediaConnect kan du få frem (projisere) PC-skjermen på TV-skjermen trådløst. Du starter Wi-Fi MediaConnect fra PCen. Se (Side [58\)](#page-59-0)

### Dette trenger du

#### Advarsel: Denne TVen er kun i samsvar med EMC-direktivet når du bruker en skjermet Cat5-Ethernet-kabel.

Hvis du vil koble TVen til datamaskiner, Internett eller begge, trenger du følgende:

- En Ethernet-kabel som er kortere enn 3 meter.
- Et datamaskinnettverk som omfatter: a) en universell plug-and-play-ruter (UnPnP)

b) en datamaskin med ett av følgende operativsystemer: Microsoft Windows XP, Microsoft Windows Vista, Mac OSX eller Linux

- Hvis du vil koble TVen til datamaskiner, trenger du også medieserverprogramvare som er konfigurert til å dele filer med TVen. Se Bruke TVen > Bla gjennom PC via DLNA (Side [19\)](#page-20-0).
- Hvis du vil koble TVen til Internett, trenger du også en høyhastighetstilkobling til Internett.

Merk: Denne DLNA1.5-nettverksfunksjonen støtter disse operativsystemene: Microsoft Windows XP eller Vista, Intel Mac OSX eller Linux.

#### Koble til

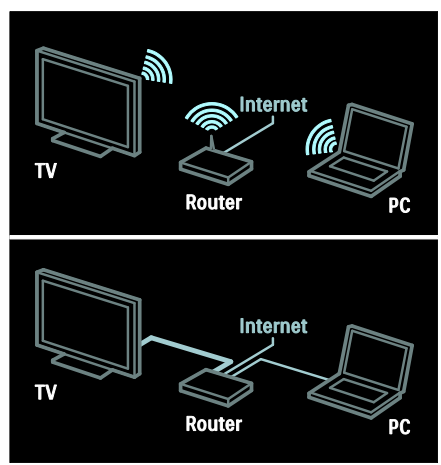

Denne TV-en kan kobles til et hjemmenettverk med kablet eller trådløs tilkobling.

- Hvis du vil opprette en kablet tilkobling, se Koble til TVen > Datamaskiner og Internett > Kablet tilkobling (Side [55\)](#page-56-0).
- Hvis du vil opprette en trådløs tilkobling, se Koble til TVen > Datamaskiner og Internett > Trådløs tilkobling (Sid[e 56\)](#page-57-0).

### <span id="page-56-0"></span>Kablet tilkobling

1. Slå på ruteren, og slå på DHCPinnstillingen. 2. Koble ruteren til TVen med en

ethernetkabel. 3. Trykk på  $\bigtriangleup$ , velg [Innstilling] > [Koble til nettverk], og trykk deretter på OK.

4. Følg instruksjonene på skjermen for å installere nettverket.

5. Vent mens TVen finner

nettverkstilkoblingen.

6. Hvis du blir bedt om det, godtar du lisensavtalen for sluttbrukere.

# <span id="page-57-0"></span>Klar for trådløst LAN

Denne delen er bare for TVer som er klare for trådløs. Med den trådløse USBadapteren PTA01 (selges separat) kan du koble TVen til hjemmenettverket trådløst. Du kan glede deg over det beste av Internett fra Net TV-tjenester og dele innhold mellom enhetene som er koblet til hjemmenettverket ved hjelp av Wi-Fi MediaConnect eller DLNA, sømløst og enkelt.

#### Merk:

- Det trådløse nettverket bruker det samme 2,4 GHz frekvensområdet som vanlige husholdningsapparater, for eksempel Dect-telefoner, mikrobølgeovner eller Bluetoothenheter, noe som kan skape Wi-Fiforstyrrelser. Flytt disse enhetene unna TVen med den tilkoblede trådløse USBadapteren.
- Du bør slå av alt nettverksutstyr som ikke er i bruk i hjemmenettverket, siden dette øker nettverkstrafikken.
- Kvaliteten på mottaket avhenger av hvor den trådløse ruteren er plassert, samt kvaliteten på tjenester fra den lokale Internett-leverandøren.
- Når du spiller av video over det trådløse hjemmenettverket, anbefaler vi at du bruke en IEEE 802.11 N-ruter. Tilkoblingshastigheten kan variere avhengig av driftsmiljøet til det trådløse nettverket.

#### Gjøre TVen trådløs

1. Slå på den trådløse nettverksruteren. 2. Sett USB-adapteren PTA01 inn i USBkontakten på siden av TVen. Trådløsinstallasjonen starter automatisk. 3. Følg instruksjonene på skjermen.

#### WPS – Wi-Fi Protected Setup

Hvis ruteren støtter WPS (Wi-Fi Protected Setup), trykker du WPS-knappen på ruteren. Gå tilbake til TVen innen to minutter, velg [WPS] og trykk på OK. TVen kobles til nettverket. Dette tar rundt to minutter. Fullfør installasjonen.

De fleste nye trådløse rutere har WPSsystemet og bærer WPS-logoen. WPSsystemet bruker sikkerhetskrypteringen WPA og kan ikke kombineres med enheter i nettverket som bruker sikkerhetskrypteringen WEP. Hvis du likevel trenger denne WEP-enheten i nettverket,

installerer du den med [Skanning] > [Egen].

#### Søke etter rutere

Hvis du har flere rutere i nettverket, kan du velge den ruteren du trenger. Trykk på [Skanning]på den første siden av installasjonen for å velge en bestemt nettverksruter.

Rutere med WPS og det sterkeste signalet vises først i listen på skjermen.

Velg den ruteren du trenger. Hvis du kobler til en WPS-ruter, velger du **[WPS]** på TVen.

- Hvis du har angitt en PIN-kode i ruterprogramvaren, velger du [WPS pincode:] og angir koden.
- Hvis du vil angi krypteringsnøkkelen manuelt, velger du [Egen] og angir nøkkelen.

#### PIN-kode

Hvis du vil foreta en sikker tilkobling med en PIN-kode, velger du PIN-koden og trykker på OK. Skriv ned den åttesifrede PIN-koden som vises på TV, og angi den i ruterprogramvaren på PCen. Se brukerhåndboken for ruteren for informasjon om hvor du angir PIN-koden.

#### Egen

Hvis du vil angi krypteringsnøkkelen (sikkerhetsnøkkelen) manuelt, velger du [Egen] og trykker på OK. Hvis ruteren har WPA-sikkerhet, angir du passordet med fiernkontrollen.

Velg innskrivingsfeltet og trykk på OK for å få tilgang til tastaturet på skjermen. Hvis du har sikkerhetskrypteringen WEP, vil du gjennom TVen bli bedt om å angi WEPkrypteringsnøkkelen med heksadesimaltall.

Du finner denne heksadesimalnøkkelen i ruterprogramvaren på PCen. Skriv ned den første nøkkelen i WEP-nøkkellisten, og angi den på TVen med fjernkontrollen. Hvis sikkerhetsnøkkelen godtas, kobles TVen til den trådløse ruteren.

Hvis du blir bedt om det, godtar du lisensavtalen for sluttbrukere.

Hvis du bruker den trådløse USB-adapteren, beholder du den i USB-kontakten på TVen.

### Trådløs tilkobling

#### Denne delen gjelder bare Wi-Fi-integrerte TV-er som PFL7666- og PDL7906-serien.

Du kan koble TVen til hjemmenettverket trådløst. Du kan glede deg over det beste av Internett fra Net TV-tjenester og dele innhold mellom enhetene som er koblet til hjemmenettverket ved hjelp av Wi-Fi MediaConnect eller DLNA, sømløst og enkelt.

#### Merknader:

- Det trådløse nettverket bruker det samme 2,4 GHz frekvensområdet som vanlige husholdningsapparater, for eksempel Dect-telefoner, mikrobølgeovner eller Bluetoothenheter, noe som kan skape Wi-Fiforstyrrelser. Flytt disse enhetene unna TVen med den tilkoblede trådløse USBadapteren.
- Du bør slå av alt nettverksutstyr som ikke er i bruk i hjemmenettverket, siden dette øker nettverkstrafikken.
- Kvaliteten på mottaket avhenger av hvor den trådløse ruteren er plassert, samt kvaliteten på tjenester fra den lokale Internett-leverandøren.
- Når du spiller av video over det trådløse hjemmenettverket, anbefaler vi at du bruke en IEEE 802.11 N-ruter. Tilkoblingshastigheten kan variere avhengig av driftsmiljøet til det trådløse nettverket.

#### Start oppsett av trådløs tilkobling

- 1. Slå på den trådløse nettverksruteren.
- 2. Trykk på  $\bigoplus$  på fjernkontrollen.

3. Velg [Innstilling] > [Koble til nettverk], og trykk på OK.

4. Følg instruksjonene på skjermen.

#### WPS – Wi-Fi Protected Setup

Hvis ruteren støtter WPS (Wi-Fi Protected Setup), trykker du WPS-knappen på ruteren. Gå tilbake til TVen innen to minutter, velg [WPS] og trykk på OK. TVen kobles til nettverket. Dette tar rundt to minutter. Fullfør installasjonen.

De fleste nye trådløse rutere har WPSsystemet og bærer WPS-logoen. WPSsystemet bruker sikkerhetskrypteringen WPA og kan ikke kombineres med enheter i nettverket som bruker sikkerhetskrypteringen WEP. Hvis du likevel

trenger denne WEP-enheten i nettverket, installerer du den med [Skanning] > [Egen].

#### Søke etter rutere

Hvis du har flere rutere i nettverket, kan du velge den ruteren du trenger. Trykk på [Skanning]på den første siden av installasjonen for å velge en bestemt nettverksruter.

Rutere med WPS og det sterkeste signalet vises først i listen på skjermen.

Velg den ruteren du trenger. Hvis du kobler til en WPS-ruter, velger du **[WPS]** på TVen.

- Hvis du har angitt en PIN-kode i ruterprogramvaren, velger du [WPS pincode:] og angir koden.
- Hvis du vil angi krypteringsnøkkelen manuelt, velger du [Egen] og angir nøkkelen.

#### PIN-kode

Hvis du vil foreta en sikker tilkobling med en PIN-kode, velger du PIN-koden og trykker på OK. Skriv ned den åttesifrede PIN-koden som vises på TV, og angi den i ruterprogramvaren på PCen. Se brukerhåndboken for ruteren for informasjon om hvor du angir PIN-koden.

#### Egen

Hvis du vil angi krypteringsnøkkelen (sikkerhetsnøkkelen) manuelt, velger du [Egen] og trykker på OK. Hvis ruteren har WPA-sikkerhet, angir du passordet med fjernkontrollen.

Velg innskrivingsfeltet og trykk på OK for å få tilgang til tastaturet på skjermen. Hvis du har sikkerhetskrypteringen WEP, vil du gjennom TVen bli bedt om å angi WEPkrypteringsnøkkelen med heksadesimaltall.

Du finner denne heksadesimalnøkkelen i ruterprogramvaren på PCen. Skriv ned den første nøkkelen i WEP-nøkkellisten, og angi den på TVen med fjernkontrollen.

Hvis sikkerhetsnøkkelen godtas, kobles TVen til den trådløse ruteren.

Hvis du blir bedt om det, godtar du lisensavtalen for sluttbrukere.

### <span id="page-59-0"></span>Wi-Fi MediaConnect

#### Hva kan du gjøre

Wi-Fi MediaConnect er bare tilgjengelig for PC.

Med Wi-Fi MediaConnect<sup>\*</sup> kan du projisere PC-skjermen på TVen trådløst. Du kan laste ned programmet gratis. Les følgende sider for mer informasjon.

\*CDen for Wi-Fi MediaConnect leveres med den trådløse USB-adapteren, PTA01 (selges separat).

For PFL7666- og PDL7906-serien: Se hurtigstartguiden for installasjonskoden.

#### Dette trenger du

Du trenger følgende for å bruke Wi-Fi MediaConnect:

- koble TVen til hjemmenettverket
- en trådløs ruter
- En trådløs USB-adapter PTA01 (bare for TVer som ikke har Wi-fi integrert).

Du kan få kjøpt en trådløs USB-adapter i en lokal butikk eller på [www.philips.com/tv](http://www.philips.com/tv) på Internett.

#### Installer Wi-Fi MediaConnect (med CD-ROM)

1. Sett CDen for Wi-Fi MediaConnect inn i PCen.

2. PCen starter nettleseren og åpner nedlastingssiden for Wi-Fi MediaConnect – [www.philips.com/wifimediaconnect](http://www.philips.com/wifimediaconnect). På

webområdet finner du systemkravene for PCen.

3. Angi koden på CD-ROM-konvolutten.

4. Klikk på knappen Last ned nå for å laste ned den gratis programvaren Wi-Fi MediaConnect

5. Når nedlastingen er ferdig, starter du filen Wi-Fi MediaConnect setup.exe. Følg

instruksjonene på PCen.

#### Installere Wi-Fi MediaConnect

1. Start nettleseren på PCen og gå til nedlastingssiden for Wi-Fi MediaConnect – <http://www.philips.com/wifimediaconnect>.

På webområdet finner du systemkravene for PCen.

2. Når du blir bedt om det, angir du koden som er trykt på hurtigstartguiden.

3. Klikk på knappen Last ned nå for å laste ned den gratis programvaren Wi-Fi MediaConnect.

4. Når nedlastingen er fullført, starter du filen Wi-Fi MediaConnect setup.exe. Følg instruksjonene på PCen.

#### Navn på TV-nettverk

Hvis du har mer enn én TV i hjemmenettverket, kan du gi denne TVen et nytt navn. Hvis du vil gi TVen nytt navn i nettverket, trykker du på  $\biguparrow$  > [Innstilling] > [Nettverksinnstill.] og velger Navn på TVnettverk.

Trykk på OK for å få opp tastaturet på skjermen, eller bruk tastaturet på fjernkontrollen til å angi navnet.

#### Starte projisering

Klikk på det lille TV-lignende ikonet på oppgavelinjen nederst til høyre på PCskjermen. PC-skjermen vises nå på TVskjermen.

#### Stoppe projisering

Klikk på TV-ikonet på nytt for å stoppe projiseringen.

#### Projisere PC-skjermen: Hjelp

Hvis du vil lese hjelpen for Wi-Fi MediaConnect, høyreklikker du på programikonet i meldingsskuffen på PCen og velger Hjelp.

#### Merknader

Du kan projisere videoer i HD (high definition) eller SD (standard definition) avhengig av behandlingskraften til PCen.

- På grunn av visningsbeskyttelse av innhold kan det hende at kommersielle DVD- eller Blu-ray-plater ikke projiseres.
- TVen viser PC-mediefiler med en liten forsinkelse.
- Wi-Fi MediaConnect er bare tilgjengelig for PC.

#### Projisere PC-skjermen: PC-krav

Minimumsspesifikasjoner

- Windows XP, Vista, Windows 7 (kun PC)
- Intel Pentium Core 2 Duo 1,8 GHz
- 512 MB RAM
- 200 MB ledig harddiskplass
- Wi-Fi 802.11g
- Internett-tilkobling

#### Projisere PC-skjermen: PC-krav

Anbefalte spesifikasjoner

- Windows XP, Vista, Windows 7 (kun PC)
- Intel Pentium Core 2 Duo 2,1 GHz
- 1 GB RAM
- 200 MB ledig harddiskplass
- Wi-Fi 802.11n
- Internett-tilkobling

# Vanlig grensesnitt

#### Hva kan du gjøre

For å kunne se enkelte digitale TVprogrammer trenger du en CA-modul (Conditional Access Module).

Hvis en CA-modul settes inn og abonnementet betales, kan du se på kanalen. Programmene, funksjonene, innholdet og meldingene på skjermen varierer avhengig av CA-modultjenesten.

#### Dette trenger du

Advarsel: Sett inn CA-modulen i henhold til disse instruksjonene for å beskytte den mot skade.

#### Merk:

- Denne TVen støtter både CI og CI+. Med CI+ kan tjenesteleverandørene tilby digitale programmer i Premium HD med svært høy kopieringsbeskyttelse.
- Se dokumentasjonen fra leverandøren hvis du vil ha informasjon om hvordan du setter inn et tilgangskort i CAmodulen.

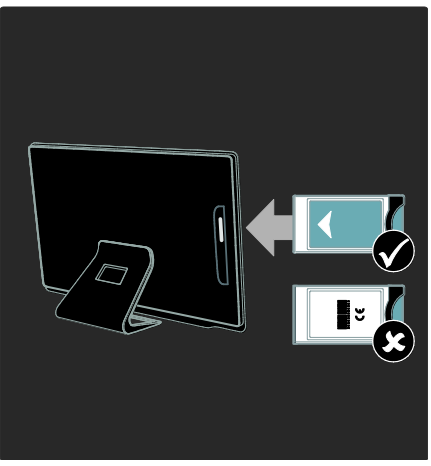

1. Slå av TVen.

2. Følg instruksjonene som er trykt på CAmodulen, og sett CA-modulen inn i det vanlige grensesnittet på siden av TVen. 3. Skyv CA-modulen så langt inn som mulig, og vent på at CA-modulen skal aktiveres. Dette kan ta noen minutter.

Ikke ta CA-modulen ut av sporet når den er i bruk. Slik forhindrer du at digitale tjenester deaktiveres.

# Se på CA-modultjenester

1. Etter at du har satt inn og aktivert CA $mod$ ulen, trykk på  $\equiv$  OPTIONS. 2. Velg [Vanlig grensesnitt], og trykk deretter på OK. 3. Velg leverandøren for CA-modulen, og

trykk på OK.

# Norsk

# 6 Feilsøking

# Ta kontakt med Philips

#### Advarsel: Ikke forsøk å reparere TVen selv. Dette kan føre til alvorlig personskade, uopprettelig skade på TVen eller at garantien blir ugyldig.

Hvis du ikke finner en løsning på problemet, kan du se vanlige spørsmål (FAQ) for denne TVen på **[www.philips.com/support](http://www.philips.com/support)**.

Du kan også ta kontakt med Philips' kundestøtte lokalt for å få hjelp. Du finner kontaktnummeret i produktheftet som følger med TVen.

Noter TV-modellen og serienummeret før du tar kontakt med Philips. Nummeret står på baksiden av TVen og på emballasjen.

# Generelt om TV

#### TV-en slås ikke på:

- Koble strømledningen fra stikkontakten. Vent ett minutt før du kobler den til på nytt.
- Kontroller at strømledningen er ordentlig tilkoblet.
- Kontroller at strømknappen på undersiden eller baksiden av TVen er slått på.

#### TVen reagerer ikke på fjernkontrollen eller kontrollene foran når den slås på

Det tar litt tid før TVen slår seg på. TVen reagerer ikke på fjernkontrollen eller kontrollene foran i løpet av denne tiden. Dette er normalt.

#### Standby-lyset på TVen blinker rødt:

Koble strømledningen fra stikkontakten. Vent til TVen er nedkjølt før du kobler til strømledningen på nytt. Hvis blinkingen vedvarer, kontakter du vår kundestøtte.

#### Du har glemt koden for å låse opp barnesikringen:

Skriv inn "8888".

#### TV-menyen er ikke på riktig språk:

Endre TV-menyen til foretrukket språk. Hvis du trenger mer informasjon, kan du se Sette opp TVen > Menyspråk (Sid[e 41\)](#page-42-0).

#### Når du slår TVen på, av eller til standbymodus, hører du en knirkelyd fra TV-rammen:

Du behøver ikke å gjøre noe. Knirkelyden er normal utvidelse og sammentrekning i TVen når den kjøles ned og varmes opp. Dette har ingen innvirkning på ytelsen.

#### Når TVen er i standbymodus, vises et oppstartsskjermbilde før TVen går tilbake til standbymodus:

Dette er normalt. Når TVen kobles fra og til strømforsyningen igjen, vises oppstartsskjermbildet ved neste oppstart.

Hvis du vil slå på TVen fra standbymodus, trykker du på  $\Phi$  på fjernkontrollen, eller du kan trykke på en hvilken som helst knapp foran TVen.

# TV-kanal

#### Tidligere installerte kanaler vises ikke på kanallisten:

Kontroller at riktig kanalliste velges.

#### Ingen digitale kanaler ble funnet under installasionen:

- Kontroller at TVen støtter DVB-T, DVB-C eller DVB-S i landet der du befinner deg.
- Kontroller at antennen er ordentlig koblet til, og at riktig nettverk er valgt.

# Bilde

#### TVen er på, men det vises ikke noe bilde, eller bildet er forvrengt:

- Kontroller at antennen er ordentlig koblet til TVen.
- Kontroller at den riktige enheten er valgt som visningskilde.
- Kontroller at den eksterne enheten eller kilden er ordentlig koblet til.

#### Det er lyd, men ikke noe bilde:

Kontroller at bildeinnstillingene er riktig angitt.

#### Det er dårlig TV-mottak fra en antennekobling:

- Kontroller at antennen er ordentlig koblet til TVen.
- Høyttalere, lydenheter uten jording, neonlys, høye bygninger og andre store objekter kan påvirke kvaliteten på mottaket. Hvis det er mulig, kan du prøve å forbedre mottakskvaliteten ved å endre antenneplasseringen eller ved å flytte enheter bort fra TV-en.
- Hvis mottaket kun er dårlig på én enkelt kanal, kan du fininnstille denne kanalen.

#### Det er dårlig bildekvalitet på tilkoblede enheter:

- Kontroller at enhetene er ordentlig koblet til.
- Kontroller at bildeinnstillingene er riktig angitt.

#### TVen har ikke lagret bildeinnstillingene:

Kontroller at TV-plasseringen er angitt til Hjem. Du kan endre og lagre innstillinger i denne modusen.

#### Bildet passer ikke til skjermen – det er for stort eller for lite:

Prøv et annet bildeformat.

#### Bildeplasseringen er ikke riktig:

Det er mulig at bildesignaler fra enkelte enheter ikke passer helt til skjermen. Sjekk signalutgangen på enheten.

#### Bildet fra sendingene er kryptert:

Det kan hende du må bruke en CA-modul (CAM) for å få tilgang til innholdet. Hør med tjenesteleverandøren.

#### Et "e-sticker"-banner som viser informasjon, vises på TV-displayet:

TV-en er i *[Butikk]* modus. Du fjerner emerket ved å sette TVen i modusen [Hjem] og deretter starte TVen på nytt. Plassere TVen > Plassering (Side [10\)](#page-11-0).

#### Dataskjermen på TV-en er ustabil:

- Kontroller at PCen bruker den støttede oppløsningen og oppdateringshastigheten. Se Produktspesifikasjoner > Skjermoppløsninger (Side [64\)](#page-65-0).
- Angi TV-bildeformatet til [Uskalert].

# Lyd

#### Det er bilde, men ingen lyd fra TVen:

Hvis den ikke finner noe signal, vil TV-en automatisk slå av lydutgangen. Dette er ikke en indikasjon på feil.

- Kontroller at alle kablene er ordentlig koblet til.
- Kontroller at volumet ikke er dempet eller satt til null.
- Kontroller at TV-høyttalerinnstillingen er valgt. Trykk på **III ADJUST**, velg [Høyttalere], og deretter velger du TV.
- Kontroller at TV-lydutgangen er koblet til lydinngangen på det HDMI-CECaktiverte eller EasyLink-kompatible hjemmekinoanlegget. Lyd skal høres fra høyttalerne for hjemmekinoanlegget.

#### Det er bilde, men lydkvaliteten er dårlig: Kontroller at lydinnstillingene er riktige.

#### Det er bilde, men det kommer bare lyd fra én høyttaler:

Kontroller at lydbalansen er innstilt på midten.

# **HDMI**

#### Det er problemer med HDMI-enheter:

- Vær oppmerksom på at HDCP-støtte (High-bandwidth Digital Content Protection) kan skape forsinkelser i tiden det tar for TV-en å vise innhold fra en HDMI-enhet.
- Hvis TVen ikke kjenner igjen HDMIenheten og det ikke vises noe bilde, kan du forsøke å bytte kilde fra en enhet til en annen og tilbake igjen.
- Ved uregelmessige lydforstyrrelser kontrollerer du at utgangsinnstillingene fra HDMI-enheten er riktige.
- Hvis du bruker en HDMI-til-DVIadapter eller en HDMI-til-DVI-kabel, må du kontrollere at en ekstra lydkabel er koblet til AUDIO L/R eller AUDIO IN (kun minijack).

#### Du kan ikke bruke EasyLink-funksjoner:

Kontroller at HDMI-enhetene er HDMI-CEC-kompatible. EasyLink-funksjoner fungerer kun sammen med enheter som er HDMI-CEC-kompatible.

Hvis en HDMI CEC-kompatibel lydenhet er koblet til TVen og TVen ikke viser et dempings- eller volumikon når volumet dempes, økes eller reduseres.

Dette er normalt når en HDMI CEClydenhet kobles til.

# USB

#### Innholdet på USB-enheten vises ikke:

- Kontroller at USB-lagringsenheten er Mass Storage Class-kompatibel, slik det beskrives i dokumentasjonen for lagringsenheten.
- Kontroller at USB-lagringsenheten er kompatibel med TVen.
- Kontroller at lyd- og bildefilformatene støttes av TVen.

#### Lyd- og bildefiler avspilles ikke jevnt:

Overføringshastigheten til USBlagringsenheten kan begrense dataoverføringen til TVen, noe som gir dårlig avspillingskvalitet.

# Nettverk

#### Net TV fungerer ikke

Hvis tilkoblingen til ruteren er konfigurert som den skal, kontrollerer du ruterens tilkobling til Internett.

#### Det går langsomt å bla gjennom PCen eller å åpne Net TV.

Se i ruterens brukerhåndbok for å få informasjon om overføringshastighet og andre faktorer ved signalkvaliteten. Du må ha en høyhastighets Internetttilkobling til denne ruteren.

#### Trådløst nettverk fungerer ikke slik det skal, eller ble ikke funnet.

 Kontroller at det trådløse nettverket ikke forstyrres av mikrobølgeovner, DECT-telefoner eller andre Wi-Fienheter i nabolaget.

- Hvis det trådløse nettverket ikke fungerer, kan du prøve en kablet nettverkstilkobling.
- For DLNA-tilkobling klikker du på How does sharing change firewall settings (Hvordan endrer deling brannmurinnstillingene) i vinduet Mediedeling for Hielp-filen.

NO 63

# 7 Produktspesifika sjoner

# Strøm og mottak

Spesifikasjonene kan endres uten varsel.

#### Drift

- $\bullet$  Nettspenning: 220–240 V~ AC, 50/60 Hz
- Strømforbruk i standbymodus:  $< 0.15 W$
- Omgivelsestemperatur: 5 til 40 °C
- Du finner informasjon om strømforbruk i produktspesifikasjonene på [www.philips.com/support](http://www.philips.com/support).

Effekten som er angitt på produktets merkeplate, er strømforbruket til dette produktet ved normal husholdningsbruk (IEC 62087 Ed.2). Maksimaleffekten som er angitt i parentes, brukes for elektrisk sikkerhet (IEC 60065 Ed. 7,2).

#### Mottak

- Antenneinngang: 75 ohm koaksial (IEC75)
- TV-system: DVB COFDM 2K/8K,
- Videoavspilling: NTSC, PAL, SECAM
- Digital-TV: MPEG-4, DVB-T (bakkenett), DVB-T2\*, DVB-C (kabel), DVB-S/S2 (satellitt)\*.
- Tunerbånd: VHF, UHF, S-Channel, Hyperband

\*Kun tilgjengelig på enkelte modeller.

# Skjerm og lyd

#### Bilde/skjerm

- Skjermtype: edge LED-bakbelysning
- Diagonal størrelse:
	- 81 cm / 32 tommer
	- 107 cm / 42 tommer
- Sideforhold: 16 : 9 (widescreen)
- Paneloppløsning: 1920 × 1080 p
- Bildeforbedring: Pixel Precise HD, 400 Hz Perfect Motion Rate (PMR)

#### Bilde/skjerm

- HD Natural Motion
- Ambilight: Ambilight Spectra 2
- 3D: 3D TV

#### Lyd

- Utgangseffekt (RMS): 24 W
- Incredible Surround
- Clear Sound
- Dynamic Bass Enhancement
- <span id="page-65-0"></span>Mono/Stereo/NICAM

# Skjermoppløsninger

#### PC-formater – HDMI (Oppløsning – oppdateringshastighet)

 $640 \times 480 - 60$  Hz  $800 \times 600 - 60$  Hz  $1024 \times 768 - 60$  Hz  $1280 \times 1024 - 60$  Hz

 $1360 \times 768 - 60$  Hz  $1600 \times 1200 - 60$  Hz  $1920 \times 1080 - 60$  Hz

#### PC-formater – VGA (Oppløsning – oppdateringshastighet)

 $640 \times 480 - 60$  Hz  $800 \times 600 - 60$  Hz  $1024 \times 768 - 60$  Hz  $1280 \times 1024 - 60$  Hz  $1360 \times 768 - 60$  Hz  $1600 \times 1200 - 60$  Hz  $1920 \times 1080 - 60$  Hz

# Videoformater

#### (Oppløsning – oppdateringshastighet)

480i – 60 Hz 480p – 60 Hz 576i – 50 Hz 576p – 50 Hz 720p – 50 Hz, 60 Hz 1080i – 50 Hz, 60 Hz 1080p – 24 Hz, 25 Hz, 30 Hz, 50 Hz, 60 Hz

# **Multimedia**

#### Støttede multimedietilkoblinger

- USB: NTFS, FAT16, FAT32. Du kan bare koble til USB-enheter med et strømforbruk på 500 mA eller mindre.
- SD-kort (Videostore)

#### Støttede lyd-/videofiler

Navn på multimediefiler kan ikke være lengre enn 128 tegn.

Ethernet LAN RJ-45

#### Støttede bildefiler

JPEG (\*.jpg)

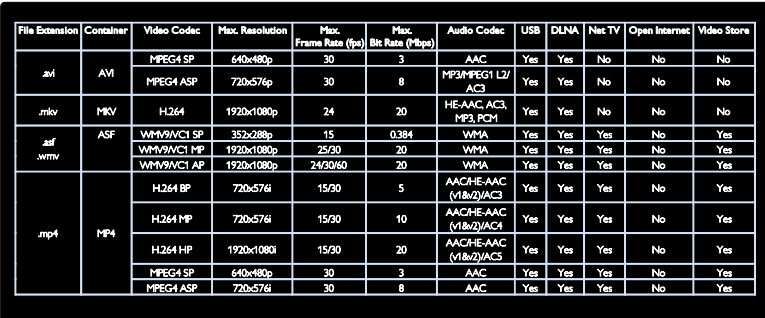

#### Støttede lyd-/videofiler

Navn på multimediefiler kan ikke være lengre enn 128 tegn.

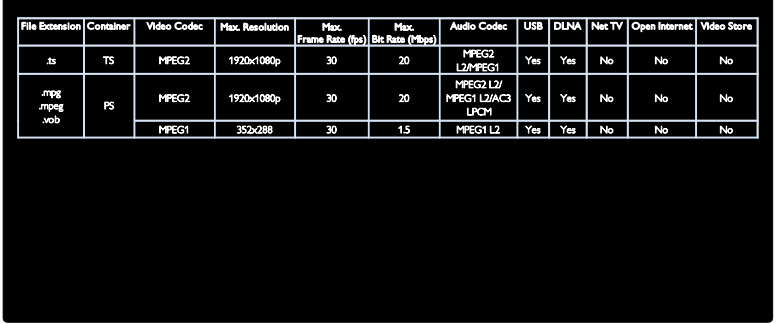

#### Støttet DLNA-kompatibel medieserverprogramvare

- Windows Media Player (for Microsoft Windows)
- Twonky Media (for Microsoft Windows og Mac OS X)
- Sony Vaio Media Server (for Microsoft Windows)
- TVersity (for Microsoft Windows)
- Nero MediaHome
- DiXiM (for Microsoft Windows XP)
- Macrovision Network Media Server (for Microsoft Windows)
- Fuppes (for Linux)
- uShare (for Linux)

# **Tilkobling**

#### Bakside

- EXT1: SCART (RGB/CVBS)
- Komponent og lyd: Y Pb Pr, Audio L/R
- Serviceport: SERV.U
- Hodetelefoner: stereo 3,5 mm minikontakt
- SAT: F-pin (satellitt). Kun tilgjengelig på enkelte modeller.

#### Bunn

- NETTVERK: Ethernet LAN RJ-45
- DIGITAL LYD UT: optisk
- $\bullet$  HDMI 1–3
- LYD INN: DVI/VGA (stereo 3,5 mm minikontakt)
- Antenne: 75 ohm koaksial
- VGA: PC-inngang

#### Side

Vanlig grensesnitt: CI

- SD-kort (Videostore)
- $2 \times$  USB
- HDMI

#### HDMI-funksjoner

- Audio Return Channel (bare HDMI 1)
- 3D

# Mål

Merk: Dimensjoner og vekter er kun omtrentlige verdier. Design og spesifikasjoner kan endres uten varsel.

#### Tegn for TV-mål

Tegnene som brukes for å indikere TV-mål, er som følger:

( ) : 81 cm / 32 tommers TV

{ } : 107 cm / 42-tommers TV

Noter deg tegnet som gjelder for TVen din. Gå deretter til den neste siden for å vise målene.

Bruk tegnet for TVen din for å merke deg vekten til TVen uten stativet.

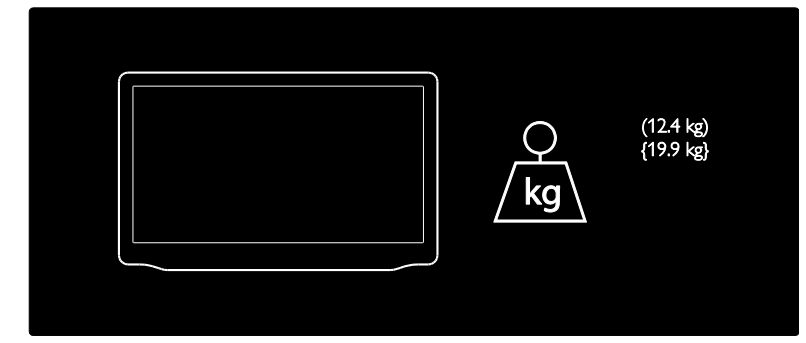

Bruk tegnet for TVen din for å merke deg vekten til TVen med stativ.

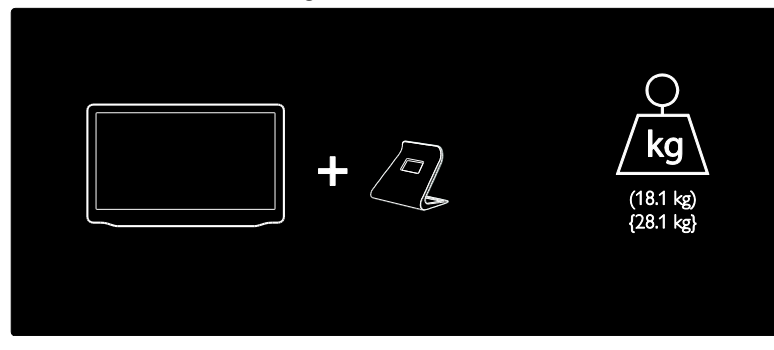

Bruk tegnet for TV-en din for å merke deg målene på TVen (med eller uten stativet).

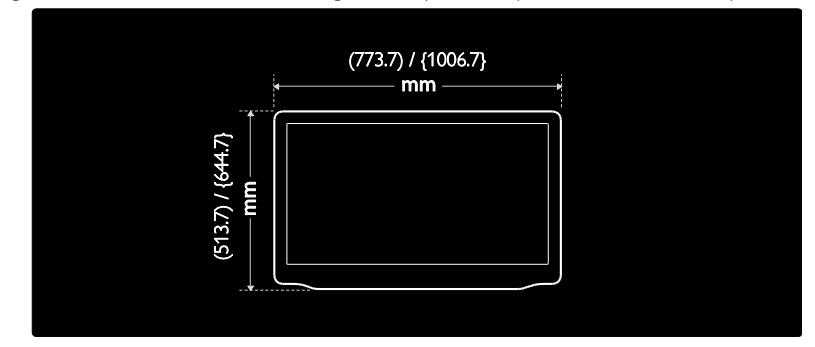

Bruk tegnet for TVen din for å merke deg tykkelsen på TVen med stativet.

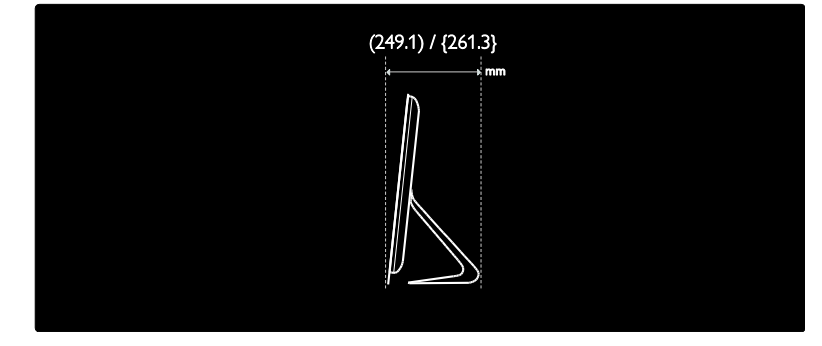

Bruk tegnet for TVen din for å merke deg tykkelsen på TVen uten stativet.

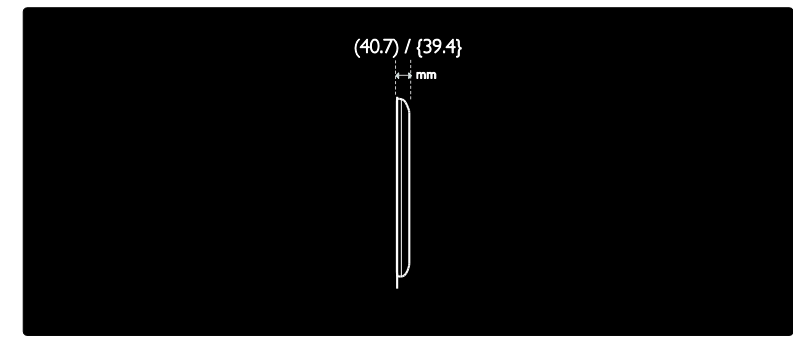

# Hjelp-versjon

UMv 3139 137 04742 - 20110923

# 8 Stikkord

# 3

3D - 17 3D-briller - 8

### A

aldersgrense - 32 analoge kanaler, fininnstille - 40 analoge kanaler, teksting - 32

#### B

barnesikring - 32 bildeformat - 37 bildeinnstillinger - 37 butikkmodus - 10

## $\subset$

CAM, aktivere - 60 CAM, se Conditional Access Module - 59 CAM, sette inn - 59 Conditional Access Module (CAM – tilgangssystem) - 59

### D

datamaskin, se PC - 54 datamaskin, spille av filer - 20 demo - 42 dempe TV-høyttalerne - 35 den elektroniske programoversikten - 14 digital radio - 14 digitale kanaler - 40 digitale kanaler, teksting - 32 dimensjoner - 66 DLNA - 19

#### E

EasyLink, aktivere - 34

EasyLink, fjernkontrolloverføring - 34 EasyLink, funksjoner - 33 EasyLink, kontroller - 34 EasyLink, TV-høyttalere - 35 endre kanalrekkefølge - 38 enheter, legge til - 15 enheter, vise - 16 EPG (elektronisk programoversikt) - 14 EPG-meny - 14

### F

fabrikkinnstillinger - 38 favorittliste, legge til - 14 felles grensesnitt - 59 fiernkontroll - 11 fjernkontroll, batterier - 12 fjernkontroll, oversikt - 11 fjernkontroll, på skjermen - 34 Fuktighet - 7

### G

gi nytt navn til kanaler - 38

#### H

HbbTV - 29 HbbTV, blokkere mottak - 30 HD (High-Definition), innhold - 5 HDMI - 45 HDMI ARC - 45 Helseadvarsel for 3D - 7 hjelp, på skjermen - 10 hjemmemeny - 3 hjem-modus - 10

#### I

innstillinger, assistent - 37 innstillinger, bilde - 37 innstillinger, lyd - 37

installere kanaler - 39 installere kanaler (automatisk) - 39 installere kanaler (manuelt) - 40 installere TVen på nytt - 44

# K

kanaler, bytte - 13 kanaler, endre rekkefølge - 38 kanaler, favoritter - 14 kanaler, fininnstille (analoge) - 40 kanaler, gi nytt navn - 38 kanaler, installer på nytt - 41 kanaler, installere (automatisk) - 39 kanaler, installere (manuelt) - 40 kanaler, oppdatere - 39 kanaler, skjule eller vise - 39 kanalliste - 14 kassering - 8 kensington -lås - 10 Klar for trådløst LAN - 56 klokke - 31 koble til enhet - 46 koble til, PC - 53 koble til, USB - 16 kontakter - 4 kontaktinformasjon, på Internett - 10 kontroller - 11

## $\mathbf{L}$

lydinnstillinger - 37 Lydspråk - 38 lysnettilkopling - 64

#### M

medieserverprogramvare (Mac) - 20 medieserverprogramvare (PC) - 19 miljø, resirkulere - 8 miljøinnsats - 8

multimedia - 65 multimedia, spill av filer - 16

### N

Net TV, bla gjennom - 21 nettverk, koble til - 54

### $\Omega$

opptak, administrere - 29 opptak, TV -programmer - 27

### P

Pause TV - 26 PC, koble til - 53 PC, skjerminnstillinger - 64 Pixel Plus-kobling - 35 plassere TV -en - 9 plassering, butikk eller hjemme - 10 plassering, stativ- eller veggmontering - 9 programvare, Internettoppdatering - 43 programvare, versjon - 43

### R

registrere produktet - 10 rengjøring - 7 resirkulere - 8

# S

Scenea, aktivere - 33 Scenea, se skjermsparer - 33 sikkerhet - 6 skjerm - 64 skjermbakgrunn - 33 skjermoppløsning - 64 skjermsparer - 33 slå TVen på eller av - 13 smart bilde - 15 smart lyd - 37

spill - 24 spill for to spillere - 24 språk, meny - 41 svekket hørsel - 42 synshemmede - 42

# $\overline{\tau}$

ta kontakt med Philips - 10 teksting, analog - 32 teksting, digital - 32 teksting, språk - 33 tekst-TV 2.5 - 31 tekst-TV med dobbel skjerm - 30 tekst-TV, digital tekst - 31 tekst-TV, forstørre - 30 tekst-TV, språk - 31 tekst-TV, søke - 31 tekst-TV, undersider - 31 tidsinnstilt av - 32 trådløs tilkobling - 57

# U

universell tilgang, aktivere - 42 universell tilgang, hørselshemmede - 42 universell tilgang, synshemmede - 42 USB-mus - 54 USB-tastatur - 54

# V

veggfeste - 9 volum - 11

### W

Wi-Fi MediaConnect - 58
### Merknad

2011 © Koninklijke Philips Electronics N.V. Med enerett.

Spesifikasjonene kan endres uten varsel. Alle varemerker tilhører Koninklijke Philips Electronics N.V eller deres respektive eiere. Philips forbeholder seg retten til når som helst å endre produkter uten å måtte endre tidligere leverte produkter på tilsvarende måte. Innholdet i denne håndboken anses som tilstrekkelig for den tilsiktede bruken av systemet. Hvis produktet eller produktets deler eller prosedyrer brukes i andre sammenhenger enn det som er angitt her, må det innhentes bekreftelse på gyldigheten og egnetheten. Philips garanterer at materiellet i seg selv ikke krenker patenter i USA. Det gis ingen uttrykt eller underforstått garanti utover dette. Philips er ikke ansvarlig for eventuelle feil i innholdet i dette dokumentet eller for eventuelle problemer som oppstår som følge av innholdet i dokumentet. Feil som rapporteres til Philips, vil bli korrigert og publisert på Philips sitt webområde for kundestøtte så snart det lar seg gjøre.

### Garantivilkår

- Fare for skade på person eller TV eller at garantien blir ugyldig! Ikke prøv å reparere TV-en selv.
- TV-en og tilbehøret skal kun bli brukt i tråd med det produsenten har oppgitt.
- Advarselssymbolet på baksiden på TV-en gjør oppmerksom på faren for elektriske støt. Fjerne aldri dekslet på TV-en. Kontakt alltid vår kundestøtte når du trenger service eller reparasjoner.

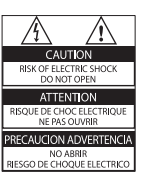

• Enhver bruk som er uttrykkelig forbudt i henhold til denne håndboken, og eventuelle endringer eller monteringsprosedyrer som ikke er anbefalt eller godkjent i denne håndboken, gjør garantien ugyldig.

#### Pikselegenskaper

Dette LCD-produktet har et høyt antall fargepiksler. Selv om det har 99,999 % eller flere effektive piksler, kan det oppstå svarte prikker eller punkter med sterkt lys (rødt, grønt eller blått) som vises kontinuerlig på skjermen. Dette er en strukturell egenskap ved skjermen (innenfor vanlige bransjestandarder) og er ikke en feil ved produktet.

### Programvare med åpen kildekode

Philips Electronics Singapore Pte Ltd tilbyr herved ved forespørsel å utlevere en kopi av den tilsvarende kildekoden for de opphavsrettsbeskyttede programvarepakkene med åpen kildekode som brukes i dette produktet, og som det anmodes om en slik utlevering av de respektive lisensene. Dette tilbudet står ved lag i opptil tre år etter kjøpsdatoen for dette produktet til alle som mottar denne informasjonen. Du kan få kildekoden ved å kontakte open.source@philips. com. Hvis du foretrekker å ikke bruke e-post, eller hvis du ikke mottar bekreftelseskvitteringen innen en uke etter at du har skrevet til denne e-postadressen, kan du skrive på engelsk til Open Source Team, Philips Intellectual Property & Standards, P.O. Box 220, 5600 AE Eindhoven, The Netherlands. Hvis du ikke mottar bekreftelse på brevet ditt i rimelig tid, sender du en e-post til e-postadressen ovenfor. Tekstene i lisensene og kvitteringene for programvare med åpen kildekode som brukes i dette produktet, er inkludert i en separat brosjyre.

#### Samsvar med EMF

Koninklijke Philips Electronics N.V. produserer og selger flere produkter som er beregnet på forbrukere, og som på samme måte som ethvert elektronisk apparat, ofte kan utstråle og motta elektromagnetiske signaler.

Et av Philips' viktigste forretningsprinsipper er å ta alle nødvendige forholdsregler for helse og sikkerhet, slik at produktene samsvarer med alle juridiske krav og oppfyller de EMF-standardene for elektromagnetiske felt som gjelder på produksjonstidspunktet.

Philips er forpliktet til å utvikle, produsere og markedsføre produkter som ikke forårsaker uheldige helsevirkninger. Philips bekrefter at hvis Philips-produkter håndteres riktig ifølge tilsiktet bruk, er det trygt å bruke dem ut fra den kunnskapen vi har per dags dato. Philips har en aktiv rolle i utviklingen av internasjonale standarder for EMF og sikkerhet, noe som gjør det mulig for Philips å forutse den videre utviklingen på dette området, for slik å kunne integrere den i produktene på et tidlig stadium.

#### EMC-forskrift

- For å overholde kravene i EMC-direktivet for elektromagnetisk kompatibilitet (2004/108/EF) må strømpluggen på dette produktet ikke fjernes fra strømledningen.
- Hvis apparatet ikke gjenopprettes i DLNA/ Net TV-modus, kreves brukerinngripen.

#### Nettspenningssikring (bare Storbritannia)

Denne TV-en har et godkjent helstøpt støpsel. Hvis det blir nødvendig å bytte nettspenningssikringen, må den erstattes med en sikring som har den samme verdien som er angitt på sikringen (for eksempel 10 A).

- 1 Ta av sikringsdekselet og ta ut sikringen.
- 2 Den nye sikringen må samsvare med standarden BS 1362 og ha godkjenningsmerket fra ASTA. Hvis du har mistet sikringen, må du kontakte forhandleren og få bekreftet den riktige sikringstypen.
- 3 Sett sikringsdekselet på plass igjen.

### **Opphavsrett**

Windows Media er enten et registrert varemerke eller et varemerke i USA og/eller andre land.

## $\frac{1}{\frac{1}{\log n}}$ **PULSE**

Produsert med tillatelse av Dolby Laboratories. Dolby og det doble D-symbolet er varemerker for Dolby Laboratories.

# **es division**

DLNA®, DLNA-logen og DLNA CERTIFIED er varmemerker, servicemerker eller sertifiseringsmerker for Digital Living Network Alliance.

### HDMI

HDMI, HDMI-logoen og High-Definition Multimedia Interface er varemerker eller registrerte varemerker tilhørende HDMI licensing LLC i USA og andre land.

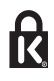

 Kensington og Micro Saver er amerikanskregistrerte varemerker for ACCO World Corporation, og det foreligger utstedte registreringer og søknader om registrering i andre land over hele verden.

Alle andre registrerte eller uregistrerte varemerker tilhører sine respektive eiere.

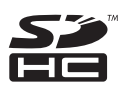

SDHC-logoen er et varemerke tilhørende SD-3C, LLC.

## Samsvarserklæring

Philips Innovative Applications N.V. erklærer herved at dette TV-apparatet er i samsvar med de grunnleggende kravene og øvrige relevante bestemmelser i direktiv 1999/5/EF. En kopi av samsvarserklæringen er tilgjengelig på: http://www.philips.com/support

Apparater som er koplet til beskyttelsesjord via nettplugg og/eller via annet jordtilkoplet utstyr – og er tilkoplet et koaksialbasert kabel-TV nett, kan forårsake brannfare. For å unngå dette skal det ved tilkopling av apparater til kabel-TV nett installeres en galvanisk isolator mellom apparatet og kabel-TV nettet.

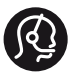

### **Contact information**

Austria / Österreich 0800 180 016

Belgium / België / Belgique 0800 80 190

Bulgaria/ България 00800 11 544 24

Czech Republic / Česká republika 800 142 840

Croatia / Hrvatska 0800 222778

Denmark / Danmark 3525 8759

Estonia / Eesti Vabariik 8000100288

Finland / Suomi 09 2311 3415

France 0805 025 510

Germany / Deutschland 0800 000 7520

Greece / Ελλάδα 00800 3122 1280

Hungary / Magyarország 06 80 018 189

Ireland 1800 744 5477 0800 331 6015

Italy / Italia 800 088774

Latvia / Latvija 80002794

Lithuania / Lietuva 880030483

Luxembourg / Luxemburg 080026550

**Nederlands** 0800 023 0076

Norway / Norge 22 70 81 11

Poland / Polska 00800 3111 318

Portugal 0800 780 902

România 0800 894910 0318 107125

Russia / Россия (495) 961 1111 8800 200 0880

Turkey / Türkiye 444 7 445

Serbia / Србија 00381 11 2440841

Slovakia / Slovensko 0800 004537

Slovenia / Slovenija 080 080 254

Spain / España 900 800 655

Sweden / Sverige 08 5792 9100

Switzerland / Schweiz / Suisse 0800 002 050

Ukraine / Українська 0-800-500-697

United Kingdom 0800 331 6015

Middle East and Africa 800 7445477

South Africa 087 808 4456

Australia 1300 363 391

Hong Kong / 香港 (852) 26199663

India / 1860 180 1111

Indonesia (021)-7940040

Korea / 한국 080-600-6600

Malaysia 1800 880 180

New Zealand 0800 658 224

Pakistan / (051)-580902-3

Philipines / Pilipinas (632) 667 9000

Singapore / 新加坡 65 6882 3999

Taiwan /台灣 0800 231 099

Thailand / ประเทศไทย (66)2-6528652

Vietnam / Việt Nam 1800.59.99.88

This information is correct at the time of print. For updated information, see www.philips.com/support. updated: v20111013

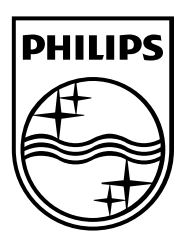

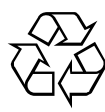

© 2011 Koninklijke Philips Electronics N.V. Med enerett.

Dokumentordrenummer 313913704742